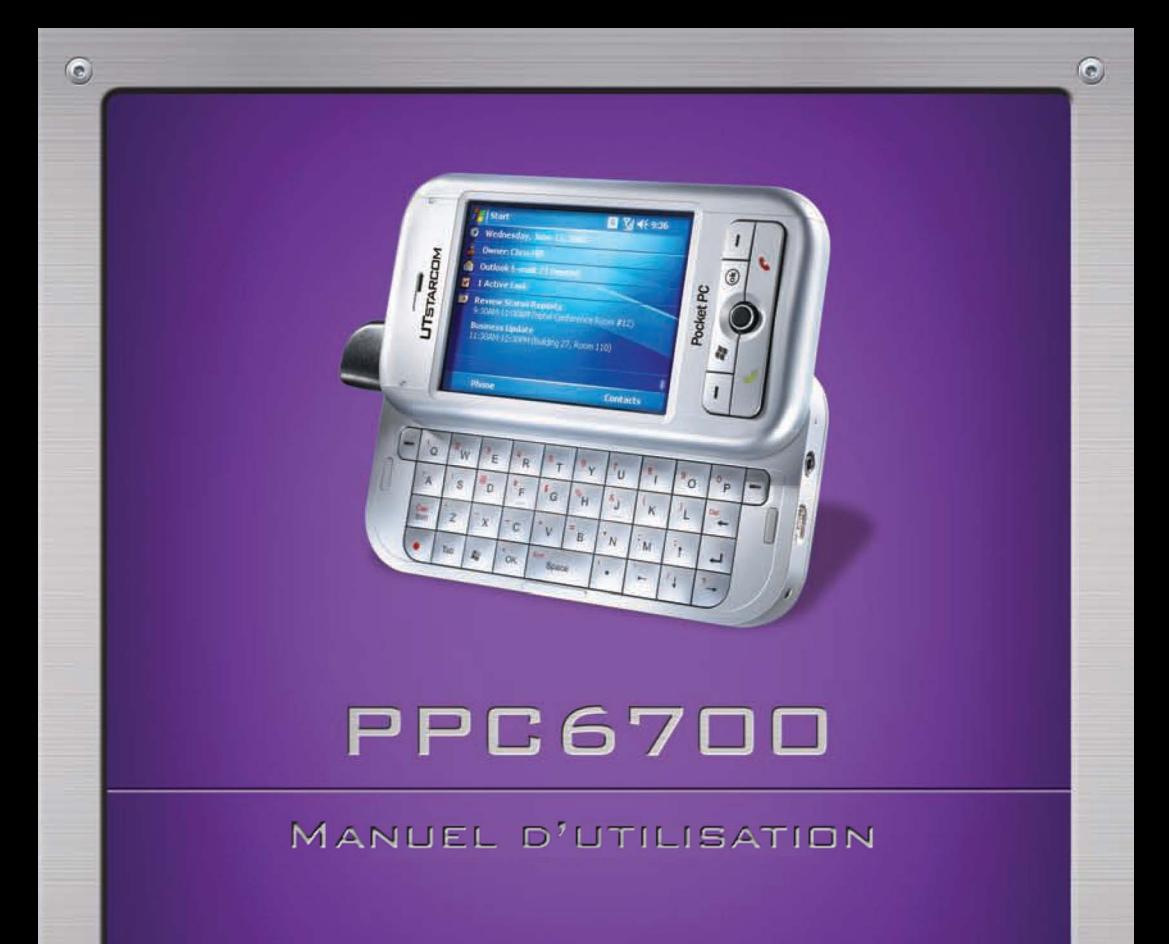

 $\odot$ 

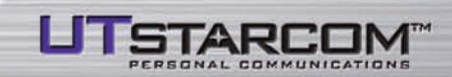

 $\odot$ 

# <span id="page-1-0"></span>**Veuillez lire ce qui suit avant d'utiliser votre appareil**

#### **Marques de commerce**

Microsoft, MS-DOS, Windows, Windows NT, Windows Server, Windows Mobile, ActiveSync, Excel, Internet Explorer, MSN, Outlook, PowerPoint et Word sont des marques déposées ou des marques de commerce de Microsoft Corporation aux États-Unis et/ou dans d'autres pays. Toutes les marques de commerce sont la propriété de leurs entreprises respectives.

#### **CET APPAREIL N'EST PAS CHARGÉ À L'ACHAT.**

#### **NE RETIREZ PAS LE BLOC-PILES LORSQUE L'APPAREIL SE RECHARGE.**

#### **VOTRE GARANTIE EST NULLE ET NON AVENUE SI VOUS OUVREZ OU ENDOMMAGEZ D'UNE FAÇON OU D'UNE AUTRE LE BOÎTIER EXTÉRIEUR DE CET APPAREIL.**

#### **ATMOSPHÈRES À RISQUES**

Éteignez votre téléphone lorsque l'atmosphère dans laquelle vous vous trouvez présente des risques d'explosion ou contient des matériaux inflammables et suivez toujours les instructions. Des étincelles dans de tels endroits pourraient provoquer une explosion ou un incendie donnant lieu à des blessures corporelles graves, voire fatales. Nous conseillons aux utilisateurs de tels appareils de ne pas utiliser l'équipement dans les zones de ravitaillement en carburant telles que les stations-service et les postes d'essence, et nous leur rappelons également d'observer les restrictions sur l'utilisation d'équipement radiotéléphonique dans les entrepôts de carburant, les usines de produits chimiques ou les endroits où des opérations de dynamitage sont en cours. Ces zones sont généralement clairement signalées, mais ce n'est pas toujours le cas. Parmi elles, il convient de citer également les entreponts de navires, les installations de transfert ou de stockage de produits chimiques ou combustibles, et les zones où l'air contient des produits chimiques ou des particules, telles que la limaille, la poussière, ou la poudre de métaux.

#### **RESTRICTIONS EN MATIÈRE DE CONFIDENTIALITÉ**

Certains pays exigent la divulgation complète des conversations téléphoniques enregistrées et spécifient que vous devez informer votre interlocuteur lorsque votre conversation est enregistrée. Vous devez vous conformer aux lois et règlements de votre pays en tout temps lorsque vous utilisez la fonction d'enregistrement de votre Téléphone PC de poche.

# **Mesures de sécurité importantes**

Lors de l'utilisation de ce produit, les mesures de sécurité ci-dessous doivent être prises pour éviter tous risques de dommages intérêts légaux.

#### **SÉCURITÉ ÉLECTRIQUE**

Ce produit est destiné à être utilisé alimenté en électricité par une pile. Tout autre usage pourrait être dangereux et invalidera les approbations données à ce produit.

### **SÉCURITÉ DANS LES APPAREILS AÉRIENS**

Étant donné que ce produit peut perturber le bon fonctionnement du système de navigation d'un appareil aérien et de son réseau de communications, dans la plupart des pays, l'usage de ce produit à bord d'un appareil aérien est contraire à la loi.

#### **RESTRICTIONS ENVIRONNEMENTALES**

N'utilisez pas ce produit à proximité de postes d'essence et de stations de ravitaillement en carburant. L'utilisation de ce produit est également interdite dans les entrepôts de carburant, les usines de produits chimiques et les endroits contenant des explosifs.

#### **SÉCURITÉ POUR L'ENVIRONNEMENT**

N'utilisez pas ce produit dans les stations-service, les dépôts de carburant, les usines de produits chimiques ou les zones de dynamitage ou dans les endroits où l'atmosphère est potentiellement explosive, tels que les zones de ravitaillement en carburant, sous le pont dans les bateaux, les centres de transfert ou de stockage de carburant ou de produits chimiques, les zones dont l'air contient des produits chimiques ou des particules comme des céréales, de la poussière ou des poudres métalliques. Sachez que, dans de tels endroits, une étincelle pourrait provoquer une explosion ou un incendie entraînant des blessures graves, voire mortelles.

#### **SÉCURITÉ ROUTIÈRE**

Les conducteurs de véhicule en mouvement ne sont pas autorisés à utiliser des services téléphoniques avec un appareil tenu dans la main, sauf en cas d'urgence. Dans certains pays, l'utilisation d'un appareil à mains libres est autorisée.

#### **INTERFÉRENCE AVEC LES FONCTIONS DE L'ÉQUIPEMENT MÉDICAL**

Ce produit peut perturber le bon fonctionnement des équipements médicaux. L'utilisation de cet appareil est interdite dans la plupart des hôpitaux et cliniques médicales.

#### **RAYONNEMENT NON IONISANT**

Ce produit devrait être utilisé dans les conditions normales recommandées afin d'en garantir, au minimum, le bon rendement et la sécurité des interférences. Comme avec tout autre appareil mobile de radiotransmission, les utilisateurs sont avertis que pour une utilisation satisfaisante de l'appareil et pour leur sécurité personnelle, il est recommandé qu'aucune partie du corps ne soit placée trop près de l'antenne pendant l'utilisation de l'appareil.

# **Table des matières**

# **[Chapitre](#page-1-0) 1 [Pour commencer](#page-1-0)**

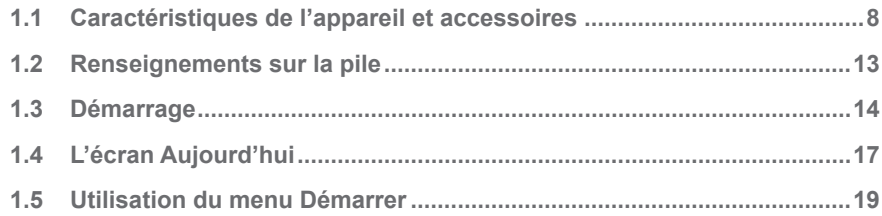

# **[Chapitre](#page-1-0) 2 [Entrée et recherche de données](#page-1-0)**

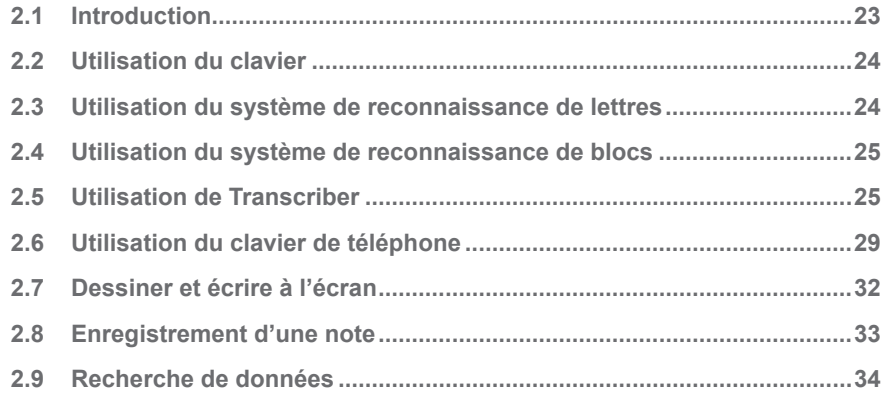

# **[Chapitre](#page-1-0) 3 [Utilisation des fonctions du téléphone](#page-1-0)**

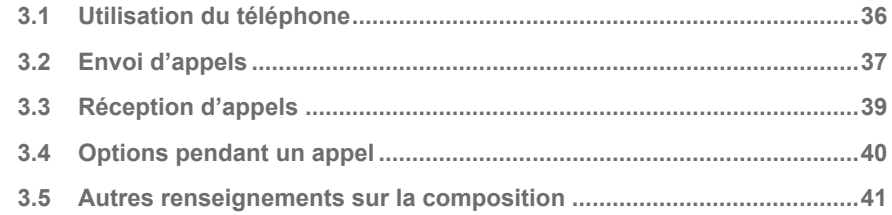

## **[Chapitre](#page-1-0) 4 [Synchronisation de votre Téléphone PC de poche](#page-1-0)**

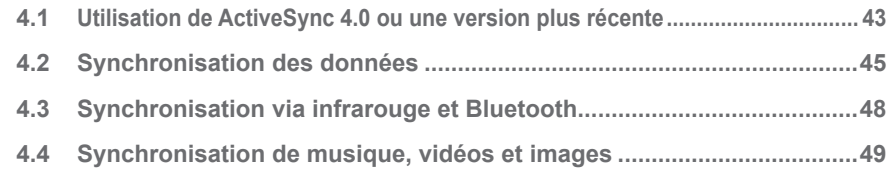

## **[Chapitre](#page-1-0) 5 [Gestion de votre Téléphone PC de poche](#page-1-0)**

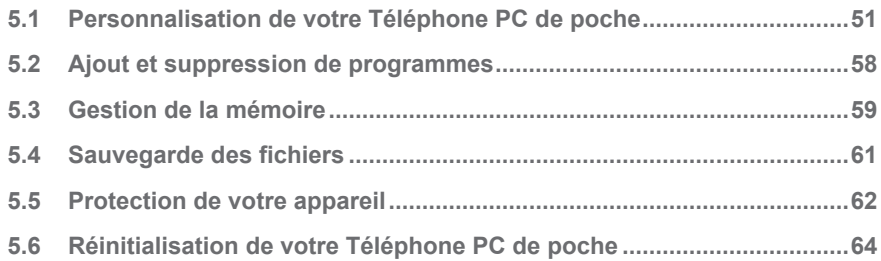

## **[Chapitre](#page-1-0) 6 [Connexions](#page-1-0)**

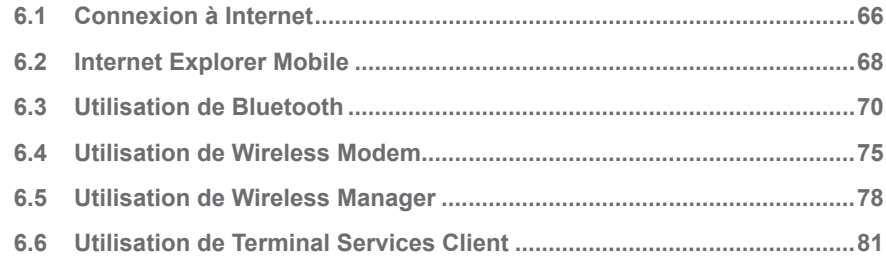

# **[Chapitre](#page-1-0) 7 [Échange de message et utilisation de Outlook](#page-1-0)**

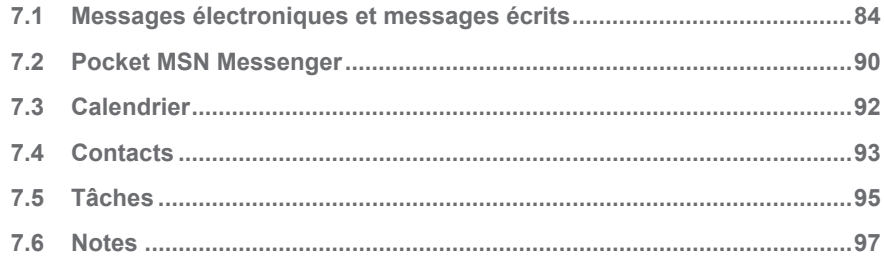

## **[Chapitre](#page-1-0) 8 [Expérience du multimédia](#page-1-0)**

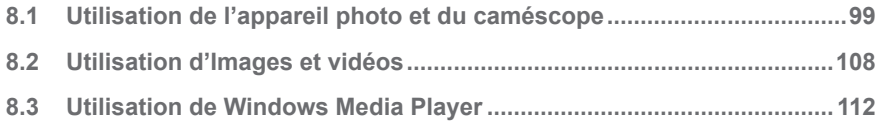

# **Chapitre 9 Utilisation d'autres applications**

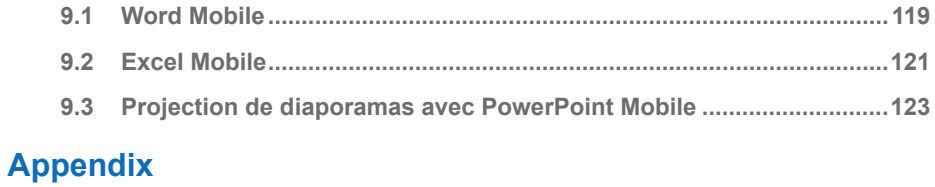

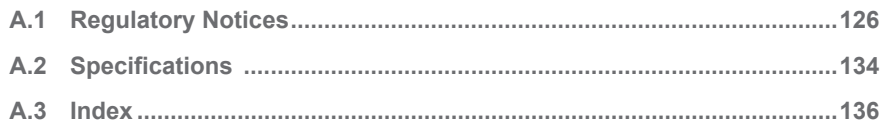

# **Chapitre 1**

**Pour commencer**

**[1.1](#page-8-0) Caractéristiques de l'appareil et accessoires 1.2 Renseignements sur la pile [1.3 D](#page-15-0)émarrage [1.4](#page-18-0) L'écran Aujourd'hui 1.5 Utilisation du menu Démarrer** 

# <span id="page-8-0"></span>**1.1 Caractéristiques de l'appareil et accessoires**

**Éléments du devant, du haut et du côté gauche**

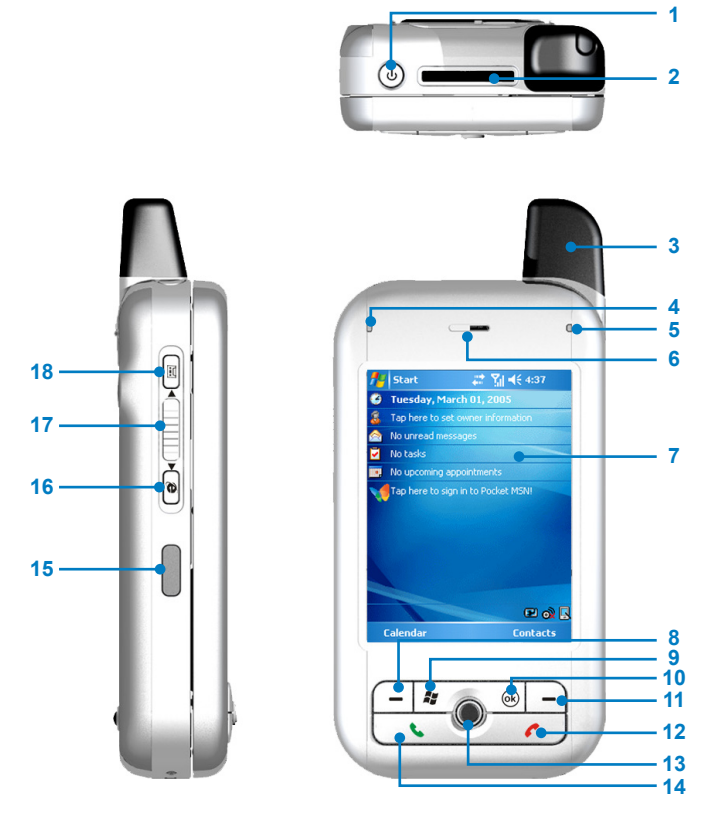

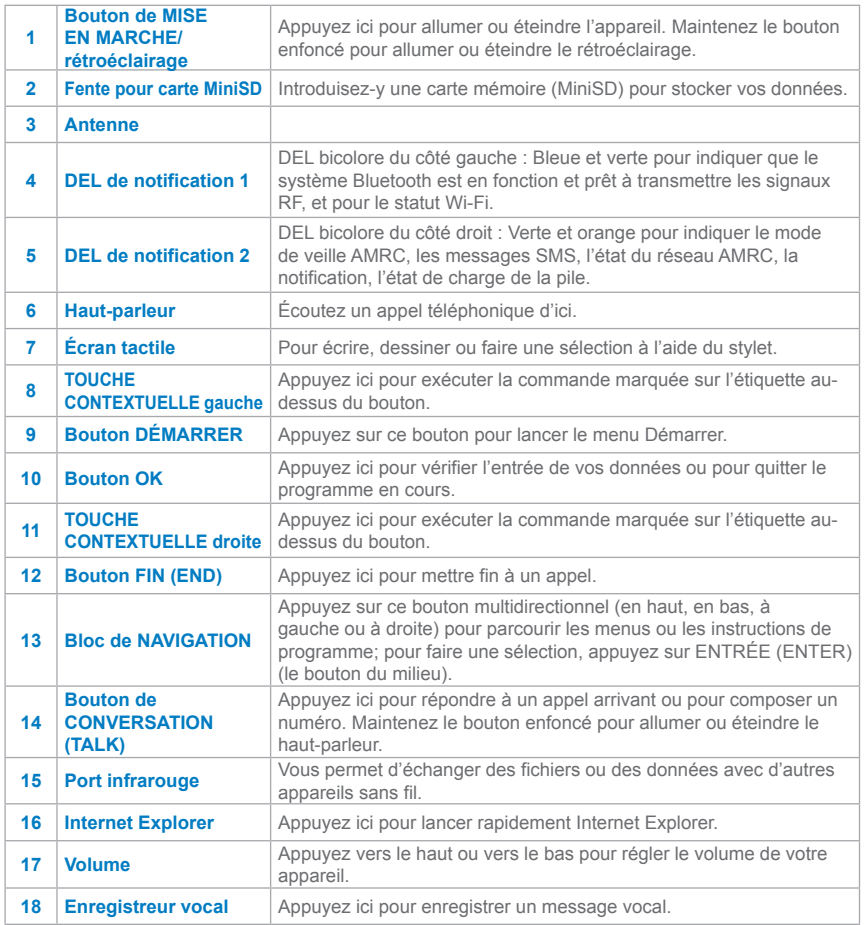

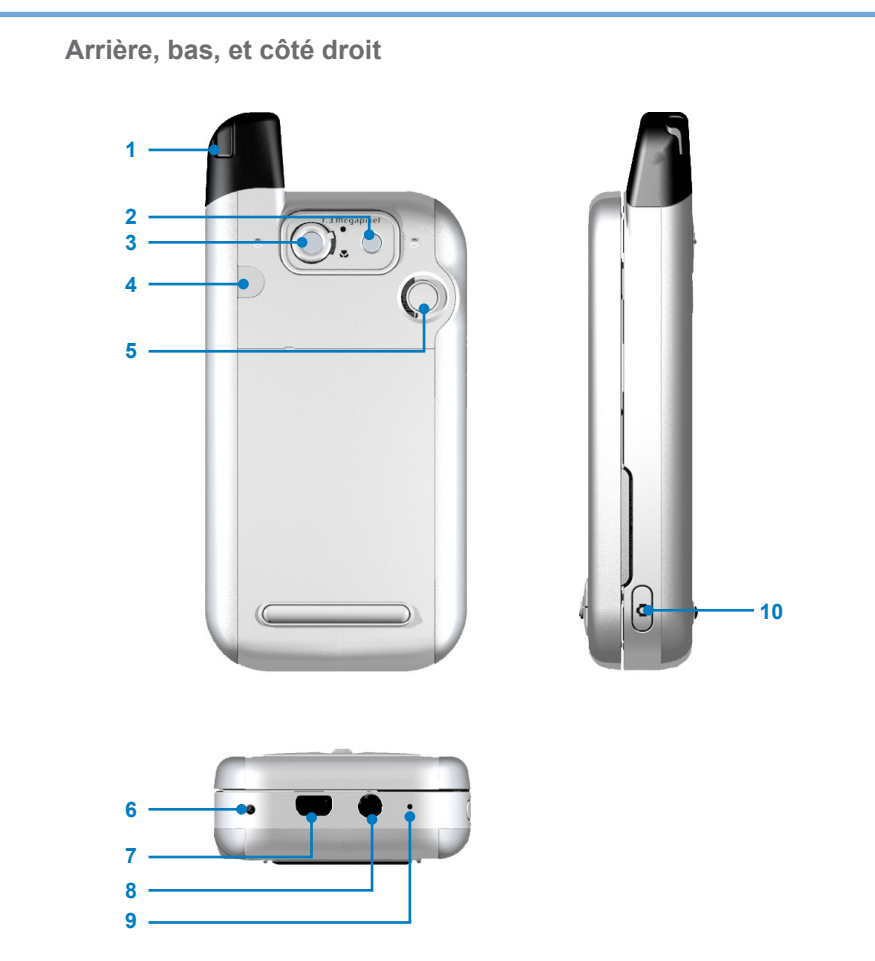

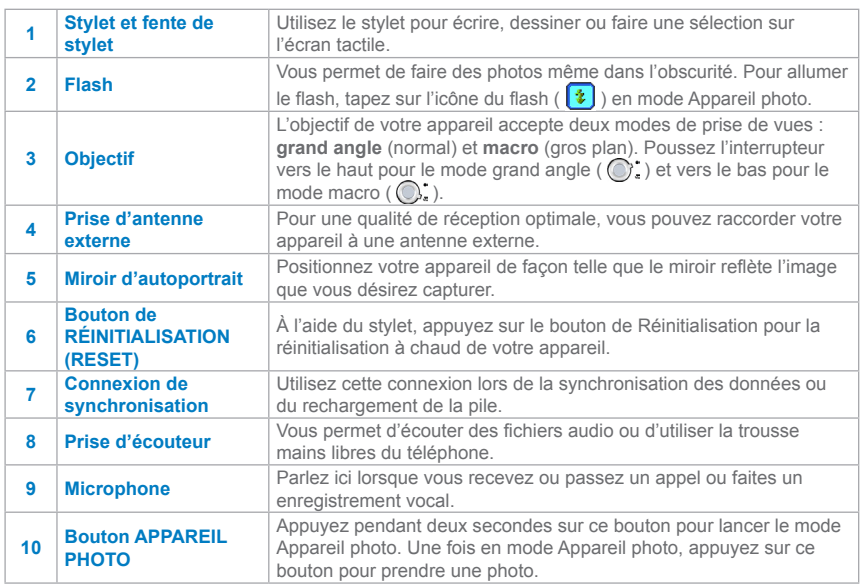

## **Accessoires**

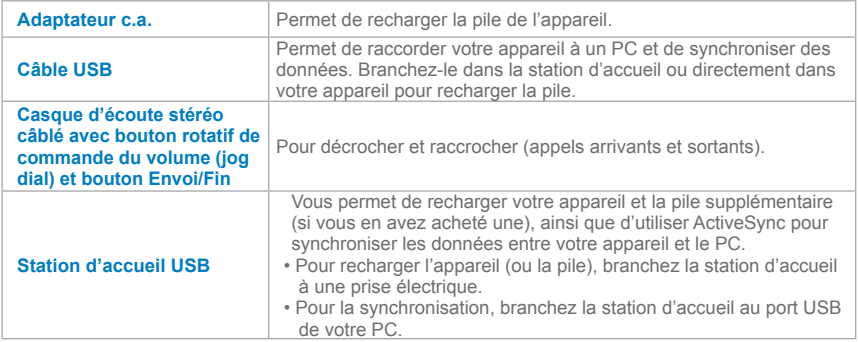

## **Le clavier QWERTY**

Votre appareil est doté d'un clavier **QWERTY**, lequel est similaire au clavier standard d'un PC. Pour utiliser le clavier matériel, glissez l'écran principal vers la droite pour le révéler.

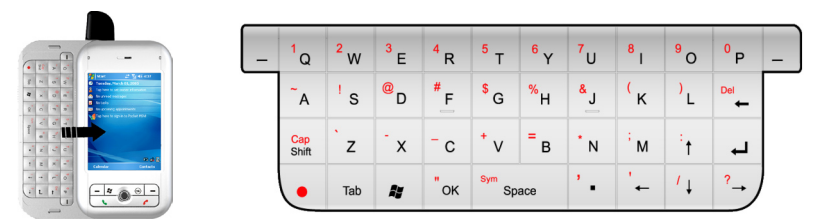

L'écran passe au mode paysage lorsqu'on sort le clavier.

Le clavier matériel vous permet de faire ce qui suit:

- Pour entrer des minuscules, appuyez sur les touches avec le pouce et les doigts.
- Pour entrer des majuscules seulement, appuyez d'abord sur  $\bullet$ , puis sur  $\frac{C_{app}}{S_{high}}$
- Pour entrer une seule majuscule, appuyez sur  $\frac{c_{\text{app}}}{\text{sinh}}$ , puis sur la touche correspondante.
- Pour entrer un nombre ou un symbole (étiqueté en haut à gauche de chaque touche en rouge), appuyez sur  $\cdot$  , puis sur la touche correspondante.
- Appuyez sur la TOUCHE CONTEXTUELLE gauche/droite  $\vert \vert$  pour exécuter la commande montrée dans l'étiquette au-dessus de la touche en bas de l'écran.
- Appuyez sur  $\cdot$   $\cdot$   $\cdot$  pour vérifier l'entrée de vos données ou pour quitter le programme en cours.
- Appuyez sur **\*** pour lancer le menu Démarrer.
- Appuyez sur les touches fléchées  $\mathbf{f}$   $\mathbf{f}$   $\mathbf{f$ de quatre directions.
- **•** Pour choisir un mot prédit, appuyez sur la touche à flèche vers le bas, puis sur la touche Retour pour accepter la sélection et ajouter un espace.

# **1.2 Renseignements sur la pile**

Votre appareil contient une pile au lithium-polymère. Il est conçu pour n'utiliser que les piles et accessoires d'origine spécifiés par le fabricant. Le rendement de la pile dépend de nombreux facteurs, y compris de la configuration du réseau de votre fournisseur de services sans fil, de la puissance du signal, de la température de l'environnement dans lequel vous utilisez votre appareil, des fonctions et/ou paramètres que vous choisissez et utilisez, des périphériques branchés sur les ports de connexion de votre appareil et de vos habitudes en matière d'appels, d'utilisation de données et de programmes.

Autonomie de la pile (approximations):

- **•** Conversation: **2,5 à 5** heures
- **•** Veille : Maximum de **200** heures

#### **Avertissement!**

Pour réduire les risques d'incendie ou de brûlures:

- **•** Il ne faut jamais essayer d'ouvrir, de démonter ou de réparer le bloc-piles.
- **•** Il ne faut pas écraser ou percer le bloc-piles, en court-circuiter les bornes externes ou le jeter au feu ou dans l'eau.
- **•** Il ne faut pas exposer le bloc-piles à des températures supérieures à 60 ˚C (140 ˚F).
- **•** emplacez le bloc-piles uniquement par le bloc-piles recommandé par le fabricant pour cet appareil.
- **•** Recyclez ou jetez les piles usées conformément aux règlements locaux.

## **Installation et recharge de la pile**

Avant d'utiliser votre appareil, vous devez installer et recharger la pile. Pour installer la pile, retirez le couvercle de la pile et insérez la pile en alignant la partie cuivrée de la pile au conducteur cuivré en saillie. Poussez ensuite délicatement sur la pile pour la fixer en place et remettez le couvercle.

Certaines piles fonctionnent mieux après plusieurs cycles de recharge/décharge. Moins de quatre heures suffisent à recharger la pile. Vous pouvez recharger la pile en:

- **•** branchant votre appareil directement à une source externe d'alimentation électrique; ou en
- **•** branchant le câble de synchronisation de l'appareil au port USB de votre PC.

## **Pile faible**

Lorsque l'avertissement de pile faible apparaît, faites ce qui suit:

- **1.** Sauvegardez immédiatement vos données courantes.
- **2.** Faites la synchronisation avec votre PC.
- **3.** Éteignez votre appareil.

## **Voir l'état de la pile**

- **•** Tapez sur **Démarrer** > **Paramètres** > onglet **Système**  > **Alimentation**; ou,
- Tapez sur l'icône de pile ( i ) à l'écran Aujourd'hui.

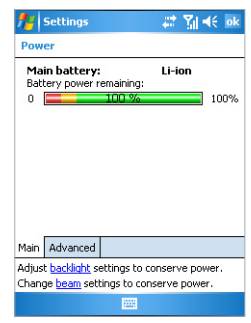

# **1.3 Démarrage**

**Allumer et éteindre le téléphone**

Pour allumer l'appareil, appuyez sur le bouton de mise en marche (POWER). Lorsque vous allumez l'appareil pour la première fois, on vous demande d'en faire le calibrage. Pour plus d'information, voir la section « Calibrage de l'appareil » dans ce chapitre.

Pour éteindre l'appareil, appuyez de nouveau sur le bouton de mise en marche (POWER).

**Remarque** En appuyant sur POWER, vous éteignez temporairement votre appareil, qui passe en mode sommeil. Vous pouvez malgré tout continuer à recevoir des messages et des appels.

## <span id="page-15-0"></span>**Calibrage de l'appareil**

Pour calibrer l'écran de votre appareil, vous devez taper avec le stylet au milieu d'une croix qui se déplace autour de l'écran. Ce processus garantit que, lorsque vous tapez avec votre stylet sur l'écran, l'article tapé est activé.

Si votre appareil ne répond pas avec précision au pointage du stylet sur l'écran, suivez ces étapes pour le recalibrer:

- **1.** Tapez sur **Démarrer** > **Paramètres** > onglet **Système** > **Écran**.
- **2.** Dans l'onglet **Général**, tapez sur **Aligner l'écran** et suivez les instructions à l'écran.

## **Verrouillage des boutons**

Vous pouvez verrouiller les boutons de votre appareil pour assurer qu'aucune application ne soit accidentellement lancée. Une fois cette fonction activée, seul le bouton de mise en marche peut allumer votre appareil.

## **Configurer les paramètres de verrouillage des boutons**

- **1.** Tapez sur **Démarrer** > **Paramètres** > onglet **Système** > **Boutons**.
- **2.** Dans l'onglet **Verrouillage**, choisissez la case à cocher **Verrouiller tous les boutons sauf le bouton de mise en marche**.
- **3.** Tapez sur **OK**.

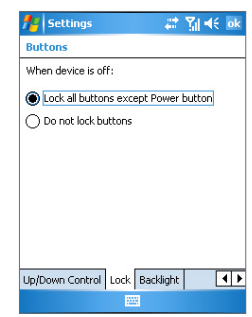

 **Remarque** La fonction de verrouillage des boutons ne désactive pas la fonction téléphone de votre appareil. Lorsque vous activez cette fonction, vous pouvez encore utiliser les boutons de votre appareil pour recevoir ou refuser un appel arrivant.

## **Gestion des paramètres de l'écran**

L'écran tactile de l'appareil est doté de trois modes d'orientation : Portrait, Paysage (à droite) et Paysage (à gauche). Le mode Portrait permet une meilleure vue ou une meilleure interface de fonctionnement lors de l'exécution de certains programmes sur votre appareil, alors que le mode Paysage peut être plus adéquat pour afficher des fichiers texte plus longs.

**•** Pour changer l'orientation de votre écran, tapez sur **Démarrer** > **Paramètres** > onglet **Système** > **Écran**, et sélectionnez l'orientation désirée : Portrait, Paysage (à droite) ou Paysage (à gauche).

 Ou vous pouvez simplement taper sur l'icône Mode d'affichage de l'écran Aujourd'hui pour changer le mode d'affichage.

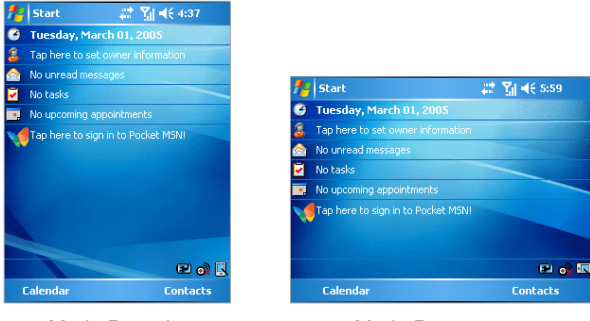

Mode Portrait Mode Paysage

- **•** Pour arrondir le contour des polices de l'écran pour de nombreux programmes, dans l'onglet **ClearType**, choisissez la case à cocher **Activer ClearType**.
- **•** Pour améliorer la lisibilité ou voir plus de contenu à l'écran, dans l'onglet **Taille de texte**, rajustez la taille du texte en déplaçant le curseur.

# **1.4 L'écran Aujourd'hui**

L'écran Aujourd'hui affiche des renseignements importants, tels que vos prochains rendezvous et des voyants d'état. Tapez sur une section de l'écran pour ouvrir le programme correspondant.

- **•** Pour accéder à l'écran Aujourd'hui, tapez sur **Démarrer** > **Aujourd'hui**.
- **•** Pour personnaliser l'affichage de l'écran Aujourd'hui, y compris l'image d'arrière-plan, tapez sur **Démarrer** > **Paramètres** > onglet **Personnel** > **Aujourd'hui**.

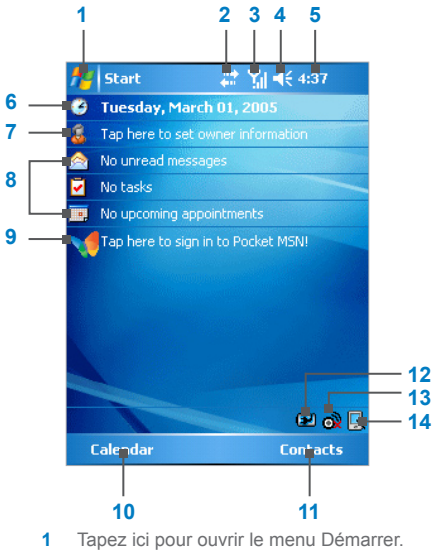

- **2** Tapez ici pour afficher l'état de la connexion.
- **3** Indique la puissance du signal radio. Tapez ici pour configurer les réglages du téléphone.
- **4** Tapez ici pour contrôler le volume de l'appareil ou de la sonnerie.
- **5** Affiche l'heure courante. Tapez et maintenez le stylet à cet endroit pour changer le mode de l'horloge : **Analogique** ou **Numérique**.
- **6** Affiche la date courante. Tapez ici pour configurer les date, heure, alarme et plus encore.
- **7** Tapez ici pour configurer les renseignements du propriétaire.
- **8** Votre journée d'un seul coup d'oeil avec rappels. Tapez ici pour ouvrir le programme correspondant : messages, tâches et rendez-vous.
- **9** Tapez ici pour ouvrir l'écran d'entrée sur **MSN.**
- **10** Tapez ici pour ouvrir l'écran Calendrier.
- **11** Tapez ici pour ouvrir l'écran Contacts.
- **12** Tapez ici pour ouvrir l'écran Réglages de puissance.
- 13 Tapez ici pour ouvrir l'écran Wireless Manager.
- **14** Tapez ici pour passer du mode d'affichage Portrait à Paysage.

 **Remarque** Vous pouvez accéder à l'écran Aujourd'hui à partir de n'importe quel endroit en tapant sur **Démarrer** > **Aujourd'hui**.

## <span id="page-18-0"></span>**Indicateurs**

Vous trouverez ci-dessous certaines des icônes que vous pouvez voir sur votre appareil.

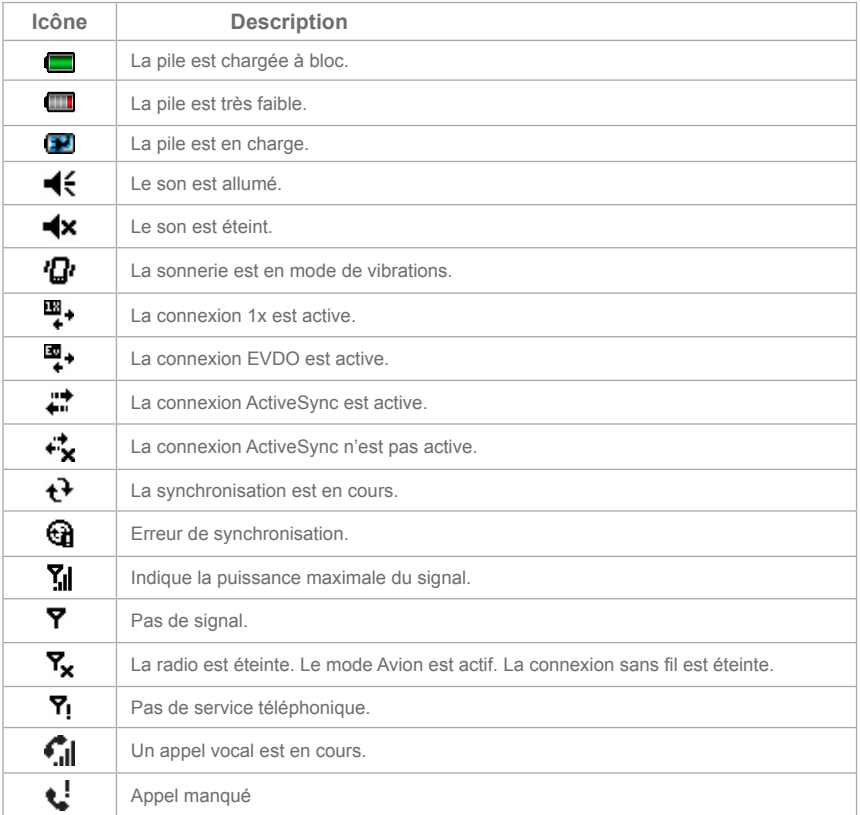

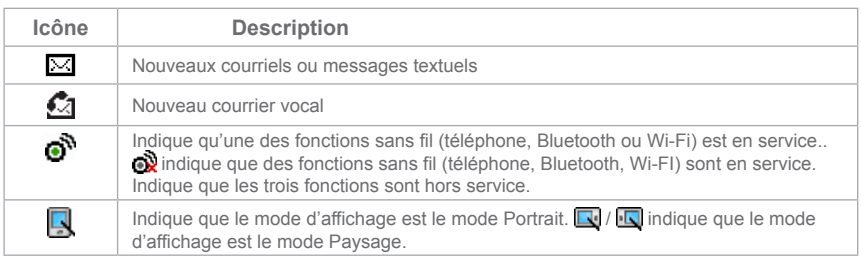

# **1.5 Utilisation du menu Démarrer**

Le menu Démarrer, situé en haut à gauche de l'écran Aujourd'hui, affiche toute une liste de programmes. Il vous permet de fermer un écran et de passer d'un programme à un autre. Vous pouvez lancer un programme en défilant dans la liste des programmes et en appuyant sur ENTRÉE, ou en tapant sur un programme avec le stylet.

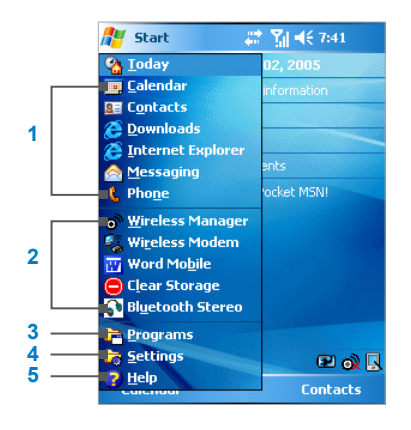

- **1** Tapez ici pour lancer un programme. Vous pouvez personnaliser les articles affichés dans le menu Démarrer en tapant **Démarrer** > **Paramètres** > onglet **Personnel** > **Menus**.
- **2** Tapez ici pour lancer un programme récemment utilisé.
- **3** Tapez ici pour afficher et choisir d'autres programmes qui sont installés dans votre appareil.
- **4** Tapez ici pour changer les paramètres de l'appareil.
- **5** Tapez ici pour voir un sujet d'Aide pour l'écran affiché.

## **Indicateurs**

Voici certaines des icônes qui correspondent aux programmes déjà installés dans votre appareil.

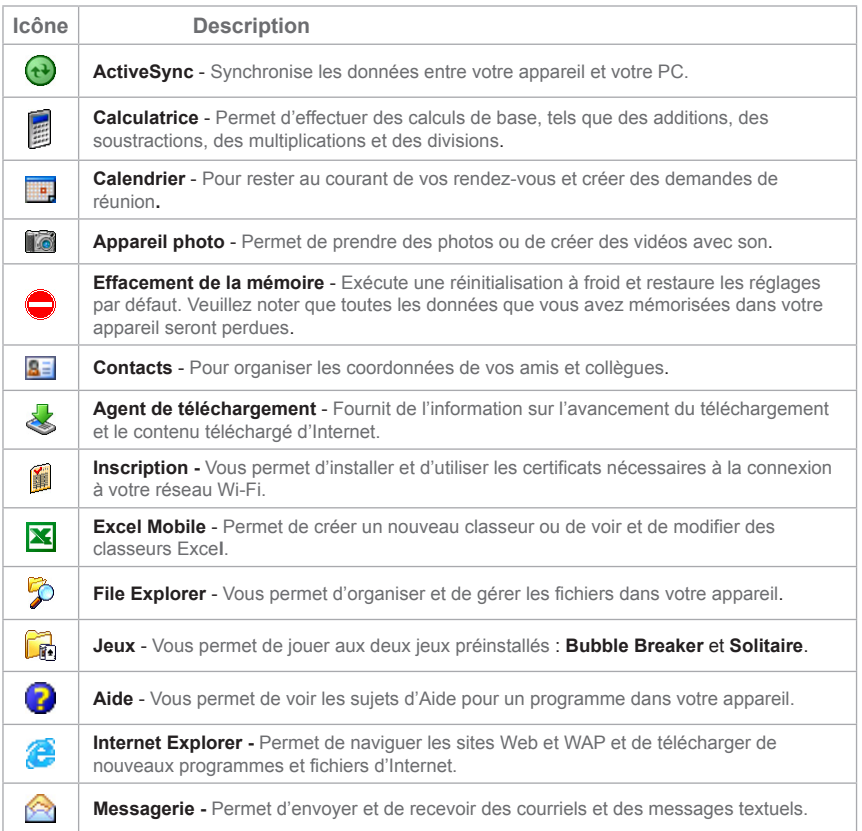

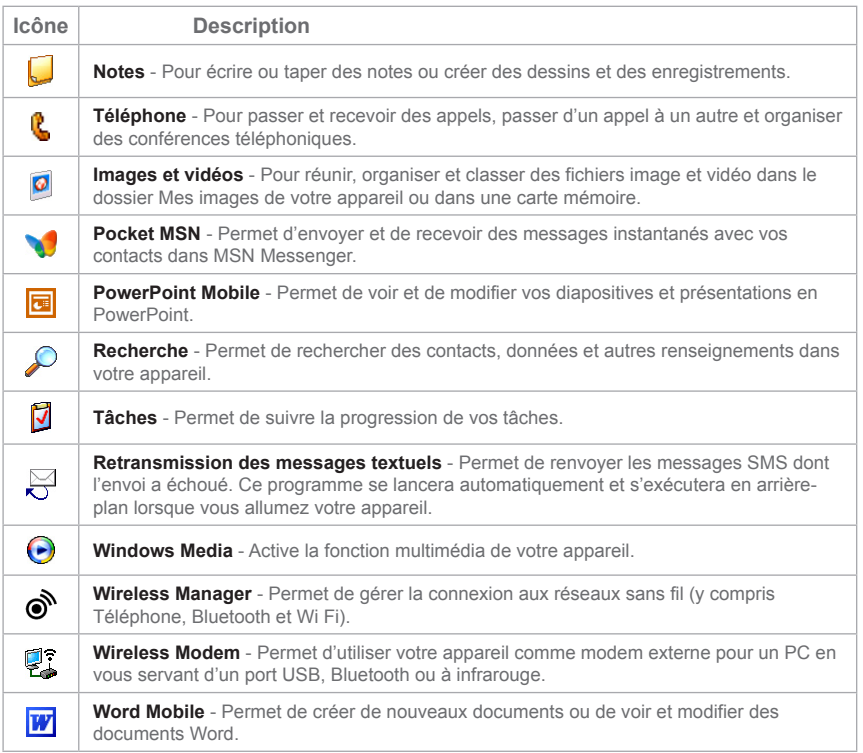

# **Chapitre 2**

**Entrée et recherche de données**

**[2.1 I](#page-23-0)ntroduction 2.2 Utilisation du clavier 2[.3](#page-28-0) Utilisation du système de reconnaissance de lettres 2.4 Utilisation du système de reconnaissance de blocs 2.5 Utilisation de Transcriber 2.6 Utilisation du clavier de téléphone 2.7 Dessiner et écrire à l'écran 2.8 Enregistrement d'une note 2.9 Recherche de données**

# <span id="page-23-0"></span>**2.1 Introduction**

Lorsque vous lancez un programme ou choisissez un champ qui requiert du texte ou des chiffres, le Panneau de saisie s'affiche automatiquement. Le Panneau de saisie donne accès aux divers modes d'entrée offerts par votre appareil, y compris **Système de reconnaissance de blocs, Clavier, Système de reconnaissance de lettres, Clavier de téléphone et Transcriber**. L'icône du Panneau de saisie est affichée par défaut dans la barre de menu pour indiquer la méthode de saisie actuellement sélectionnée. La flèche du Sélecteur de saisie (à droite de l'icône du Panneau de saisie) ouvre une liste des méthodes de saisie disponibles.

## **Exemple:** Notes  $22 \text{ N} \leq x$ All Folders + Name -Note1  $3/3/05$

 $ct$ láü $\vert \cdot \vert \setminus \vert$ 

**New** 

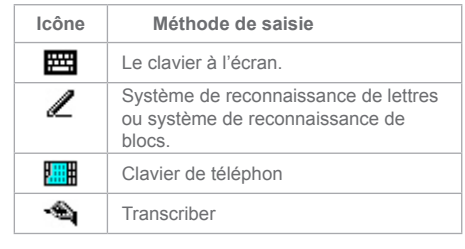

Panneau de saisie (clavier) Flèche du Sélecteur de saisie Icône du Panneau de saisie

## **Révéler ou cacher le Panneau de saisie**

 $1231234567890 - -$ Tabqwertyuiop[1] **CAP** a sid fightik i i i  $\frac{1}{2}$  s  $\frac{1}{2}$  s  $\frac{1}{2}$  v  $\frac{1}{2}$  b  $\frac{1}{2}$  m  $\frac{1}{2}$  .  $\frac{1}{2}$   $\frac{1}{2}$ 

**•** Tapez sur l'icône du Panneau de saisie située dans la barre de menu.

 $\overline{\mathbf{u}}$ 

 $|+|+|+|$ 

# **2.2 Utilisation du clavier**

Pour entrer du texte, des symboles et des chiffres, vous pouvez vous servir du clavier **QWERTY** ou du **clavier** standard à l'écran. Pour utilisation du clavier matériel, voir les instructions au Chapitre 1.

## **Utilisation du clavier standard à l'écran**

Le **clavier** à l'écran est disponible lorsque la saisie de texte est possible. Vous pouvez entrer du texte en tapant sur les touches du clavier affiché à l'écran.

#### **Saisie de texte à l'aide du clavier à l'écran**

- **1.** Dans un programme, tapez sur la flèche du Sélecteur de saisie, puis tapez sur **Clavier**.
- **2.** Entrez le texte en tapant sur les touches du clavier à l'écran.

### **Agrandir le clavier à l'écran**

- **1.** Tapez sur la flèche du Sélecteur de saisie, puis tapez sur **Options**.
- **2.** Dans la liste des **méthodes de saisie**, choisissez **Clavier**.
- **3.** Tapez sur **Grosses touches**.

# **2.3 Utilisation du système de reconnaissance de lettres**

Avec le **Système de reconnaissance de lettres**, vous pouvez saisir des lettres, chiffres et signes de ponctuation individuels, lesquels apparaissent ensuite sous forme dactylographiée à l'écran.

### **Utiliser le Système de reconnaissance de lettres**

- **1.** Dans un programme, tapez sur la flèche du Sélecteur de saisie, puis tapez sur **Système de reconnaissance de lettres**.
- **2.** Saisissez caractères, chiffres et symboles dans la zone d'écriture désignée.
	- **•** Saisissez des majuscules en écrivant dans la zone ABC (à gauche) de la fenêtre.
	- **•** Saisissez des minuscules en écrivant dans la zone abc (à gauche) de la fenêtre.
	- **•** Saisissez des chiffres en écrivant dans la zone 123 (à droite) de la fenêtre.
	- **•** Saisissez des signes de ponctuation et des symboles en tapant dans une des zones de la fenêtre, puis en écrivant le caractère désiré.

# **2.4 Utilisation du système de reconnaissance de blocs**

Avec le **Système de reconnaissance de blocs**, un seul trait de stylet permet de rédiger des lettres, chiffres, symboles et signes de ponctuation, lesquels apparaissent ensuite sous forme dactylographiée à l'écran.

**Utiliser le Système de reconnaissance de blocs**

- **1.** Dans un programme, tapez sur la flèche du Sélecteur de saisie, puis tapez sur **Système de reconnaissance de blocs**.
- **2.** Saisissez caractères, chiffres et symboles dans la zone d'écriture désignée.
	- **•** Saisissez des lettres en écrivant dans la zone abc (à gauche) de la fenêtre.
	- **•** Saisissez des chiffres en écrivant dans la zone 123 (à droite) de la fenêtre.
	- **•** Saisissez des symboles et signes de ponctuation en tapant dans une des zones de la fenêtre, puis en écrivant le caractère désiré.

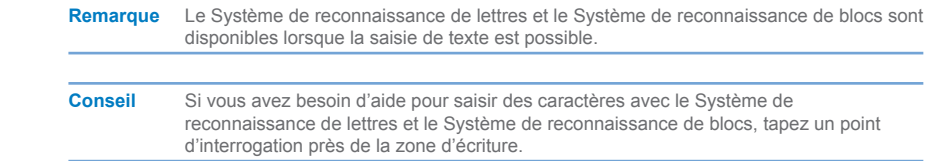

# **2.5 Utilisation de Transcriber**

**Transcriber** est un programme de reconnaissance de l'écriture manuscrite qui vous permet d'écrire en lettres attachées, en lettres moulées ou les deux. Transcriber fonctionne de façon transparente derrière les programmes, reconnaissant les mots grâce à son dictionnaire intégré. Lorsque Transcriber est activé, il interprète chaque mouvement du stylet, quel que soit l'endroit sur l'écran, comme une entrée manuscrite. Pour plus d'information sur l'utilisation de Transcriber, allez à Aide sur votre appareil.

### **Lancer Transcriber**

- **1.** Lancez un programme qui accepte les entrées de l'utilisateur, tel que Word Mobile.
- **2.** Tapez sur la flèche du Sélecteur de saisie, puis tapez sur Transcriber. L'écran d'introduction de Transcriber apparaît.

## **Écrire avec Transcriber**

- **1.** Dans un programme, placez le curseur à l'endroit où vous souhaitez que le texte apparaisse.
- **2.** Utilisez le stylet pour écrire à n'importe quel endroit sur l'écran. Votre écriture manuscrite sera transformée en texte peu après que vous ayez relevé le stylet de l'écran.

## **Entrer des signes de ponctuation et des symboles**

Transcriber est doté d'un clavier à l'écran qui permet d'ajouter facilement des signes de ponctuation et des symboles spéciaux dans un texte existant.

• Dans un programme, tapez sur 田田 dans la barre d'outils de Transcriber. Le clavier reste à l'écran jusqu'à ce que vous tapiez de nouveau sur le bouton.

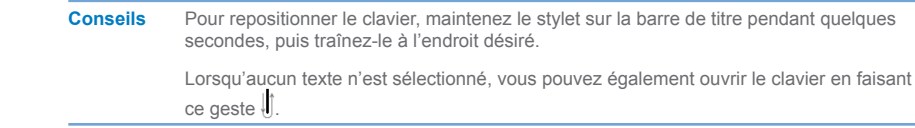

## **Modifier un texte**

- **1.** Dans un programme, dessinez une ligne au travers du texte que vous désirez modifier.
- **2.** Lorsque vous soulevez le stylet de l'écran, la ligne disparaît et le texte sélectionné est mis en évidence.
- **3.** Faites une des choses suivantes:
	- **•** Réécrivez le texte.
	- **•** Recourez à des gestes pour faire des majuscules, insérer un espace, etc. Pour plus d'information sur l'utilisation de gestes, voir « Gestes de Transcriber » dans ce chapitre.

## **Gestes de Transcriber**

Vous pouvez modifier votre texte ou insérer un retour, des espaces ou des tabulations à l'aide de traits rapides du stylet.

 **Conseil** Vous pouvez également utiliser les boutons **Entrée**, **Espace** et **Espacement arrière** qui se trouvent dans la barre d'outils de Transcriber.

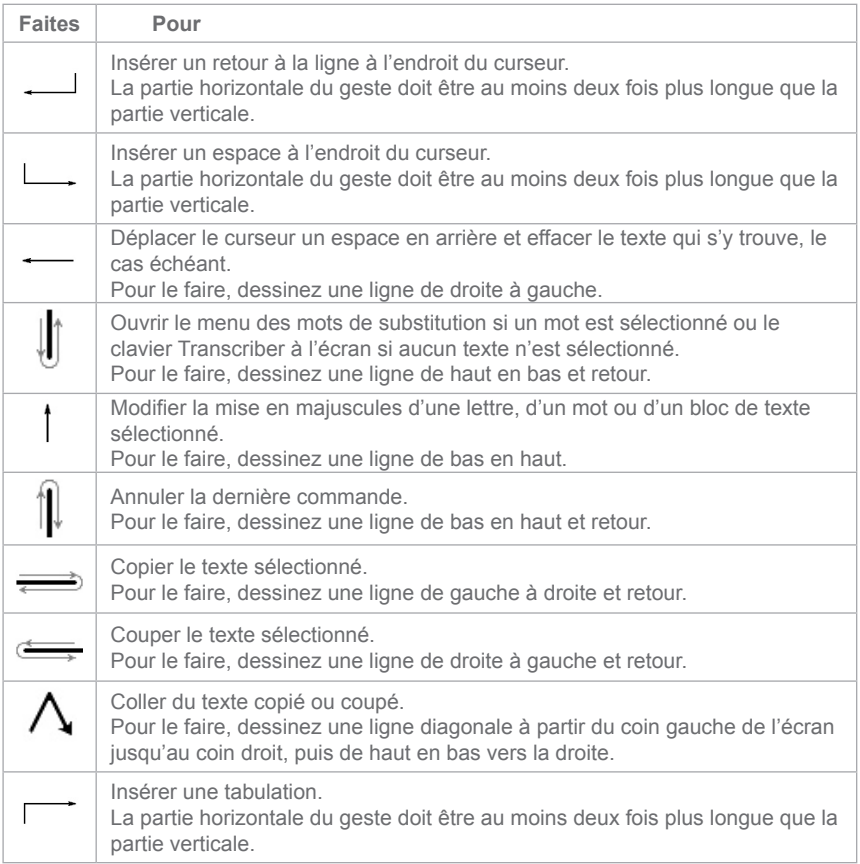

## <span id="page-28-0"></span>**La barre d'outils de Transcriber**

La barre d'outils de Transcriber, qui apparaît en bas de l'écran lorsque Transcriber est ouvert, permet d'accéder facilement à plusieurs outils, notamment les boutons Entrée, Espace et Espacement arrière, ainsi que les boutons fléchés Gauche et Droite.

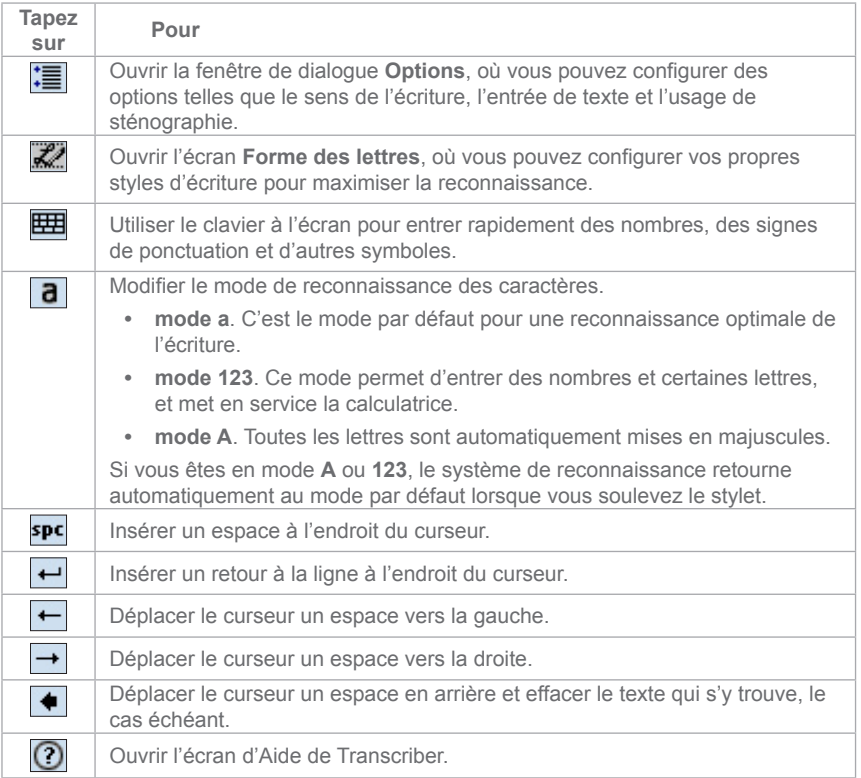

# **2.6 Utilisation du clavier de téléphone**

**Le clavier de téléphone** fournit une autre méthode de saisie des données pratique. Lorsque vous utilisez le clavier de téléphone, vous pouvez facilement passer de l'un à l'autre des trois modes d'entrée disponibles : **T9**, **Multi-Tap** et **Numérique**, y compris utiliser la liste de symboles pratiques proposée.

### **Afficher le clavier de téléphone**

- **1.** Lancez un programme qui accepte les entrées de l'utilisateur, tel que Word Mobile.
- **2.** Tapez sur la flèche du Sélecteur de saisie, puis tapez sur **Clavier de téléphone**.

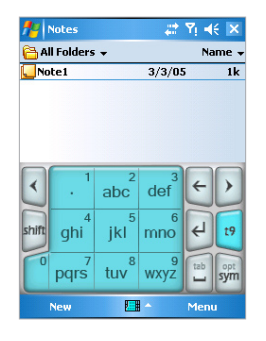

 **Conseil Le clavier de téléphone** peut être affiché à n'importe quel moment, sauf lorsque votre appareil se trouve en mode Appareil photo ou affiche l'écran Aujourd'hui.

## **Utilisation du mode de saisie T9**

Par défaut, le clavier de téléphone de l'appareil est en mode T9. C'est le moyen le plus facile et le plus pratique d'entrer du texte en anglais parce qu'il permet de saisir des textes en format alphanumérique. Au fur et à mesure que vous tapez sur les touches alphanumériques du clavier, T9 essaie de faire correspondre les lettres saisies au mot le plus probable.

Le mode de saisie T9 vous permet de faire ce qui suit:

- **•** Pour entrer un mot, tapez sur les touches du clavier.
- **•** Pour insérer un mot dans l'écran du programme actuel:
	- **1.** Tapez sur n'importe quel mot dans la liste de mots (juste en dessus du clavier).
	- **2.** Tapez sur
	- **3.** Choisissez un mot, puis tapez pour insérer le mot.
- **•** Pour entrer un chiffre, faites une des choses suivantes:
	- **•** Tapez et maintenez le stylet sur la touche numérique désirée sur le clavier.
	- **•** Choisissez le mode numérique et tapez sur le chiffre
- Pour insérer un espace ou une tabulation, tapez sur
- Pour défiler dans la liste de mots, tapez sur  $\left| \left\langle \right| \right|$  ou sur  $\left| \right\rangle$ .
- Pour entrer une maiuscule, tapez sur **shift**
- **•** Pour ajouter des symboles, faites une des choses suivantes:
	- Tapez sur **i** pour afficher les symboles de la liste de mots les plus fréquemment utilisés.
	- Tapez sur sym pour choisir un symbole dans la liste.

## **Utilisation du mode de saisie Multi-Tap**

**Multi-Tap** est un mode de saisie alphabétique qui vous permet d'entrer vous-même des lettres individuelles pour former des mots.

## **Utilisation du mode de saisie numérique**

Le mode de saisie numérique vous permet d'entrer un chiffre chaque fois que vous tapez sur une touche numérique. Vous pouvez ajouter plusieurs chiffres dans la liste de mots et simplement taper dessus pour les insérer à l'endroit où se trouve le curseur sur l'écran.

## **Utilisation de l'écran Options**

Sur l'écran Options, vous pouvez personnaliser divers comportements pour le clavier de téléphone, y compris le langage de la base de données. Pour accéder à l'écran Options du clavier de téléphone, faites l'une des choses suivantes:

- Maintenez le stylet pendant quelques instants sur sym (sur le clavier).
- **•** Tapez sur l'icône du Panneau de saisie, en bas de l'écran, puis tapez sur **Options**. Ensuite, dans l'onglet **Méthode de saisie**, tapez sur **Options**.

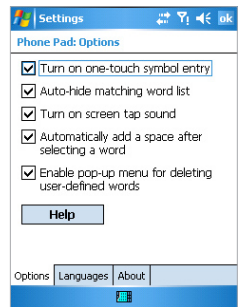

L'écran des options contient les cases à cocher suivantes pour la configuration:

- **• Activer l'entrée des symboles à une touche (Turn on one-touch symbol entry).** Choisissez cette case à cocher pour sélectionner un symbole à la fois.
- **• Dissimulation automatique de la liste de mots correspondante (Auto-hide matching word list).** Choisissez cette case à cocher pour cacher la liste de mots après le choix d'un mot.
- **• Activer le son de la saisie à l'écran (Turn on screen tap sound).** Choisissez cette case à cocher pour entendre un son à chaque fois que vous tapez sur une touche.
- **• Ajouter automatiquement un espace après chaque mot sélectionné (Automatically add a space after selecting a word).** Choisissez cette case à cocher pour ajouter automatiquement un espace après chaque mot.
- **• Activer le menu contextuel pour supprimer les mots définis par l'utilisateur (Enable pop-up menu for deleting user-defined words).** Choisissez cette case à cocher pour afficher un menu contextuel (raccourci) chaque fois que vous tapez sur un mot de la base de données de l'utilisateur.

**Conseil** En tapant sur **Aide**, vous arrivez dans la section des sujets d'Aide relatifs au clavier de téléphone.

# **2.7 Dessiner et écrire à l'écran**

Avec votre Téléphone PC de poche, vous pouvez dessiner ou écrire directement sur l'écran et sauvegarder vos notes manuscrites. Pour le faire, vous devez régler le mode de saisie dans Notes à **Écriture**. Si vous préférez écrire à la main ou ajoutez fréquemment des dessins à vos notes, il peut être utile de régler le mode de saisie par défaut à Écriture. Si vous préférez taper vos textes, réglez le mode de saisie par défaut à **Dactylographie**.

## **Configurer le mode de saisie pour Notes**

- **1.** Tapez sur **Démarrer > Programmes > Notes**.
- **2.** Dans la liste des notes, tapez sur **Menu > Options**.
- **3.** Dans fenêtre **Mode par défaut**, choisissez une des options suivantes:
	- **• Écriture** si vous voulez ajouter des dessins ou écrire vos notes à la main.
	- **• Dactylographie** si vous voulez créer des notes dactylographiées
- **4.** Tapez sur **OK**.

## **Rédiger une note**

- **1.** Tapez sur **Démarrer > Programmes > Notes**.
- **2.** Dans la liste des notes, tapez sur **Nouveau**.
- **3.** Rédigez votre texte sur l'écran.
- **4.** Lorsque vous avez fini, tapez sur **OK** pour retourner à la liste des notes.
- **Notes** Pour choisir le texte manuscrit, maintenez le stylet pendant quelques instants à côté du texte. Dès que les points apparaissent, et avant qu'ils ne forment un cercle complet, faites rapidement glisser le stylet à travers le texte. Si une lettre traverse trois lignes, elle est considérée comme un dessin plutôt que comme

du texte.

## **Dessiner une note**

- **1.** Tapez sur **Démarrer > Programmes > Notes**.
- **2.** Dans la liste des notes, tapez sur **Nouveau**.
- **3.** Dessinez à l'écran en traversant au moins trois lignes.
- **4.** Une fenêtre de sélection étiquetée **Dessin** apparaît autour de votre dessin.
- **5.** Lorsque vous avez fini, tapez sur **OK** pour retourner à la liste des notes.

**Remarque** Pour choisir un dessin (par exemple, pour le copier ou le supprimer), tapez sur le dessin en maintenant brièvement le stylet dessus. Lorsque vous soulevez le stylet, le dessin est sélectionné.

# **2.8 Enregistrement d'une note**

Vous pouvez créer un enregistrement indépendant (note vocale) ou intégrer un enregistrement dans une note écrite. Pour plus d'information sur la création, la modification et la sauvegarde de notes, voir « Notes » au chapitre 7.

### **Création d'une note vocale**

- **1.** Tapez sur **Démarrer > Programmes > Notes**.
- **2.** Faites une des choses suivantes:
	- **•** Pour créer un enregistrement indépendant, enregistrez à partir de la liste des notes
	- **•** Pour ajouter un enregistrement à une note, créez ou ouvrez une note.
- **3.** Si vous ne voyez pas la barre d'outils Enregistrement, tapez sur **Menu > Afficher la barre d'outils Enregistrement**.
- **4.** Tapez sur l'icône d'enregistrement (  $\bullet$  ) pour commencer à enregistrer.
- **5.** Tenez le microphone de l'appareil près de la bouche ou d'une autre source sonore.
- **6.** Tapez sur l'icône d'arrêt (  $\blacksquare$  ) lorsque vous avez fini d'enregistrer.
- **7.** Si vous ajoutez un enregistrement à une note, tapez sur **OK** pour retourner à la liste des notes lorsque vous avez terminé.
- **8.** Si vous enregistrez dans une note ouverte, une icône apparaîtra dans la note.
- **9.** Si vous créez un enregistrement indépendant, il apparaîtra dans la liste des notes.

**Conseil** Pour créer rapidement un enregistrement, appuyez sur le bouton ENREGISTREUR VOCAL sans le relâcher. Lorsque vous entendez un bip, commencez votre enregistrement. Relâchez le bouton lorsque vous avez fini.

#### **Changer les formats d'enregistrement**

- **1.** Tapez sur **Démarrer > Paramètres >** onglet **Personnel > Entrée**.
- **2.** Tapez sur l'onglet **Options** et, dans la liste des **formats d'enregistrement vocal**, tapez sur le format désiré.
- **3.** Tapez sur **OK**.
- **Remarque** Vous pouvez également modifier les formats d'enregistrement lorsque vous vous trouvez dans une note. Dans la liste des notes, tapez sur **Menu > Options > Options d'entrée générale** (lien situé au bas de la page).

# **2.9 Recherche de données**

Vous pouvez effectuer une recherche des fichiers et autres articles mémorisés dans le dossier Mes documents de votre appareil ou dans une carte mémoire. La recherche peut être effectuée par nom de fichier ou par mots clés retrouvés dans le document. Par exemple, vous pouvez effectuer une recherche dans vos messages électroniques, vos notes, vos rendez-vous, vos contacts et vos tâches, ainsi que dans Aide en ligne.

#### **Rechercher un fichier ou un article**

- **1.** Tapez sur **Démarrer > Programmes > Recherche**.
- **2.** Dans **Trouver**, entrez le nom de fichier, un mot ou toute autre donnée que vous voulez trouver.
- **3.** Si vous l'avez déjà cherché auparavant, tapez sur la flèche Trouver et choisissez l'article dans la liste.
- **4.** Pour concentrer votre recherche, choisissez un type de données dans **Type**.
- **5.** Tapez sur **Recherche**.
- **6.** L'appareil cherche dans le dossier **Mes documents** et ses sous-dossiers.
- **7.** Dans la liste **Résultats**, tapez sur l'article que vous voulez ouvrir.

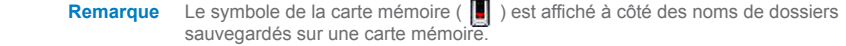

# **Chapitre 3**

**Utilisation des fonctions du téléphone**

**3[.1 U](#page-36-0)tilisation du téléphone 3.2 Envoi d'appels 3[.3 R](#page-41-0)éception d'appels 3.4 Options pendant un appel 3.5 Autres renseignements sur la composition**
# **3.1 Utilisation du téléphone**

Comme avec un téléphone mobile ordinaire, vous pouvez utiliser votre Téléphone PC de poche pour passer, recevoir et organiser vos appels, et pour envoyer des messages SMS. Vous pouvez aussi prendre des notes pendant que vous conversez au téléphone et appeler directement à partir de Contacts.

## **L'écran de composition**

Dans l'écran de composition, vous pouvez accéder au Journal des appels, à la Composition abrégée et à la Configuration du téléphone. Pour ouvrir l'écran Téléphone:

**•** Utilisez le stylet et tapez sur **Démarrer > Téléphone**.

- ou -

**•** Appuyez sur la touche CONVERSATION (TALK) de votre appareil.

- ou -

**•** Composez directement le numéro de téléphone en appuyant sur les touches numériques du clavier matériel.

## **Allumer/éteindre le mode Avion**

Dans de nombreux pays, la loi vous oblige à éteindre votre téléphone lorsque vous êtes à bord d'un avion. Il ne suffit pas d'appuyer sur le bouton de mise en marche pour éteindre le téléphone. Vous devez activer le mode Avion pour pouvoir éteindre le téléphone.

Vous pouvez activer le mode Avion et garder votre appareil allumé et utiliser les autres fonctions.

- Tapez sur l'icône Signal ( $T_{\text{d}}$ ), puis tapez sur **Allumer le mode Avion** pour éteindre le téléphone.
- **•** Pour utiliser à nouveau les fonctions du téléphone, désactivez le mode Avion en tapant sur **Éteindre le mode Avion**.

**Réglage du volume de l'appareil**

- **1.** Tapez sur l'icône Haut-parleur.
- **2.** Sous Volume, réglez le volume du téléphone (  $\angle$  ) ou le volume de l'appareil ( $\Box$ ) en déplacant le curseur au niveau de volume souhaité ou tapez sur **Marche, Vibrations** ou **Arrêt** pour modifier les réglages du volume du système et de la sonnerie.

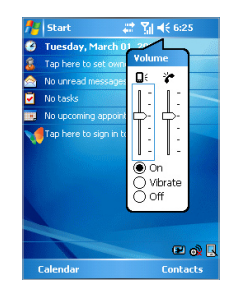

 **Remarques** Pour régler le volume de conversation du téléphone, vous devez le faire pendant un appel. Le réglage du volume à d'autres moments modifiera la sonnerie et les niveaux d'alerte et de la fonction MP3.

> Lorsque vous activez le mode Vibrations, les sons sont automatiquement mis en sourdine et l'appareil vibre lorsqu'il reçoit un appel. L'icône Vibrations ( $\prod$ ) apparaît dans la barre de titre pour indiquer que le mode Vibrations est mis en service.

# **3.2 Envoi d'appels**

Avec votre appareil, vous pouvez faire un appel à partir de Téléphone, Contacts, Journal des appels et Composition abrégée.

**Faire un appel à partir de Téléphone**

**•** Sur le clavier de téléphone, tapez le numéro de téléphone désiré, puis tapez sur **Conversation** en bas à droite de l'écran.

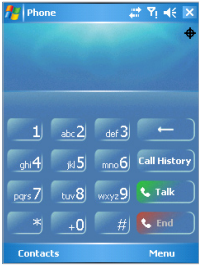

 **Conseil** Si vous composez un numéro incorrect avec le clavier, tapez sur la flèche d'**effacement arrière (Back)** pour effacer chaque chiffre, un à la fois. Pour supprimer le numéro entier, tapez et maintenez le stylet sur la touche d'**effacement arrière (Back)**.

**Faire un appel à partir de Contacts**

- **•** Tapez sur **Démarrer > Contacts**.
- **•** Tapez sur le contact désiré, et appuyez deux fois sur CONVERSATION (une fois pour envoyer le numéro au clavier de téléphone et l'autre pour composer le numéro).
- **•** Vous pouvez également taper sur le contact désiré dans la liste des contacts, puis tapez sur le numéro de téléphone que vous désirez composer. Ou encore, tapez et maintenez le stylet sur le contact désiré et, dans le menu des raccourcis, tapez sur **Appeler travail**, **Appeler maison** ou **Appeler mobile**.

#### **Préciser le numéro à composer**

Par défaut, lorsque vous passez un appel à partir de Contacts, le numéro de téléphone mobile pour ce contact est celui qui est composé. Toutefois, vous pouvez demander à ce qu'un numéro de téléphone différent soit utilisé.

- **1.** Tapez sur **Démarrer > Contacts**.
- **2.** Appuyez sur la touche de NAVIGATION vers le haut ou vers le bas pour choisir le contact.
- **3.** Appuyez sur la touche de NAVIGATION vers la gauche ou vers la droite. Les lettres représentant le numéro changeront au fur et à mesure que vous défilez au travers des contacts.

## **Faire un appel à partir du Journal des appels**

- **1.** Sur le clavier de téléphone, tapez sur **Journal des appels**.
- **2.** Tapez sur **Menu > Filtre**, puis sur une catégorie.
- **3.** Défilez jusqu'au contact ou numéro de téléphone désiré et tapez sur **Appel**.

## **Faire un appel à partir de la Composition abrégée**

La fonction de Composition abrégée vous permet de composer d'un seul coup de stylet des numéros fréquemment utilisés. Par exemple, si vous affectez un contact à la position **2** dans Composition abrégée, vous pouvez simplement taper et maintenir le stylet sur le 2 de l'écran de composition pour composer le numéro du contact. Pour pouvoir créer une entrée de composition abrégée pour un numéro, il faut qu'il existe déjà dans Contacts.

#### **Créer une entrée de composition abrégée**

- **1.** Sur le clavier de téléphone, tapez sur **Menu > Composition abrégée**.
- **2.** Tapez sur **Menu > Nouveau**.
- **3.** Tapez sur un contact. Tapez sur le numéro de téléphone auquel vous désirez affecter une touche de composition abrégée.
- **4.** Dans la fenêtre **Position**, choisissez une position libre pour la nouvelle entrée de composition abrégée
- **Remarque** La position 1 est généralement réservée à votre boîte vocale et, par défaut, la position libre suivante sera désignée par la fonction de Composition abrégée. Si vous voulez placer un numéro à une position déjà occupée, le nouveau numéro remplacera le numéro déjà présent.
- **Conseils** Pour créer une entrée de composition abrégée à partir de Contacts, tapez et maintenez le stylet sur le nom du contact, tapez sur **Ajouter dans Composition abrégée**, puis choisissez une position libre pour la nouvelle entrée de composition abrégée

Pour supprimer une entrée de composition abrégée, allez à la liste de Composition abrégée, tapez et maintenez le stylet sur l'entrée désirée, puis tapez sur **Supprimer**.

# **3.3 Réception d'appels**

#### **Répondre ou refuser un appel arrivant**

Lorsque vous recevez un appel, un message vous donnant le choix d'y répondre ou de le refuser s'affiche.

- **•** Pour répondre à l'appel, tapez sur **Répondre** ou appuyez sur la touche CONVERSATION de votre appareil.
- **•** Pour refuser l'appel, tapez sur **Ignorer** ou appuyez sur la touche FIN de votre appareil.

#### **Mettre fin à un appel**

Lorsqu'un appel arrivant ou sortant est en cours, vous pouvez appuyer sur la touche FIN de votre appareil ou taper sur **Fin** pour raccrocher.

# **3.4 Options pendant un appel**

#### **Mettre un appel en attente**

Votre appareil vous avertit de l'arrivée d'un autre appel et vous donne le choix d'accepter ou de refuser ce nouvel appel arrivant. Si vous l'acceptez, vous pouvez choisir d'alterner entre cet interlocuteur et l'interlocuteur précédent ou de tenir une conversation à trois.

- **1.** Tapez sur **Répondre** pour répondre au second appel et mettre le premier en attente.
- **2.** Pour mettre fin au deuxième appel et retourner au premier, tapez sur **Fin** ou appuyez sur la touche FIN de votre appareil.

### **Passer d'un appel à un autre**

**•** Tapez sur **Répondre**, ou appuyez sur la touche CONVERSATION.

#### **Allumer et éteindre le haut-parleur**

Votre appareil possède un haut-parleur qui vous permet de converser sans tenir le combiné ou de laisser d'autres personnes écouter la conversation.

- **•** Pendant un appel, tapez sur **Haut-parleur allumé** ou appuyez sur la touche CONVERSATION jusqu'à ce que le mode haut-parleur s'enclenche. L'icône du hautparleur ( $\ddot{\bullet}$ ) apparaît dans la barre de titre.
- **•** Pour éteindre le haut-parleur, tapez sur **Haut-parleur éteint** ou appuyez pendant quelques instants sur la touche CONVERSATION jusqu'à ce que le haut-parleur s'éteigne.

 **Avertissement!** Pour éviter tout dommage à l'ouïe, ne tenez pas l'appareil contre l'oreille lorsque le haut-parleur est allumé.

#### **Mettre un appel en sourdine**

Vous pouvez éteindre le microphone pendant un appel pour que votre interlocuteur ne puisse pas vous entendre, mais vous pouvez toujours l'entendre.

- **•** Pendant un appel, tapez sur **Discrétion**.
- Lorsque le microphone est éteint, l'icône de discrétion ( $\frac{3}{2}$ ) apparaît à l'écran. Tapez sur **Fin** discrétion pour rallumer le microphone.

# **3.5 Autres renseignements sur la composition**

**Faire un appel d'urgence**

**•** Entrer le numéro d'urgence de votre localité et tapez sur **Conversation**.

# **Chapitre 4**

**Synchronisation de votre Téléphone PC de poche**

**[4.1 U](#page-43-0)tilisation de ActiveSync 4.2 Synchronisation des données 4[.3 S](#page-48-0)ynchronisation via infrarouge et Bluetooth 4.4 Synchronisation de musique, vidéos et/images** 

# <span id="page-43-0"></span>**4.1 Utilisation de ActiveSync 4.0 ou une version plus récente**

**ActiveSync** vous permet de synchroniser les données hébergées sur votre appareil avec celles de votre PC, telles que les données qui se trouvent dans Outlook. Si votre fournisseur de services utilise un serveur Microsoft Exchange avec Exchange ActiveSync, vous pouvez également synchroniser les données d'un réseau sans fil ou cellulaire avec ActiveSync. ActiveSync compare les données de votre appareil à celles de votre PC et/ou du serveur et les met à jour dans chacun d'eux, afin que vous ayez les données les plus récentes.

Grâce à ActiveSync, vous pouvez:

- **•** Synchroniser les données (images, vidéos et musique y compris) hébergées sur votre appareil (dans Outlook E-mail, Contacts, Calendrier et Tâches) avec celles de votre PC.
- **•** Synchroniser les données dans Outlook E-mail, Contacts, Calendrier et Tâches vers votre appareil directement avec le serveur Microsoft Exchange, de façon à avoir des données à jour même lorsque votre PC est éteint.
- **•** Échanger (plutôt que synchroniser) des fichiers entre votre appareil et votre PC.
- **•** Choisir les types de données à synchroniser et la quantité de données synchronisées. Par exemple, vous pouvez choisir le nombre de semaines d'anciens rendez-vous notés dans le Calendrier que vous désirez synchroniser.

Avant de pouvoir synchroniser des données avec votre PC, vous devez installer ActiveSync sur celui-ci et créer un lien de synchronisation entre votre appareil et votre PC. Le disque Pour commencer (Getting Started) qui accompagne votre appareil vous aidera à installer ActiveSync sur votre PC. ActiveSync est déjà installé sur votre appareil.

Une fois ActiveSync installé sur votre PC et le lien de synchronisation configuré, ActiveSync reconnaît votre appareil lorsque vous le raccordez à votre PC et transfère automatiquement les paramètres de synchronisation que vous avez spécifiés sur votre appareil.

Vous pouvez peut-être synchroniser votre appareil avec un serveur Microsoft Exchange par l'entremise de votre fournisseur de services sans fil. Si vous envisagez de le faire, obtenez le nom du serveur Exchange, votre nom d'utilisateur, votre mot de passe et le nom de domaine auprès de votre administrateur avant de lancer l'Assistant de configuration de synchronisation.

#### **Exigence système pour exécuter ActiveSync 4.x**

Pour connecter votre appareil à votre PC, vous devez installer le programme Microsoft® ActiveSync® sur votre PC. ActiveSync 4.0 est inclus dans le CD d'installation et est compatible avec les systèmes d'exploitation et applications suivants:

- **•** Microsoft® Windows® 2000 Service Pack 4
- **•** Microsoft® Windows® Server 2003 Service Pack 1
- **•** Microsoft® Windows® Server 2003 IA64 Edition Service Pack 1
- **•** Microsoft® Windows® Server 2003 x64 Edition Service Pack 1
- **•** Microsoft® Windows® XP Professional Service Packs 1 et 2
- **•** Microsoft® Windows® XP Home Service Packs 1 et 2
- **•** Microsoft® Windows® XP Tablet PC Edition 2005
- **•** Microsoft® Windows® XP Media Center Edition 2005
- **•** Microsoft® Windows® XP Professional x64 Edition
- **•** Microsoft® Outlook® 98, Microsoft® Outlook® 2000 et Microsoft® Outlook® XP, et les clients de messagerie et de collaboration Microsoft® Outlook® 2003
- **•** Microsoft® Office 97, sauf Outlook
- **•** Microsoft® Office 2000
- **•** Microsoft® Office XP
- **•** Microsoft® Office 2003
- **•** Microsoft® Internet Explorer 4.01 ou plus récent (requis)
- **•** Microsoft® Systems Management Server 2.0

#### **Installer et configurer ActiveSync**

- **1.** Installez ActiveSync sur votre PC, tel que décrit sur le disque Pour commencer. Une fois la configuration terminée, l'Assistant de configuration de synchronisation se lance automatiquement lorsque vous raccordez votre appareil à votre PC.
- 2. Suivez les instructions à l'écran. Dans l'Assistant de configuration de synchronisation, faites une des deux choses suivantes, ou les deux:
	- **•** Créez un lien de synchronisation entre votre PC et l'appareil.
	- **•** Configurez une connexion Exchange Server pour une synchronisation directe avec Exchange Server.
- **3.** Choisissez les types de données à synchroniser.

**Remarque** Une fois que vous avez terminé avec l'assistant, ActiveSync synchronise automatiquement votre appareil. Une fois la synchronisation terminée, vous pouvez débrancher votre appareil de votre PC.

## **4.2 Synchronisation des données**

Lorsque vous raccordez votre appareil à votre PC à l'aide d'un câble USB, d'une connexion infrarouge ou d'une connexion Bluetooth, ActiveSync exécute immédiatement la synchronisation. Lorsque l'appareil est branché, ActiveSync fait la synchronisation chaque fois que vous apportez un changement sur le PC ou sur l'appareil.

## **Synchronisation des données Outlook**

Si vous avez établi un lien de synchronisation entre votre appareil et votre PC, la synchronisation tient les données Outlook à jour sur l'appareil et sur le PC. Par défaut, ActiveSync synchronise une quantité de données limitée, et ce, pour garder un maximum d'espace de mémorisation dans votre appareil. Vous pouvez modifier la quantité de données synchronisées pour un type de données particulier en allant à Paramètres pour le type de données en question.

Vous pouvez configurer votre appareil pour synchroniser ses données avec plus d'un PC ou avec une combinaison d'un ou plusieurs PC et serveurs Exchange. Lorsque vous synchronisez votre appareil avec plusieurs ordinateurs, les articles synchronisés apparaissent sur tous les ordinateurs. Par exemple, si vous avez configuré la synchronisation avec deux PC (PC1 et PC2), qui contiennent différents articles, et que vous synchronisez les données de Contacts et Calendrier sur l'appareil avec les deux ordinateurs, le résultat est le suivant:

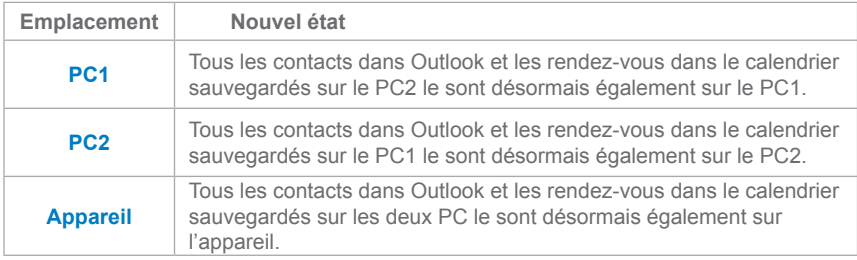

 **Remarque** Les courriels contenus dans Outlook ne peuvent être synchronisés qu'avec un seul ordinateur.

#### **Commencer et arrêter la synchronisation**

- **•** Pour synchroniser les données dans Outlook et d'autres données locales sur le PC, y compris des fichiers média, branchez votre appareil à votre PC via Bluetooth ou infrarouge (IR), ou au moyen d'un câble ou d'une station d'accueil.
- **•** Si vous synchronisez directement avec Exchange Server, vous pouvez utiliser cette connexion au PC pour aller jusqu'au réseau ou synchroniser sans raccorder l'appareil au PC via un réseau cellulaire ou Wi-Fi.
- **•** Dans ActiveSync, tapez sur **Sync**. Pour mettre fin à la synchronisation avant qu'elle ne soit terminée, tapez sur **Arrêter**.

## **Changer le type de données synchronisées**

- **1.** Dans ActiveSync, sur l'appareil, tapez **Menu > Options**.
- **2.** Faites l'une ou l'autre des deux choses suivantes:
	- **•** Choisissez la case à cocher correspondant aux articles que vous désirez synchroniser. Si vous ne pouvez pas choisir une case à cocher, vous devrez peut-être décocher une case pour le même type de données ailleurs dans la liste.
	- **•** Supprimez la coche des cases correspondant aux articles pour lesquels vous désirez arrêter la synchronisation.
- **3.** Pour arrêter la synchronisation avec un PC, tapez sur le PC, puis sur **Supprimer**.

 **Remarques** Les courriels contenus dans Outlook ne peuvent être synchronisés qu'avec un seul ordinateur.

> Pour modifier les paramètres de synchronisation disponibles, choisissez le type de données et tapez sur **Paramètres**.

#### **Synchroniser directement avec Exchange Server**

Vous pouvez configurer la synchronisation entre Exchange Server et votre appareil si votre fournisseur de services sans fil vous le propose. Toutefois, avant la configuration, vous devez demander les renseignements suivants à votre administrateur : nom du serveur Exchange, votre nom d'utilisateur, votre mot de passe et le nom de domaine.

- **1.** Dans ActiveSync, sur l'appareil, tapez **Menu > Configurer serveur**. Si vous n'avez pas encore configuré la synchronisation avec Exchange Server, le message **Ajouter source serveur apparaît**.
- **2.** Dans **Adresse serveur**, entrez le nom du serveur exécutant Exchange Server, et tapez sur **Suivant**.
- **3.** Entrez vos nom d'utilisateur, mot de passe et domaine, puis tapez sur **Suivant**. Pour modifier les règles de résolution des conflits de synchronisation, tapez sur **Avancé**.
- **4.** Choisissez les cases correspondant aux types de données que vous désirez synchroniser avec Exchange Server.
- **5.** Pour modifier les paramètres de synchronisation disponibles, choisissez le type de données et tapez sur **Paramètres**.
- **6.** Tapez sur **Terminer**.

# <span id="page-48-0"></span>**4.3 Synchronisation via infrarouge et Bluetooth**

Vous pouvez raccorder votre appareil au PC pour synchroniser au moyen des technologies sans fil locales, telles que infrarouge (IR) et Bluetooth. Ces technologies ont presque les mêmes exigences (légèrement différentes).

#### **Synchroniser avec un PC via infrarouge**

- **1.** Suivez les instructions dans Aide de ActiveSync sur le PC pour configurer votre PC pour recevoir les rayons infrarouges.
- **2.** Alignez les ports infrarouge (IR) conformément aux instructions contenues dans le guide du fabricant pour votre appareil afin qu'ils soient proches et sans obstruction.
- **3.** Sur l'appareil, tapez sur **Démarrer > Programmes > ActiveSync**.
- **4.** Tapez sur **Menu > Connexion via IR**.
- **5.** Tapez sur **Sync**.

#### **Synchroniser avec un PC via Bluetooth**

- **1.** Suivez les instructions dans Aide de ActiveSync sur le PC pour configurer Bluetooth sur votre PC et assurer le soutien d'ActiveSync.
- **2.** Sur l'appareil, tapez sur **Démarrer > Programmes > ActiveSync**.
- **3.** Tapez sur **Menu > Connexion via Bluetooth**. Vérifiez que Bluetooth est allumé sur l'appareil et sur le PC, et qu'ils sont proches l'un de l'autre.
- **4.** Si c'est la première fois que vous raccordez votre appareil à ce PC via Bluetooth, vous devez finaliser la configuration de l'assistant Bluetooth sur l'appareil et établir un partenariat Bluetooth entre votre appareil et le PC.

Pour plus d'information sur l'activation et la configuration de Bluetooth, voir le Chapitre 6.

**Remarque** Vous pouvez également utiliser l'Assistant de configuration de synchronisation pour configurer l'appareil de façon à effectuer la synchronisation à distance avec Exchange Server. Cet assistant est lancé lorsque vous raccordez votre appareil mobile à votre PC après avoir installé ActiveSync sur le PC.

# **4.4 Synchronisation de musique, vidéos et images**

Si vous désirez emporter vos fichiers de musique et autres médias numériques pendant vos déplacements, ActiveSync fonctionne avec Windows Media Player pour synchroniser la musique, les vidéos et les images avec votre appareil.

À part de sélectionner le type de données dans ActiveSync à synchroniser, tous les paramètres de synchronisation du média doivent être configurés dans Windows Media Player. Avant de synchroniser un fichier média, faites ce qui suit:

- **•** Installer la version 10 de Windows Media Player sur le PC.
- **•** Raccordez votre appareil au PC à l'aide d'un câble USB. Si l'appareil est connecté via Bluetooth ou infrarouge, vous devez fermer cette connexion avant de faire la synchronisation du média.
- **•** Insérez une carte mémoire dans votre appareil (on recommande 32 Mo ou plus).
- **•** Établissez un partenariat de synchronisation entre la carte mémoire et Windows Media Player.

## **Modifier les paramètres de synchronisation du média**

Après avoir choisi le type de données média dans ActiveSync à synchroniser, vous pouvez synchroniser vos fichiers de musique, vidéo et image favoris dans les listes de lecture Windows Media Player. Il ne vous reste plus qu'à configurer la synchronisation dans Windows Media Player pour ces fichiers média.

#### **Établir un lien de synchronisation avec une carte mémoire**

- **1.** Ouvrez Windows Media Player.
- **2.** Cliquez l'onglet **Sync**.
- **3.** Choisissez la carte mémoire.
- **4.** Cliquez **Configurer Sync**.

Pour plus d'information sur l'utilisation de Windows Media Player sur cet appareil, voir le chapitre 8.

# **Chapitre 5**

**Gestion de votre Téléphone PC de poche**

**5[.1 P](#page-51-0)ersonnalisation de votre Téléphone PC de poche 5.2 Ajout et suppression de programmes [5.3 G](#page-55-0)estion de la mémoire 5.4 Sauvegarde des fichiers 5.5 Protection de votre appareil 5.6 Réinitialisation de votre Téléphone PC de poche**

# <span id="page-51-0"></span>**5.1 Personnalisation de votre Téléphone PC de poche**

## **Paramètres de l'écran Aujourd'hui**

L'écran Aujourd'hui affiche vos prochains rendez-vous, vos tâches actives et de l'information concernant vos courriels. Vous pouvez personnaliser l'écran Aujourd'hui sur votre appareil.

#### **Personnaliser l'écran Aujourd'hui**

- **1.** Tapez sur **Démarrer** > **Paramètres** > onglet **Personnel** > **Aujourd'hui**.
- **2.** Dans l'onglet **Apparence**, choisissez le thème désiré pour l'arrière-plan de l'écran Aujourd'hui.
- **3.** Dans l'onglet **Articles**, choisissez les articles que vous souhaitez voir apparaître à l'écran Aujourd'hui.

**Conseil** Pour modifier l'ordre des articles affichés à l'écran Aujourd'hui, tapez sur l'article, puis sur **Déplacer vers le haut** ou **Déplacer vers le bas**.

#### **Ajouter une image pour personnaliser l'arrière-plan**

Vous pouvez utiliser n'importe laquelle de vos propres images pour l'arrière-plan de l'écran Aujourd'hui. N'oubliez pas toutefois que certaines images peuvent nuire à la lisibilité du texte sur l'écran Aujourd'hui.

- **1.** Tapez sur **Démarrer** > **Paramètres** > onglet **Personnel** > **Aujourd'hui**.
- **2.** Choisissez la case à cocher **Utiliser cette image comme arrière-plan** et tapez sur **Naviguer** pour afficher une liste de vos fichiers d'image.
- **3.** Tapez sur le nom de fichier de l'image que vous voulez utiliser.
- **4.** Tapez sur **OK**.

#### **Configurer les options d'affichage des rendez-vous sur l'écran Aujourd'hui**

Si vous avez un grand nombre de rendez-vous, vous pouvez préciser le type de rendez-vous qui s'affichent à l'écran Aujourd'hui.

- **1.** Tapez sur **Démarrer** > **Paramètres** > onglet **Personnel** > **Aujourd'hui**.
- **2.** Tapez sur l'onglet **Articles**.
- **3.** Choisissez **Calendrier** et tapez sur **Options**.
- **4.** Faites une des choses suivantes:
	- **•** Choisissez **Prochain rendez-vous**, pour afficher uniquement votre prochain rendezvous, ou **Prochains rendez-vous**, pour afficher plusieurs rendez-vous.
	- ou -
	- **•** Décochez la case Afficher les événements de la journée si vous ne désirez pas afficher les événements de la journée.

#### **Configurer les options d'affichage des tâches sur l'écran Aujourd'hui**

Si vous avez un grand nombre de tâches, vous pouvez préciser le type de tâches qui s'affichent à l'écran Aujourd'hui.

- **1.** Tapez sur **Démarrer** > **Paramètres** > onglet **Personnel** > **Aujourd'hui**.
- **2.** Tapez sur l'onglet **Articles**.
- **3.** Choisissez **Tâches** et tapez sur **Options**.
- **4.** Faites une des choses suivantes:
	- **•** Sous **Afficher nombre de**, choisissez le type de tâches que vous désirez voir apparaître à l'écran Aujourd'hui.
	- ou -
	- **•** Dans la liste **Catégorie**, choisissez de n'afficher que les tâches d'une catégorie particulière ou d'afficher toutes les tâches.

## **Personnaliser le menu Démarrer**

Vous pouvez choisir les articles qui apparaîtront dans le menu Démarrer.

- **1.** Tapez sur **Démarrer** > **Paramètres** > onglet **Personnel** > **Menu**.
- **2.** Choisissez les cases à cocher des articles que vous désirez voir apparaître dans le menu Démarrer. Vous pouvez choisir jusqu'à sept articles.
- **Conseil** Vous pouvez également créer des dossiers et des raccourcis pour les faire apparaître dans le menu Démarrer. Dans ActiveSync sur votre PC, cliquez **Explorer**. Dans la fenêtre Appareil mobile, cliquez deux fois Mon appareil doté de **Windows Mobile** > **Windows** > **Menu Démarrer**, puis créez les dossiers et raccourcis que vous désirez. Vous verrez les articles ajoutés après la synchronisation.

## **Réglage des date / heure / langue / options régionales**

Vous pouvez régler les date, heure, langue et paramètres régionaux en fonction de votre utilisation.

#### **Régler l'heure et la date**

- **1.** Tapez sur **Démarrer** > **Paramètres** > onglet **Système** > **Horloge et Alarmes**.
- **2.** Choisissez le fuseau horaire correct et modifiez la date ou l'heure.

**Remarque** Pendant la synchronisation, l'heure est réglée sur votre appareil en fonction de l'heure sur votre PC.

#### **Programmer une alarme**

- **1.** Tapez sur **Démarrer** > **Paramètres** > onglet **Système** > **Horloge et Alarmes** > onglet **Alarmes**.
- **2.** Tapez sur <**Description**> et entrez un nom pour l'alarme.
- **3.** Tapez sur le jour de la semaine pour l'alarme. Vous pouvez choisir plusieurs jours en tapant sur chaque jour désiré.
- **4.** Tapez sur l'heure pour ouvrir une horloge et régler l'heure de l'alarme.
- **5.** Tapez sur l'icône d'alarme ( $\frac{1}{2}$ ) pour choisir le type d'alarme voulu. Vous pouvez choisir le clignotement d'un voyant, un son unique, un son répétitif ou les vibrations.
- **6.** Si vous choisissez un son, tapez sur la liste à côté de la case à cocher Entendre le son et tapez sur le son désiré.

#### **Régler l'heure et la date pour un endroit différent**

Si vous rendez souvent visite à une personne qui vit dans un fuseau horaire particulier, ou communiquez fréquemment avec elle, vous pouvez faire de ce fuseau horaire votre fuseau horaire de visite.

- **1.** Tapez sur **Démarrer** > **Paramètres** > onglet **Système** > **Horloge et Alarmes**.
- **2.** Tapez sur **Visite**.
- **3.** Choisissez le fuseau horaire correct et modifiez la date ou l'heure.

#### **Modifier la langue et les paramètres régionaux**

Le style dans lequel les chiffres, la monnaie, les dates et heures sont affichés est précisé dans les **Paramètres régionaux**.

- **1.** Tapez sur **Démarrer** > **Paramètres** > onglet **Système** > **Paramètres régionaux**.
- **2.** Dans l'onglet **Région**, choisissez votre région et votre langue.
- **3.** La région que vous choisissez définit les options qui seront disponibles sur les autres onglets.
- **4.** Pour personnaliser encore davantage les paramètres, tapez sur les onglets appropriés et choisissez vos options.

## **Paramètres personnels et système**

Votre appareil peut être doté de programmes déjà attribués à certains boutons matériels. Vous pouvez personnaliser ces boutons pour ouvrir les programmes que vous utilisez le plus souvent ou pour exécuter certains raccourcis, tels que la modification de l'orientation de l'écran, l'ouverture de l'écran Aujourd'hui ou l'ouverture du Panneau de saisie.

#### **Réaffecter des programmes ou raccourcis aux boutons de programmes**

- **1.** Tapez sur **Démarrer** > **Paramètres** > onglet **Personnel** > **Boutons**.
- **2.** Une liste de boutons et leur affectation courante est affichée sur l'onglet **Boutons de programmes**.
- **3.** Tapez sur le bouton que vous désirez réaffecter. Des numéros et des icônes représentant la fonction originale des boutons sont là pour vous aider à les identifie.
- **4.** Dans la fenêtre **Affecter un programme**, tapez sur le programme ou le raccourci que vous désirez affecter.
- **5.** Tapez sur **OK**.

#### **Augmenter ou diminuer la taille du texte à l'écran**

- **1.** Tapez sur **Démarrer > Paramètres** > onglet **Système** > **Écran** > **Taille du texte**.
- **2.** Déplacez le curseur pour augmenter ou diminuer la taille du texte.

#### **Entrer les renseignements du propriétaire**

- **1.** Tapez sur **Démarrer** > **Paramètres** > onglet **Personnel** > **Renseignements du propriétaire**.
- **2.** Dans l'onglet **Identification**, entrez vos coordonnées personnelles.

<span id="page-55-0"></span>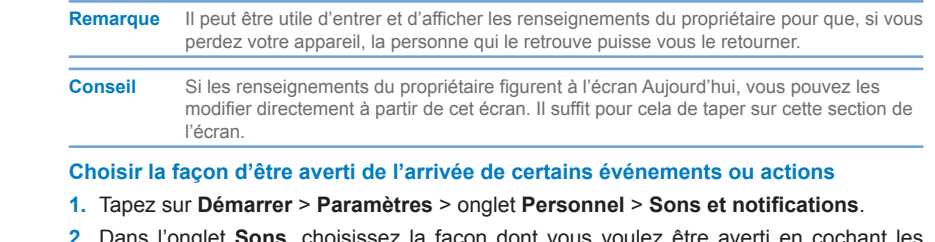

- **2.** Dans l'onglet **Sons**, choisissez la façon dont vous voulez être averti en cochant cases correspondantes.
- **3.** Dans l'onglet **Notifications**, sous **Événement**, tapez sur le nom d'un événement et choisissez la façon dont vous voulez être averti en cochant les cases appropriées. Vous avez plusieurs options au choix, telles qu'un son spécial, un message ou le clignotement d'un voyant.

 **Conseil** Éteindre les sons et le voyant de rappel permet d'économiser les piles.

## **Régler la vitesse de défilement**

Appuyez sans relâcher sur la touche de NAVIGATION vers le haut ou vers le bas (commande Haut/Bas) pour faire défiler les articles dans une liste.

- **1.** Tapez sur **Démarrer** > **Paramètres** > onglet **Personnel** > **Boutons** > onglet **Commande Haut/Bas**.
- **2.** Faites une des choses suivantes:
	- **•** Sous **Délai avant première répétition**, déplacez le curseur pour raccourcir ou rallonger la durée de temps qui s'écoule avant que le défilement commence.
	- ou -
	- **•** Pour changer la vitesse de défilement de l'écran d'un article à l'autre, sous **Taux de répétition**, déplacez le curseur pour régler la vitess.

### **Trouver le numéro de version du système d'exploitation et les informations détaillées sur l'appareil**

**•** Tapez sur **Démarrer** > **Paramètres** > onglet **Système** > **À propos de**.

L'onglet **Version** affiche des renseignements importants sur le système d'exploitation et sur l'appareil, y compris le type de processeur et la quantité de mémoire installée.

#### **Modifier le nom de l'appareil**

- **1.** Tapez sur **Démarrer** > **Paramètres** > onglet **Système** > **À propos de** > onglet **ID Appareil**.
- **2.** Entrez un nom.

Le nom de l'appareil doit commencer par une lettre, être compris de lettres de A à Z et de chiffres de 0 à 9, mais ne doit pas contenir d'espaces. Utilisez la barre de soulignement pour séparer les mots.

### **L'importance du nom de l'appareil?**

Le nom de l'appareil est utilisé pour identifier l'appareil dans les situations suivantes:

- **•** Synchronisation avec un PC
- **•** Connexion à un réseau
- **•** Restauration de données d'une copie de secours

 **Remarque** Si vous synchronisez plusieurs appareils avec le même PC, chaque appareil doit avoir son propre nom.

#### **Prolonger la durée de vie de la pile**

La puissance d'alimentation de la pile dépend du type de pile et de l'utilisation de l'appareil. Essayez ce qui suit pour prolonger la durée de vie de la pile:

- **•** Tapez sur **Démarrer** > **Paramètres** > onglet **Système** > **Alimentation**. Dans l'onglet Avancé, pour économiser la pile, vous pouvez choisir à quel moment votre appareil doit s'éteindre. Pour une économie d'énergie optimale, choisissez 3 minutes ou moins.
- **•** Chaque fois que possible, utilisez l'adaptateur c.a. pour brancher votre appareil directement à une source externe d'alimentation, et plus particulièrement si vous utilisez une carte miniSD, un modem ou d'autres périphériques.
- **•** Réglez les paramètres de rétroéclairage.

## **Régler la luminosité du rétroéclairage**

- **1.** Tapez sur **Démarrer** > **Paramètres** > onglet **Système** > **Rétroéclairage** > onglet **Luminosité**.
- **2.** Déplacez le curseur vers la droite pour augmenter la luminosité et vers la gauche pour la diminuer.

#### **Régler le rétroéclairage pour qu'il s'éteigne après une durée de temps déterminée**

- **1.** Tapez sur **Démarrer** > **Paramètres** > onglet **Système** > **Rétroéclairage**.
- **2.** Tapez sur l'onglet **Alimentation par pile** ou sur l'onglet **Alimentation externe**.
- **3.** Choisissez la case à cocher **Éteindre le rétroéclairage lorsque l'appareil n'est pas utilisé pendant**, et précisez la durée.

## **Configuration du téléphone**

Vous pouvez personnaliser les paramètres du téléphone, tels que le type de sonnerie et la tonalité de sonnerie à utiliser pour les appels arrivants et le son du clavier à utiliser lors de la composition de numéros de téléphone.

#### **Changer la tonalité de sonnerie**

- **1.** Tapez sur **Démarrer** > **Paramètres** > onglet **Personnel** > **Téléphone** > onglet **Téléphone**.
- **2.** Dans la liste **Tonalité de sonnerie**, tapez sur le son que vous voulez utiliser.
- **Conseil** Pour choisir un fichier .wav, .mid ou .wma comme tonalité de sonnerie, utilisez ActiveSync sur votre PC pour copier le fichier dans le dossier /Windows/Sonneries de votre appareil. Puis choisissez le son dans la liste Tonalité de sonnerie. Pour plus d'information sur la façon de copier des fichiers sur votre appareil, consultez Aide de ActiveSync sur votre PC.

#### **Changer le type de sonnerie**

Vous pouvez changer la façon dont vous êtes averti de l'arrivée d'appels. Par exemple, vous pouvez choisir d'être averti par une sonnerie, des vibrations ou une combinaison des deux.

- **1.** Tapez sur **Démarrer** > **Paramètres** > onglet **Personnel** > **Téléphone** > onglet **Téléphone**.
- **2.** Dans la liste **Type de sonnerie**, tapez sur l'option désirée.

#### **Changer la tonalité du clavier**

Vous pouvez changer la tonalité que vous entendez lorsque vous composez un numéro de téléphone au clavier. Si l'option Tonalités longues est choisie, le son est entendu aussi longtemps que vous appuyez sur une touche de chiffre du clavier. Utilisez ce réglage si vous avez de la peine à accomplir des tâches qui dépendent des tonalités de votre téléphone, comme pour accéder aux messages de votre répondeur téléphonique. Si l'option Tonalités courtes est choisie, le son n'est entendu que pendant une à deux secondes. Si l'option Arrêt est choisie, aucun son ne se fera entendre.

- **1.** Tapez sur **Démarrer** > **Paramètres** > onglet **Personnel** > **Téléphone** > onglet **Téléphone**.
- **2.** Dans la liste **Clavier**, tapez sur l'option désirée

## **Services téléphoniques**

D'autres services (tels que **Configuration de positionnement, Confidentialité vocale, Service de réseau, Mode TTY** et **Avis de message**) sont offerts en ligne, vous permettant d'utiliser des services à valeur ajoutée pour votre appareil.

#### **Choisir les services**

- **1.** Tapez sur **Démarrer** > **Paramètres** > onglet **Personnel** > **Téléphone** > onglet **Services**.
- **2.** Tapez sur le service que vous voulez utiliser, puis tapez sur **Obtenir configuration**.

# **5.2 Ajout et suppression de programmes**

Avant d'acheter d'autres programmes pour votre appareil, vous devriez noter le nom de votre appareil, la version du logiciel Windows Mobile qu'il utilise et le type de processeur. Ces renseignements vous permettront de choisir un programme qui est compatible avec votre appareil. Pour plus d'information, consultez « Trouver les informations détaillées sur l'appareil » et « Trouver le numéro de version du système d'exploitation » dans ce chapitre.

Les programmes que vous achetez sont habituellement accompagnés d'un programme de configuration (normalement appelé « setup.exe »), que vous devez d'abord installer sur votre PC. Vous pouvez utiliser ensuite ActiveSync pour ajouter des programmes dans votre appareil ou pour télécharger un programme directement d'Internet.

#### **Ajouter des programmes**

- **1.** Téléchargez le programme sur votre PC (ou insérez le CD ou la disquette qui contient le programme dans votre PC). Vous verrez un fichier \***.exe** ou \***.zip**, un fichier **setup.exe** ou plusieurs versions de fichiers pour des types d'appareil et de processeur différents. Veillez à choisir le programme conçu pour votre appareil et pour le type de processeur.
- **2.** Lisez toutes les instructions d'installation ou la documentation qui accompagnent le programme. Beaucoup de programmes sont fournis avec des instructions d'installation spéciales.
- **3.** Raccordez votre appareil à votre PC.
- **4.** Cliquez deux fois le fichier \*.exe.
	- **•** Si le fichier exécutable est un assistant d'installation, suivez les instructions à l'écran. Une fois que le logiciel aura été installé sur votre PC, l'assistant transférera automatiquement le programme sur votre appareil.
	- **•** Si aucun assistant d'installation ne s'ouvre, vous verrez un message d'erreur indiquant que le programme est valide mais qu'il est conçu pour un type d'ordinateur différent. Vous devrez copier ce programme dans votre appareil. Si vous ne trouvez pas d'instructions d'installation pour le programme, utilisez ActiveSync pour copier le fichier de programmes dans le dossier Fichiers de programmes de votre appareil.

#### **Supprimer des programmes**

Seuls les programmes que vous avez installés vous-même peuvent être effacés. Les programmes fournis avec votre appareil ne peuvent pas être effacés.

- **1.** Tapez sur **Démarrer** > **Paramètres** > onglet **Système** > **Retirer programmes**.
- **2.** Dans la liste **Programmes dans la mémoire de sauvegarde**, choisissez le programme que vous souhaitez effacer, puis tapez sur **Retirer**.
- **3.** Tapez sur **Oui**. Si un autre message de confirmation apparaît, tapez de nouveau sur **Oui**.

## **5.3 Gestion de la mémoire**

Vous devrez peut-être arrêter un programme s'il devient instable ou si la mémoire des programmes est basse.

#### **Voir la quantité de mémoire disponible**

**•** Tapez sur **Démarrer** > **Paramètres** > onglet **Système** > **Mémoire**.

L'onglet **Principale** affiche la quantité de mémoire réservée aux fichiers et aux données par rapport à celle réservée pour les programmes, ainsi que la quantité de mémoire utilisée par rapport à la quantité de mémoire libre.

#### **Voir la mémoire disponible sur la carte mémoire**

Vous pouvez voir la quantité de mémoire qui est disponible dans la carte mémoire qui est insérée dans votre appareil.

- **1.** Tapez sur **Démarrer** > **Paramètres** > onglet **Système** > **Mémoire**.
- **2.** Tapez sur l'onglet **Carte mémoire**.

#### **Conseil** Si vous avez déjà inséré d'autres cartes auparavant, tapez sur la liste déroulante puis sur le nom de la carte mémoire dont vous voulez voir les détails.

#### **Libérer de la mémoire de programmes**

Essayez ce qui suit pour libérer de la mémoire sur votre appareil:

- **•** Fermez les programmes que vous utilisez actuellement.
- **•** Déplacez les fichiers joints de courriel sur une carte mémoire.
- **•** Placez les fichiers sur une carte mémoire. Tapez sur **Démarrer** > **Programmes** > **Exploreur de fichiers**. Tapez et maintenez le stylet sur le fichier que vous voulez déplacer puis tapez sur **Couper**. Naviguez jusqu'au dossier de la carte mémoire et tapez sur **Modifier** > **Coller**.
- **•** Supprimez les fichiers inutiles. Tapez sur **Démarrer** > **Programmes** > **Exploreur de fichiers**. Tapez et maintenez le stylet sur le fichier, puis tapez sur **Supprimer**.
- **•** Supprimez les gros fichiers. Pour trouver vos fichiers les plus gros, tapez sur **Démarrer** > **Programmes** > **Recherche**. Dans la liste **Type**, tapez sur **Plus grand que 64 ko** puis tapez sur **Recherche**.
- **•** Dans Internet Explorer Mobile, supprimez les fichiers Internet temporaires et videz l'histoire. Pour plus d'information, consultez le Chapitre 6, Internet Explorer Mobile.
- **•** Retirez les programmes que vous n'utilisez plus.
- **•** Réinitialisez votre appareil.

#### **Fermer un programme**

Dans la plupart des cas, les programmes se ferment automatiquement pour libérer la mémoire nécessaire; toutefois, vous pouvez fermer les programmes manuellement, si vous le préférez.

- **1.** Tapez sur **Démarrer** > **Paramètres** > onglet **Système** > **Mémoire** > onglet **Programmes ouverts**.
- **2.** Dans la liste **Programmes ouverts**, tapez sur le programme que vous désirez fermer, puis tapez sur **Arrêt**.

**Conseil** Dans la plupart des programmes, vous pouvez également utiliser le raccourci clavier **CTRL+Q** pour fermer le programme.

## **5.4 Sauvegarde des fichiers**

Vous pouvez créer des copies de secours sur votre PC en utilisant ActiveSync, ou copier des fichiers sur une carte mémoire que vous insérez dans votre appareil. Votre appareil est doté d'une fente d'expansion compatible avec une série de mini cartes mémoire numériques (miniSD).

Avec ActiveSync, vous pouvez copier ou déplacer des données du PC à l'appareil et vice versa. Les changements que vous apportez à l'information sur un ordinateur n'affecteront pas les données de l'autre ordinateur. Si vous désirez mettre automatiquement à jour les données sur votre appareil et sur le PC, il peut être préférable de synchroniser les données. Pour plus d'information sur la façon de copier et de synchroniser des fichiers, consultez Aide de ActiveSync sur votre PC.

#### **Copier des fichiers sur une carte mémoire**

- **1.** Poussez la carte mémoire dans la fente jusqu'à ce que vous entendiez un déclic. La carte est protégée quand elle ne dépasse pas de la base.
- **2.** Tapez sur **Démarrer** > **Programmes** > **Exploreur de fichiers** et naviguez jusqu'au dossier approprié.
- **3.** Tapez et maintenez le stylet sur le fichier, puis tapez sur **Copier**.
- **4.** Tapez sur le dossier (étiqueté **Mes documents** par défaut), puis tapez sur **Carte mémoire**.
- **5.** Tapez sur **Menu** > **Modifier** > **Coller.**

#### **Copier un fichier à l'aide de ActiveSync**

La copie d'un fichier résulte en versions séparées du fichier sur votre appareil et votre PC. Étant donné que les fichiers ne sont pas synchronisés, les changements apportés à un fichier ne se reporteront pas sur l'autre fichier.

- **1.** Raccordez l'appareil à votre PC.
- **2.** Dans ActiveSync, cliquez **Explorer** pour ouvrir la fenêtre Appareil mobile pour votre appareil.
- **3.** Dans la fenêtre Appareil mobile, allez sur le fichier que vous voulez copier sur votre appareil ou PC.
- **4.** Faites une des choses suivantes:
	- **•** Pour copier le fichier sur votre appareil, allez sur le fichier, cliquez le bouton de droite de la souris et choisissez **Copier**. Ensuite, allez sur le dossier sous Appareil mobile, cliquez le bouton de droite de la souris et choisissez **Coller**.
- ou -
- **•** Pour copier le fichier sur votre PC, allez sur le fichier, cliquez le bouton de droite de la souris et choisissez **Copier**. Ensuite, allez sur le dossier sur votre PC et cliquez **Coller**.

#### **Sauvegarde automatique de fichiers sur une carte mémoire**

Lorsque vous travaillez dans Word Mobile, Excel Mobile et Notes, il peut être utile de sauvegarder tous les nouveaux documents, notes et classeurs directement sur une carte mémoire.

- **1.** À partir de la liste de fichiers de programmes, tapez sur **Menu** > **Options**.
- **2.** Après avoir inséré une carte mémoire dans votre appareil, dans la fenêtre **Sauvegarder dans**, tapez sur la carte mémoire appropriée pour sauvegarder automatiquement les nouveaux articles sur la carte mémoire.
- **3.** Tapez sur **OK**.

 **Remarque** Dans la liste des fichiers ou des notes, un symbole de carte mémoire est affiché à côté des fichiers qui ont été sauvegardés sur une carte mémoire.

## **5.5 Protection de votre appareil**

Vous pouvez protéger votre appareil contre toute utilisation non autorisée en utilisant un mot de passe. Vous créez votre propre mot de passe lorsque vous commencez à utiliser votre appareil.

#### **Protéger votre appareil avec un mot de passe**

Vous pouvez veiller à la sécurité de vos données en exigeant l'entrée d'un mot de passe chaque fois que l'appareil est allumé.

- **1.** Tapez sur **Démarrer** > **Paramètres** > onglet **Personnel** > **Mot de pass**.
- **2.** Choisissez la case à cocher **Demander mot de passe si l'appareil est inutilisé depuis** et, dans la fenêtre sur la droite, choisissez une valeur pour indiquer le moment où votre appareil va vous demander le mot de passe après la veille. Dans la fenêtre **Type de mot de passe**, choisissez le type de mot de passe que vous aimeriez utiliser. Entrez le mot de passe et, le cas échéant, confirmez le mot de passe. Si votre appareil est configuré pour se connecter à un réseau, utilisez un mot de passe solide pour contribuer à protéger la sécurité du réseau.
- **3.** Dans l'onglet **Commentaire d'aide**, entrez une phrase qui vous aidera à vous souvenir de votre mot de passe, mais sans toutefois aider les autres à le deviner. Le commentaire d'aide s'affichera après que vous ayez entré le mauvais mot de passe quatre fois de suite.

#### **4.** Tapez sur **OK**.

La prochaine fois que vous rallumerez votre appareil, on vous demandera d'entrer votre mot de passe.

 **Remarques** Chaque fois que vous entrez un mauvais mot de passe, l'appareil prend un peu plus de temps à répondre, jusqu'à ce qu'il semble ne plus répondre du tout.

> Si vous oubliez votre mot de passe, vous devez effacer la mémoire avant de pouvoir avoir accès à votre appareil (voir le mode d'emploi).

#### **Modifier le mot de passe**

- **1.** Tapez sur **Démarrer** > **Paramètres** > onglet **Personnel** > **Mot de passe**. On vous demandera d'entrer votre mot de passe courant.
- **2.** Dans la fenêtre **Mot de passe**, entrez votre nouveau mot de passe.
- **3.** Dans l'onglet **Commentaire d'aide**, entrez une phrase qui vous aidera à vous souvenir de votre mot de passe, mais sans toutefois aider les autres à le deviner. Le commentaire d'aide s'affichera après que vous ayez entré le mauvais mot de passe quatre fois de suite.
- **4.** Tapez sur **OK**.

#### **Afficher les renseignements du propriétaire à l'écran Aujourd'hui**

Si vos coordonnées personnelles s'affichent à l'écran Aujourd'hui à l'allumage de votre appareil, il sera plus facile de vous le retourner si vous le perdez.

- **1.** Tapez sur **Démarrer** > **Paramètres** > onglet **Personnel** > **Renseignements du propriétaire**.
- **2.** Dans l'onglet **Options**, choisissez la case à cocher **Renseignements d'identification**.
- **3.** Dans l'onglet **Options**, choisissez la case à cocher **Notes** pour ajouter du texte additionnel, tel que : Récompense si trouvé. Lorsque vous choisissez cette case à cocher, vous devez entrer le texte additionnel dans l'onglet **Notes**.
- **Conseil** Pour afficher vos coordonnées personnelles à l'écran Aujourd'hui, tapez sur **Démarrer** > **Paramètres** > onglet **Personnel** > **Aujourd'hui**. Dans l'onglet **Articles**, choisissez la case à cocher **Renseignements du propriétaire**.

# **5.6 Réinitialisation de votre Téléphone PC de poche**

Il vous arrivera de devoir réinitialiser votre Téléphone PC de poche. Une réinitialisation normale (ou à chaud) de votre appareil efface toute la mémoire des programmes actifs et éteint tous les programmes actifs. Une telle réinitialisation peut être utile lorsque l'appareil fonctionne plus lentement que d'habitude ou qu'un programme ne fonctionne pas correctement. Une réinitialisation à chaud est également nécessaire lorsque vous installez certains programmes. Si vous effectuez une réinitialisation à chaud alors que des programmes sont ouverts, vous perdez le travail que vous n'avez pas encore sauvegardé.

Vous pouvez également effectuer une réinitialisation à froid (ou réinitialisation totale). Une réinitialisation à froid ne doit être effectuée que si la réinitialisation à chaud ne résout pas un problème du système. Après une réinitialisation à froid, l'appareil est restauré à sa configuration par défaut — comme il était lorsque vous l'avez acheté et allumé la première fois. Tous les programmes que vous avez installés, les données que vous avez entrées et les paramètres que vous avez personnalisés sur votre appareil sont perdus. Seul le logiciel Windows Mobile et les autres programmes préinstallés restent.

#### **Effectuer une réinitialisation à chaud**

**•** Utilisez le stylet pour appuyer pendant quelques secondes sur le bouton de RÉINITIALISATION, du côté gauche de votre appareil. L'appareil redémarre et affiche l'écran Aujourd'hui.

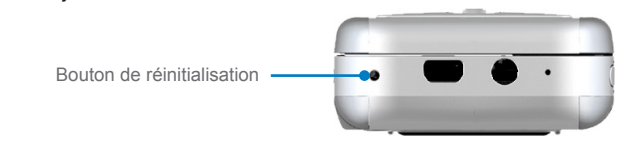

 **Avertissement!** Éteignez toujours votre appareil avant d'effectuer une réinitialisation à chaud ou d'installer/changer la pile.

#### **Effectuer une réinitialisation à froid**

Appuyez sur les deux TOUCHES CONTEXTUELLES de l'appareil, sans les relâcher. En même temps, utilisez le stylet pour appuyer légèrement pendant quelques secondes sur le bouton RÉINITIALISATION, du côté gauche de votre appareil. Appuyez sur **O** pour restaurer les valeurs par défaut ou sur **N** pour sortir de la réinitialisation à froid.

# **Chapitre 6**

**Connexions**

**6[.1](#page-66-0) Connexion à Internet 6.2 Internet Explorer Mobile [6.3](#page-70-0) Utilisation de Bluetooth 6.4 Utilisation de Wireless Modem 6.5 Utilisation de Wireless Manager 6.6 Utilisation de Terminal Services Client**

# <span id="page-66-0"></span>**6.1 Connexion à Internet**

Votre appareil est équipé de fonctions de réseautage puissantes, lesquelles vous permettent de vous connecter à Internet. Vous pouvez établir des connexions à Internet ou au réseau de la société afin de naviguer Internet, et d'envoyer et recevoir des courriels et des messages instantanés. Votre appareil possède deux groupes de configurations de connexion : **Mon ISP** (fournisseur de services Internet) et **Mon réseau de travail**. La configuration **Mon ISP** est utilisée pour vous connecter à Internet et la configuration Mon réseau de travail peut être utilisée pour vous connecter à un réseau privé, tel qu'un réseau d'entreprise que vous utilisez au travail.

#### **Connexion à Internet via l'ISP (fournisseur de services Internet)**

- **1.** Obtenez les renseignements suivants auprès de votre ISP:
	- **•** Numéro de téléphone du serveur de l'ISP
	- **•** Nom d'utilisateur
	- **•** Mot de passe
- **2.** Tapez sur **Démarrer** > **Paramètres** > onglet **Connexions** > **Connexions**.
- **3.** Tapez sur **Ajouter une nouvelle connexion par modem**.
- **4.** Entrez un nom pour la connexion.
- **5.** Choisissez un modem sur la liste. Par exemple, si vous voulez utiliser le réseau de téléphone sans fil, choisissez **Ligne cellulaire**.
- **6.** Tapez sur **Suivant**.
- **7.** Suivez les instructions de l'assistant de connexion et entrez les renseignements demandés, puis tapez sur **Terminer**.

 **Remarques** Pour voir d'autres renseignements dans n'importe quel écran, tapez sur **Aide**.

 Pour modifier vos paramètres de connexion, tapez sur **Gérer les connexions existantes** à l'écran Connexions, et terminez la configuration de l'assistant de connexion.

#### **Se connecter à un réseau privé**

- **1.** Obtenez les renseignements suivants auprès de votre administrateur de réseau:
	- **•** Numéro de téléphone du serveur
	- **•** Nom d'utilisateur
	- **•** Mot de passe
	- **•** Domaine (si fourni par un ISP ou un administrateur de réseau)
- **2.** Tapez sur **Démarrer** > **Paramètres** > onglet **Connexions** > **Connexions**.
- **3.** Dans **Mon réseau de travail,** suivez les instructions pour chaque type de connexion.
- **4.** Suivez les instructions de l'assistant de connexion et tapez sur **Terminer**.

#### **Commencer à naviguer Internet**

**•** Une fois les paramètres de connexion établis, tapez sur **Démarrer** > **Programmes** > **Internet Explorer**.

#### **Réinitialiser ou modifier les paramètres de la carte réseau sur votre appareil**

- **1.** Tapez sur **Démarrer** > **Paramètres** > onglet **Connexions** > **Cartes réseau**.
- **2.** Dans la liste **Ma carte réseau se connecte à**, choisissez la donnée appropriée:
	- **•** Si vous voulez vous brancher à Internet en utilisant votre ISP, choisissez **L'Internet**.
	- **•** Si vous voulez vous brancher à un réseau privé, choisissez **Travail**.
- **3.** Dans **Tapez sur un adaptateur pour modifier les paramètres**, tapez sur l'adaptateur approprié. Les champs dans l'onglet **Adresse IP** se remplissent automatiquement.
- **4.** Configurez les paramètres TCP/IP (si nécessaire). Si votre ISP ou réseau privé n'utilise pas d'adresses IP attribuées dynamiquement, tapez sur **Utiliser adresse IP spécifique** et entrez l'information demandée. Contactez votre ISP ou administrateur de réseau pour obtenir l'adresse IP, le filtre d'adresse locale et/ou la passerelle par défaut (si nécessaire).
- **5.** Configurez les paramètres DNS et WINS (si nécessaire). Si votre ISP ou réseau privé n'utilise pas les adresses IP attribuées dynamiquement, entrez l'information demandée dans l'onglet **Nommer serveurs**. Les serveurs qui ont besoin d'une adresse IP attribuée peuvent aussi demander une façon de faire correspondre des noms d'ordinateur à des adresses IP. DNS et WINS sont les options de résolution prises en charge par votre appareil.

# **6.2 Internet Explorer Mobile**

**Internet Explorer Mobile** est un navigateur Internet complet, optimisé pour l'utilisation sur votre appareil mobile.

#### **Lancer Internet Explorer Mobile**

**•** Tapez sur **Démarrer** > **Internet Explorer**.

#### **Choisir une page d'accueil**

- **1.** Dans Internet Explorer Mobile, tapez sur **Menu** > **Outils** > **Options** > onglet **Général**.
- **2.** Tapez sur **Utiliser courante** pour utiliser la page affichée comme page d'accueil ou tapez sur Utiliser défaut pour utiliser la page d'accueil par défaut.

 **Conseil** Pour aller à votre page d'accueil, tapez sur **Menu** > **Accueil**.

#### **Transférer les favoris de votre PC**

Vous pouvez transférer sur votre appareil tous les favoris mis en mémoire dans votre PC en synchronisant les favoris d'Internet Explorer sur votre PC avec votre appareil.

- **1.** Dans ActiveSync sur votre PC, cliquez **Options** dans le menu Outils, puis choisissez **Favoris**.
- **2.** Dans Internet Explorer sur votre PC, sauvegardez ou déplacez les liens favoris dans le sous-dossier Favoris mobiles de la liste Favoris.
- **3.** Raccordez votre appareil mobile à votre PC. Si la synchronisation ne se fait pas automatiquement, cliquez **Sync**.

## **Utilisation d'Internet Explorer Mobile**

Dans Internet Explorer Mobile, vous pouvez utiliser n'importe laquelle des fonctions suivantes:

#### **Changer la taille du texte des pages Web**

**•** Tapez sur **Menu** > **Zoom**, puis tapez sur la taille désirée.

#### **Ajouter un favori**

- **1.** Allez à la page que vous désirez ajouter.
- **2.** Tapez et maintenez le stylet sur la page, puis tapez sur **Ajouter aux favoris**.
- **3.** Confirmez ou modifiez le nom, et choisissez un dossier où mémoriser le favori.

#### **Supprimer un favori ou un dossier**

- **1.** Tapez sur **Menu** > **Favoris** > **onglet Ajouter/Supprimer**.
- **2.** Choisissez l'article désiré et tapez sur **Supprimer.**

#### **Modifier la façon dont les pages Web remplissent l'écran**

**•** Tapez sur **Menu** > **Affichage**.

 **Une colonne**. Dispose le contenu en une colonne qui est aussi large que l'écran. Cela signifie que vous n'aurez que rarement à défiler horizontalement.

**Défaut**. Maintient une disposition similaire à celle que vous utilisez sur votre ordinateur de bureau, sauf que les éléments sont plus petits et le contenu est disposé de façon à voir le maximum sans avoir à défiler horizontalement.

**Bureau**. Garde la même disposition et la même taille que sur votre ordinateur de bureau, lesquelles exigent de défiler horizontalement et verticalement.

#### **Révéler ou cacher les images sur les pages Web**

**•** Tapez sur **Menu** > **Affichage** > **Montrer images**. Une coche à côté de **Montrer images** indique que les images seront affichées sur les pages Web.

#### **Sauvegarder une image d'une page Web**

- **1.** Tapez et maintenez le stylet sur l'image, puis tapez sur **Sauvegarder image**.
- **2.** Pour sauvegarder l'image dans **Mes images**, dans votre appareil, tapez sur **Oui**. Pour sauvegarder l'image à un autre endroit, tel que sur une carte mémoire, tapez sur **Sauvegarder sous**.

#### **Effacer le Journal des appels**

- **1.** Tapez sur **Menu** > **Outils** > **Options** > onglet **Mémoire**.
- **2.** Tapez sur **Effacer journal**.

#### <span id="page-70-0"></span>**Modifier les témoins et les paramètres de sécurité**

Internet Explorer Mobile prend en charge les protocoles utilisés par la couche d'échange sécurisé (SSL). Une connexion qui utilise SSL vous permet d'envoyer vos renseignements personnels de façon plus sécuritaire.

Les témoins sont de petits fichiers contenant des renseignements sur votre identité et vos préférences, pour qu'une page puisse adapter l'information donnée à vos besoins. La page envoie le fichier et il est mémorisé dans votre appareil mobile.

- **1.** Tapez sur **Menu** > **Outils** > **Options** > onglet **Sécurité**.
- **2.** Choisissez les cases à cocher pour les options que vous désirez, puis tapez sur **OK**.

 **Conseil** Afin d'empêcher Explorer Mobile d'accepter des témoins, décochez la case **Autoriser témoins**.

#### **Supprimer les fichiers Internet temporaires**

Certains contenus Web sont mémorisés lorsque vous les visionnez pour accélérer l'affichage des pages que vous visitez souvent ou avez déjà visitées. Vous pouvez supprimer ces fichiers pour libérer de l'espace de mémorisation.

- **1.** Tapez sur **Menu** > **Outils** > **Options** > onglet **Mémoire**.
- **2.** Tapez sur **Supprimer fichiers**. Toutes les pages mémorisées dans votre appareil, y compris le contenu de favoris hors ligne, seront supprimées.

# **6.3 Utilisation de Bluetooth**

**Bluetooth** est une technologie de communication sans fil à courte portée. Les appareils dotés de capacités Bluetooth peuvent échanger des données sur une distance d'environ 10 mètres, sans connexion physique. Vous pouvez même transférer des données à un appareil qui se trouve dans une autre pièce, pour autant qu'il soit à sa portée.

Le logiciel inclus avec votre appareil vous permet d'utiliser Bluetooth des façons suivantes:

- **•** Échanger des données, telles que des fichiers, rendez-vous, tâches et cartes de contact, entre des appareils équipés de Bluetooth.
- **•** Créer une connexion modem commutée entre votre appareil et un téléphone doté de fonctions Bluetooth, puis transférer des données en utilisant le téléphone Bluetooth comme modem.

#### **Allumer et éteindre Bluetooth sur votre appareil**

- **1.** Sur votre appareil, tapez sur **Démarrer** > **Paramètres** > onglet **Connexions** > **Bluetooth**.
- **2.** Choisissez les cases à cocher **Allumer Bluetooth et Rendre cet appareil découvrable par les autres appareils**.
- **3.** Tapez sur **OK**.

 **Remarque** Pour ajouter une autre couche de sécurité lors du transfert de données à d'autres appareils, ou pour configurer la synchronisation Bluetooth, tapez sur **Démarrer** > **Paramètres** > onglet **Système** > **Configuration Bluetooth**.

## **Modes Bluetooth**

Dans votre appareil, Bluetooth utilise trois modes de fonctionnement différents:

- **• Allumé**. Bluetooth est allumé et vous pouvez utiliser les fonctions Bluetooth.
- **• Éteint**. Bluetooth est éteint. Dans ce mode, vous ne pouvez ni envoyer ni recevoir des données avec Bluetooth. Éteignez la radio lorsque vous ne l'utilisez pas pour économiser la pile ou dans les situations où l'utilisation d'équipement radiotéléphonique est interdite, comme à bord d'un avion ou dans un hôpital.
- **• Découvrable**. Bluetooth est allumé et tous les autres appareils équipés de Bluetooth à une portée de 10 mètres ou moins peuvent détecter votre appareil.

 **Remarque** Par défaut, Bluetooth est éteint. Si vous l'allumez et éteignez ensuite votre appareil, Bluetooth s'éteint aussi. Lorsque vous rallumez votre appareil, Bluetooth se rallume automatiquement.

#### **Rendre votre appareil découvrable**

- **1.** Sur votre appareil, tapez sur **Démarrer** > **Paramètres** > onglet **Connexions** > **Bluetooth**.
- **2.** Choisissez les cases à cocher **Allumer Bluetooth et Rendre cet appareil découvrable par les autres appareils**.
- **3.** Tapez sur **OK**.
## **Partenariats Bluetooth**

Un partenariat Bluetooth est un lien que vous créez entre votre appareil et un autre appareil doté de Bluetooth pour échanger des données en toute sécurité. Pour créer un partenariat entre deux appareils, vous devez entrer le même numéro d'identification personnel (NIP) dans les deux appareils. La création d'un partenariat entre deux appareils est un processus unique. Une fois le partenariat créé, les appareils reconnaissent le partenariat et vous n'avez pas à réentrer votre NIP pour échanger des données entre ces appareils. Assurez-vous que les deux appareils sont à une portée de 10 mètres et que Bluetooth est allumé et en mode découvrable.

#### **Créer un partenariat Bluetooth**

- **1.** Sur votre appareil, tapez sur **Démarrer** > **Paramètres** > onglet **Connexions** > **Bluetooth**.
- **2.** Dans l'onglet **Appareils**, tapez sur **Nouveau partenariat**. Votre appareil cherche les autres appareils Bluetooth et les affichent dans la fenêtre.
- **3.** Tapez sur le nom de l'appareil désiré dans la fenêtre.
- **4.** Tapez sur **Suivant**.
- **5.** Entrez un code pour établir une connexion sécurisée. Le code doit compter entre 1 et 16 caractères.
- **6.** Tapez sur **Suivant**.
- **7.** Entrez le même code que sur l'autre appareil. Vous pouvez toutefois modifier ce code et entrer un nouveau nom pour l'autre appareil.
- **8.** Tapez sur **Terminer**.

#### **Accepter un partenariat Bluetooth**

- **1.** Vérifiez que Bluetooth est allumé et en mode découvrable.
- **2.** Tapez sur **Oui** lorsqu'invité à établir un partenariat avec l'autre appareil.
- **3.** Entrez un code (le même code que vous avez entré sur l'appareil demandant le partenariat) pour établir une connexion sécurisée. Le code doit compter entre 1 et 16 caractères.
- **4.** Tapez sur **Suivant.**
- **5.** Tapez sur **Terminer**.

Vous pouvez maintenant échanger des données avec l'autre appareil.

#### **Renommer un partenariat Bluetooth**

- **1.** Tapez sur **Démarre**r > **Paramètres** > onglet **Connexions** > **Bluetooth**.
- **2.** Dans l'onglet **Appareils**, tapez et maintenez le stylet sur le partenariat.
- **3.** Dans le menu des raccourcis, tapez sur **Modifier**
- **4.** Entrez un nouveau nom pour le partenariat.
- **5.** Tapez sur **Sauvegarder**.

#### **Supprimer un partenariat Bluetooth**

- **1.** Tapez sur **Démarrer** > **Paramètres** > onglet **Connexions** > **Bluetooth**.
- **2.** Dans l'onglet **Appareils**, tapez et maintenez le stylet sur le partenariat.
- **3.** Dans le menu des raccourcis, tapez sur **Supprimer**.

#### **Transfert de données avec Bluetooth**

- **1.** Sur l'appareil, tapez et maintenez le stylet sur l'article à transférer. L'article peut être un rendez-vous dans votre calendrier, une tâche, une carte de contact ou un fichier.
- **2.** Tapez sur **Transférer [type d'article]**.
- **3.** Tapez sur le nom de l'appareil sur lequel vous désirez transférer l'article.

L'article est transféré sur l'appareil sélectionné.

 **Remarque** Si l'appareil avec lequel vous désirez échanger des données n'apparaît pas dans la fenêtre, vérifiez qu'il est allumé, découvrable et à portée de votre appareil (10 mètres).

## **Utiliser l'appareil Bluetooth comme modem**

Vous pouvez utiliser un téléphone doté de capacités Bluetooth comme modem pour votre appareil.

Pour cela, créez une connexion modem Bluetooth sur votre appareil, puis envoyez l'information à un autre appareil en utilisant Bluetooth. L'appareil relaie l'information sur le réseau, puis la renvoie à votre appareil au moyen de la connexion. Une fois que la connexion modem au téléphone Bluetooth est créée, vous pouvez la réutiliser chaque fois que vous désirez utiliser le téléphone comme modem. Assurez-vous que votre appareil et l'appareil de destination sont allumés, que Bluetooth est allumé et que les appareils sont proches l'un de l'autre.

#### **Accepter un partenariat Bluetooth**

- **1.** Sur votre appareil, tapez sur **Démarrer** > **Paramètres** > onglet **Connexions** > **Connexions**.
- **2.** Tapez sur **Ajouter une nouvelle connexion par modem**.
- **3.** Entrez un nom pour la connexion.
- **4.** Dans la liste **Choisir un modem**, tapez sur **Bluetooth**.
- **5.** Tapez sur **Suivant**.
- **6.** Si l'appareil apparaît dans la liste **Mes connexions**, passez à l'étape 11.
- **7.** Si l'appareil n'apparaît pas dans la liste **Mes connexions**, tapez sur **Nouveau partenariat** et suivez les étapes restantes.
- **8.** Choisissez le nom de l'appareil dans la liste et tapez sur **Suivant**.
- **9.** Entrez un code et tapez sur **Suivant**.
- **10.** Entrez le même code sur l'appareil et tapez sur **Terminer**.
- **11.** Dans la liste **Mes connexions**, tapez sur le nom de l'appareil, puis sur **Suivant**.
- **12.** Entrez le numéro de téléphone à composer pour cette connexion et tapez sur **Suivant**.
- **13.** Entrez l'information de connexion pour cette connexion et tapez sur **Terminer**.

Vous pouvez commencer à utiliser ce service pour le programme qui utilise la connexion Bluetooth, tel que la Boîte d'arrivée sur votre appareil, pour envoyer et recevoir un courriel, ou Internet Explorer pour naviguer le Web.

# **6.4 Utilisation de Wireless Modem**

**Wireless Modem** transforme votre appareil en modem sans fil et vous permet de connecter votre PC à un réseau sans fil. Avant de créer et de configurer un nouveau modem, vous devez installer les pilotes sur votre P.

#### **Établir une connexion avec Wireless Modem**

- **1.** Sur votre appareil, tapez sur **Démarrer** > **Programmes** > **Wireless Modem**.
- **2.** Dans la liste **Type de connexion**, choisissez **USB**. Vous pouvez ainsi connecter votre appareil via infrarouge à un PC.
- **3.** Tapez sur **Démarrer**.

(Vous trouverez le pilote USB dans le dossier OEM du CD Pour commencer)

### **Configurer votre PC**

Avant de pouvoir utiliser Wireless Modem avec une connexion USB, vous devez configurer un nouveau modem sur votre PC et obtenir le nom d'utilisateur et le mot de passe de votre fournisseur de services Internet (ISP).

#### **Configurer un modem sur votre PC**

- **1.** Sur votre PC, choisissez **Démarrer** > **Paramètres** > **Panneau de configuration**.
- **2.** Cliquez deux fois **Options téléphone et modem**.
- **3.** Dans l'onglet **Modems**, cliquez **Ajouter**.
- **4.** Choisissez les cases à cocher **Ne pas détecter mon modem; je le choisirai dans une liste**.
- **5.** Dans la liste **Fabricants**, choisissez **Types de modem standard**.
- **6.** Choisissez **Modem standard 33 600 bps** et cliquez **Suivant**.
- **7.** Choisissez le port modem sur lequel vous désirez installer les pilotes.
- **8.** Cliquez **Suivant**.

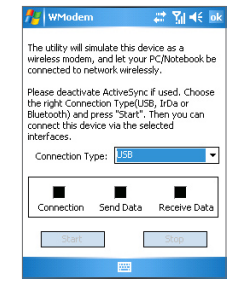

- **9.** Cliquez **Terminer**. Désormais, dans l'onglet **Modems** de la fenêtre de dialogue **Options téléphone et modem**, un modem standard de 33 600 bps apparaît dans la liste des modems.
- **10.** Choisissez **Modem standard 33 600 bp**.
- **11.** Cliquez **Propriété**.
- **12.** Cliquez **Modifier préférences par défaut** dans l'onglet **Avancé**.
- **13.** Dans l'onglet **Général**, choisissez **Contrôle de flux Aucun**.
- **14.** Cliquez **OK** jusqu'à ce que l'assistant d'installation du modem sorte.

#### **Créer une nouvelle connexion commutée**

Une fois qu'un nouveau modem standard a été configuré sur votre PC, vous devez créer une nouvelle connexion commutée.

- **1.** Sur votre PC, choisissez **Démarrer** > **Paramètres** > **Panneau de configuration**.
- **2.** Cliquez deux fois **Connexions réseau et commutée**.
- **3.** Cliquez deux fois **Créer une nouvelle connexion**.
- **4.** Cliquez **Suivant** pour continuer.
- **5.** Cliquez **Se brancher au service Internet commuté**.
- **6.** Cliquez **Suivant**.
- **7.** Cliquez **Je veux configurer ma connexion Internet manuellement ou Je veux me connecter via le réseau local**, puis cliquez **Suivant**.
- **8.** Cliquez **Je me connecte par téléphone et modem**, puis cliquez **Suivant**.
- **9.** Choisissez la case à cocher **Utiliser le code régional et les règles de composition**.
- **10.** Entrez le numéro 777 et cliquez **Suivant.**
- **11.** Entrez le nom d'utilisateur et le mot de passe que vous utilisez pour vous connecter à votre ISP et cliquez **Suivant**.
- **12.** Entrez un nom pour cette connexion et cliquez **Suivant**.
- **13.** Choisissez **Non** lorsque l'assistant d'installation vous invite à configurer un compte courriel Internet, puis cliquez **Suivant**.
- **14.** Cliquez **Terminer** pour sortir de l'assistant.

## **Connexion via un port USB**

Pour vous connecter par un port USB, vous devez configurer un modem USB sur votre PC. Avant de configurer un modem USB, vérifiez que vous avez les fichiers suivants:

- **•** USBMDM
- **•** USBModem\_Dialer

Ces deux fichiers se trouvent dans le CD Pour commencer (Getting Started). Exécutez le CD Pour commencer sur votre PC et faites ce qui suit sur votre appareil:

- **1.** Sur votre appareil, tapez sur **Démarrer** > **Programmes** > **Wireless Modem**.
- **2.** Choisissez **USB** comme type de connexion et insérez l'adaptateur de câble USB.
- **3.** Tapez sur **Démarrer** à l'écran Wireless Modem de votre appareil. Le message Trouvé nouveau matériel s'affiche à l'écran de votre PC.
- **4.** Sur votre PC, choisissez **Afficher une liste des pilotes connus pour cet appareil pour que je puisse choisir un pilote particulier** et cliquez **Suivant**.
- **5.** Dans la liste des **Types de matériel**, choisissez **Modem** et cliquez **Suivant**.
- **6.** Cliquez **Suivant**.
- **7.** Cliquez **Ai disque**.
- **8.** Cliquez **Suivant.**
- **9.** Choisissez le modem USB reconnu à partir de la liste des **Modems**.
- **10.** Cliquez **Suivant**.
- **11.** Cliquez **Terminer.**
- **12.** Sur votre PC, choisissez **Démarrer** > **Paramètres** > **Panneau de configuration**.
- **13.** Cliquez deux fois **Options téléphone et modem**.
- **14.** Choisissez le nouveau modem USB dans la liste des **Modems**.
- **15.** Cliquez deux fois le fichier **Modem USB** sur le CD Pour commencer.
- **16.** Pour accéder au numéro Internet 777, contactez votre ISP pour obtenir le nom d'utilisateur et le mot de passe corrects.
- **17.** Cliquez **Composer** pour lancer la connexion.
- **18.** Cliquez **Terminer** pour sortir de l'assistant.

Une fois qu'un modem USB est configuré sur votre PC, vous êtes prêt à établir une connexion avec Wireless Modem par un port USB.

#### **Établir une connexion avec Wireless Modem via un port USB**

- **1.** Sur votre appareil, tapez sur **Démarrer** > **Programmes** > **Wireless Modem**.
- **2.** Dans **Type de connexion**, choisissez **USB**.
- **3.** Tapez sur **Démarrer.**

#### **Établir une connexion avec Wireless Modem via Bluetooth**

- **1.** Sur votre appareil, tapez sur **Démarrer** > **Programmes** > **Wireless Modem**.
- **2.** Dans **Type de connexion**, choisissez **Bluetooth**.
- **3.** Tapez sur **Démarrer**.

# **6.5 Utilisation de Wireless Manager**

**Wireless Manager** vous permet de gérer votre service téléphonique, les connexions Internet Wi-Fi et Bluetooth sur votre appareil. Vous pouvez utiliser le Mode économie d'énergie de votre appareil pour prolonger l'autonomie de la pile dans l'environnement de réseau local WLAN, afficher une variété de données pertinentes à la configuration courante et à la qualité du signal, et accroître la sécurité du réseau.

Pour utiliser Wireless Manager avec votre appareil, vous devez disposer d'un accès à une connexion Internet à large bande, ainsi que du point d'accès nécessaire ou d'un routeur émettant des signaux WLAN. Si vous n'avez pas accès à Internet à large bande, référez-vous à votre fournisseur de services Internet avant d'utiliser cette application.

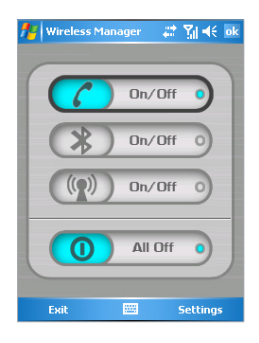

 **Remarque** La disponibilité et la portée des signaux WLAN de votre appareil peuvent dépendre du nombre, de l'infrastructure et des autres objets à travers lesquels le signal doit passer.

#### **Se connecter à un réseau Wi-Fi**

- **1.** Tapez sur **Démarrer** > **Programmes** > **Wireless Manager**. L'écran Wireless Manager s'ouvre.
- **2.** Tapez sur le bouton Marche/Arrêt pour allumer/éteindre la fonction sans fil. L'icône de Wireless Manager indique l'état sans fil.
	- *Dn/Dff*  $\bullet$  : Wi-Fi est allumé.
	- *On/Off O* · Wi-Fi est éteint
- **3.** À l'écran Wireless Manager, tapez sur **Paramètres > Paramètres du réseau local sans fil** pour configurer les paramètres nécessaires. Une fois la configuration terminée, vous pouvez vous connecter à un réseau Wi-Fi avec votre appareil.

**Remarque** À l'écran Paramètres du réseau local sans fil, tapez sur l'icône Cartes réseau ( $\Box$ ) pour ouvrir l'écran Configurer réseaux sans fil, qui vous permet de configurer les réseaux sans fil et les adaptateurs de réseau.

#### **Prolonger l'autonomie de la pile pendant la connexion à un réseau Wi-Fi**

- **1.** Dans l'onglet **Paramètres** de l'écran Paramètres du réseau local sans fil, déplacez le curseur du **Mode Économie d'énergie** à une position qui optimise le rendement tout en maximisant l'économie d'énergie.
- **2.** Choisissez la case **Éteindre automatiquement WLAN si pas connecté** pour permettre à votre appareil d'éteindre automatiquement la fonction WLAN lorsqu'aucun signal n'est détecté.

#### **Accroître la sécurité du réseau Wi-Fi**

La section LEAP (Lightweight Extensible Authentication Protocol) de l'application Réseau local sans fil vous permet d'accroître la sécurité de votre appareil pour vous assurer que personne ne peut accéder à votre réseau sans votre autorisation.

- **1.** Dans l'écran Paramètres Wireless Manager, tapez sur l'onglet **LEAP**.
- **2.** Tapez sur **Nouveau**. Par défaut, l'écran LEAP affiche les données que vous avez entrées précédemment. Toutefois, vous pouvez modifier ou supprimer les données, au besoin, en tapant sur **Modifier** ou **Supprimer**.
- **3.** Entrez le SSID (Service Set Identifier).
- **4.** Entrez le nom d'utilisateur, le mot de passe et le domaine.
- **5.** Choisissez un Type d'authentification. Par défaut, le Type d'authentification de votre appareil est **Ouvrir système**.

 **Remarque** Pour que le protocole LEAP fonctionne normalement, tant le point d'accès que l'appareil récepteur (votre appareil) doivent être configurés avec un nom d'utilisateur, un mot de passe et un SSID identiques.

## **Localiser un signal de réseau local sans fil**

Vous pouvez vérifier l'état de la connexion sans fil courante à partir des trois écrans suivants sur votre appareil:

- **• Écran Aujourd'hui**. Si votre appareil a détecté une connexion à un réseau WLAN, l'icône de connexion au réseau WLAN s'affichera en haut de l'écran Aujourd'hui.
- **• Écran principal Réseau local sans fil**. L'état de la connexion courante et la qualité du signal pour chaque canal sans fil s'affiche à l'écran Wireless Manager avec la configuration courante.
- **• Configurer l'écran Réseaux sans fil**. Cet écran affiche les réseaux sans fil actuellement disponibles et vous permet d'en ajouter de nouveaux, le cas échéant.

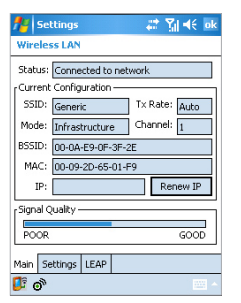

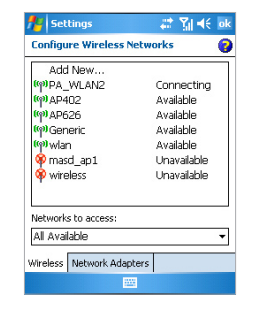

Écran principal Réseau local sans fil Configurer l'écran Réseaux sans fil

# **6.6 Utilisation de Terminal Services Client**

**Terminal Services Client** vous permet de vous connecter à un PC exécutant Services Terminal ou Bureau à distance et d'utiliser toutes les ressources disponibles sur ce PC. Par exemple, au lieu d'utiliser Microsoft Pocket Word, vous pouvez faire fonctionner Word à partir de votre PC et avoir accès à tous vos documents Word (\*.doc).

**Se connecter à un Client Terminal**

- **1.** Sur votre appareil, tapez sur **Démarrer** > **Programmes** > **Terminal Services Client**.
- **2.** Entrez le nom du serveur.
- **3.** Alternativement, si vous vous êtes récemment connecté à un serveur, tapez sur le nom du serveur que vous voulez utiliser dans **Serveurs récents**.
- **4.** Choisissez la case à cocher **Limiter la taille d'affichage du serveur pour l'adapter à cet écran** quand vous utilisez des applications qui ont été spécialement conçues pour être utilisées avec votre appareil.
- **5.** Tapez sur **Connecter**.

Lorsque vous rallumerez votre appareil, on vous demandera d'entrer votre mot de passe.

#### **Naviguer dans Terminal Services Client**

Lorsque vous êtes connecté à un serveur à distance, vous pouvez remarquer que l'écran de votre appareil affiche plus d'une barre de défilement horizontale et verticale. Utilisez ces barres de défilement pour faire défiler le contenu du PC ou pour faire défiler l'écran du PC dans la fenêtre Terminal Services Client. Pour garantir que vous faites défiler l'écran du PC dans la fenêtre Terminal Services Client, utilisez les cinq boutons de direction au bas de la fenêtre Terminal Services Client. Pour un meilleur affichage de l'information à l'écran de votre appareil, choisissez la case à cocher Limiter la taille d'affichage du serveur pour l'adapter à cet écran. Pour de meilleurs résultats, les fenêtres des programmes dans le PC devraient être maximisées.

## **Déconnecter sans mettre fin à une session**

- **1.** À partir de l'écran Terminal Services Client de votre appareil, tapez sur **Démarrage** > **Arrêter**.
- **2.** Tapez sur **Déconnecter.**

 **Remarques** N'utilisez pas le menu Démarrer de votre appareil.

 Si l'administrateur de réseau a configuré le Terminal Services Client sur votre appareil pour qu'il se reconnecte aux sessions déconnectées, et si vous vous êtes précédemment déconnecté d'un Client Terminal sans mettre fin à la session, le Terminal Services Client se reconnecte à cette session.

## **Déconnecter après avoir mis fin à une session**

- **1.** À partir de l'écran Terminal Services Client de votre appareil, tapez sur **Démarrage** > **Arrêter**.
- **2.** Tapez sur **Finir session**.

# **Chapitre 7**

**Échange de message et utilisation de Outlook**

**7[.1](#page-84-0) Messages électroniques et messages écrits 7.2 Pocket MSN Messenger 7[.3](#page-89-0) Calendrier 7.4 Contacts 7.5 Tâches 7.6 Notes**

# <span id="page-84-0"></span>**7.1 Messages électroniques et messages écrits**

Le centre de messagerie contient tous vos comptes de courrier électronique et votre compte de messagerie textuelle. Vous pouvez envoyer et recevoir des courriels Outlook, des courriels Internet par l'entremise d'un fournisseur de services Internet (ISP) et des messages textuels. Vous pouvez également accéder à vos courriels depuis votre lieu de travail par l'entremise d'une connexion VPN (réseau privé virtuel). Pour plus d'information sur les courriels et les messages textuels, allez à Aide sur votre appareil.

#### **Configurer un compte de courrier électronique**

Avant de pouvoir recevoir ou envoyer des courriels, vous devez configurer un compte de courrier électronique géré par un fournisseur de services Internet (ISP) ou un compte auquel vous accédez à partir d'un réseau privé virtuel (VPN) (généralement un compte professionnel).

- **1.** Tapez sur **Démarrer** > **Messagerie**.
- **2.** Tapez sur **Menu** > **Outils** > **Nouveau compte.**
- **3.** Entrez votre adresse électronique, puis tapez sur **Suivant**. La fonction **Configuration automatique** tente de télécharger les paramètres de serveur de courrier électronique nécessaires pour que vous n'ayez pas à les entrer manuellement.
- **4.** Une fois la **Configuration automatique** terminée, tapez sur **Suivant**.
- **5.** Entrez vos nom (le nom que vous désirez voir s'afficher lorsque vous envoyez un courriel), nom d'utilisateur et mot de passe; tapez sur **Suivant**. Choisissez la case à cocher **Sauvegarder le mot de passe** si vous voulez sauvegarder votre mot de passe pour que vous n'ayez plus besoin de l'entrer.

Si la Configuration automatique réussit, les champs **Votre nom** et **Nom d'utilisateur** se remplissent automatiquement. Tapez sur **Suivant**, puis sur **Terminer** pour terminer la configuration de votre compte, ou tapez sur **Options** pour aller aux paramètres additionnels. Par exemple:

- **•** Changer les intervalles pour le téléchargement de nouveaux messages.
- **•** Restreindre la quantité de messages téléchargés et la méthode d'authentification pour les courriels sortants.
- **•** Télécharger des fichiers joints ou des parties de messages.

Si la Configuration automatique ne réussit pas ou si vous avez un compte auquel vous accédez à partir d'un réseau privé virtuel (VPN), contactez votre ISP ou votre administrateur de réseau pour obtenir l'information suivante, que vous entrerez manuellement:

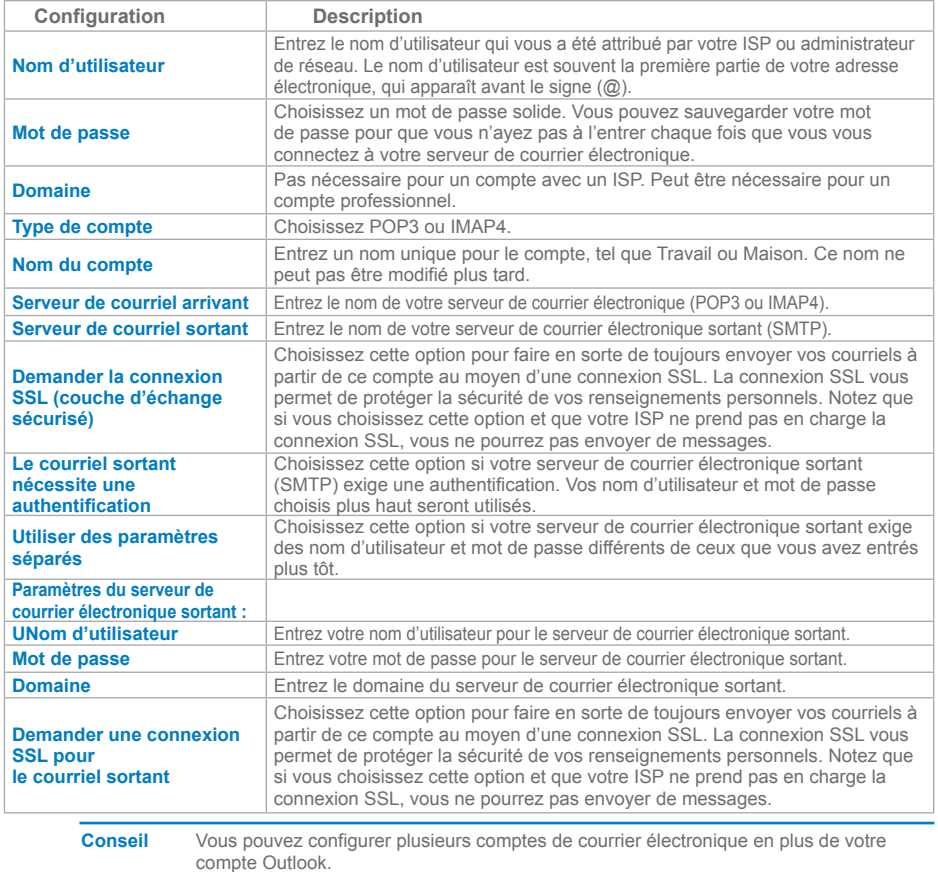

#### **Composer et envoyer un message**

- **1.** Dans la liste des messages, tapez sur **Menu** > **Changer de compte** pour choisir un compte.
- **2.** Tapez sur **Nouveau**.
- **3.** Entrez l'adresse électronique ou l'adresse de messagerie textuelle d'un ou de plusieurs destinataires, en les séparant d'un point virgule. Pour accéder aux adresses et numéros de téléphone de Contacts, tapez sur **À**.
- **4.** Rédigez votre message. Pour rapidement ajouter des messages type, tapez sur **Menu** > **Mon texte**, puis tapez sur le message que vous désirez envoyer.
- **5.** Pour vérifier l'orthographe, tapez sur **Menu** > **Vérification orthographique**.
- **6.** Tapez sur **Envoi**.

 **Conseils** Pour entrer des symboles, tapez sur la touche **Majuscule** du clavier à l'écran.

Pour établir une priorité, tapez sur **Menu** > **Options messages**.

Si vous travaillez hors ligne, le message est placé dans le dossier Boîte de départ et sera envoyé la prochaine fois que vous vous connectez.

Si vous envoyez un message textuel et voulez savoir s'il a été reçu, tapez sur **Menu** > **Outils** > **Options** avant d'envoyer le message. Tapez sur **Texte** et choisissez la case à cocher **Demander un avis de réception du message**.

#### **Répondre à un message ou le réacheminer**

- **1.** Ouvrez le message et tapez sur **Répondre** ou sur **Menu** > **Répondre à tous** ou sur **Menu** > **Réacheminer**.
- **2.** Rédigez votre réponse. Pour rapidement ajouter des messages type, tapez sur **Menu** > **Mon texte**, puis tapez sur le message que vous désirez envoyer.
- **3.** Pour vérifier l'orthographe, tapez sur **Menu** > **Vérification orthographique**.
- **4.** Tapez sur **Envoi**.

**Conseils** Pour plus d'information sur les titres, défilez vers le haut.

Pour toujours inclure le message original à votre réponse, à partir de l'affichage principal, tapez sur **Menu** > **Outils** > **Options** > onglet **Message** et choisissez la case à cocher **Inclure le message original à la réponse**.

Avec Outlook, vous envoyez moins de données si vous ne modifiez pas le message original. Selon votre barème de tarifs, il est possible que cela vous permette d'économiser sur les coûts du transfert.

#### **Joindre un fichier au message**

- **1.** Dans le message ouvert, tapez sur **Menu** > **Insérer**, puis sur l'article que vous désirez joindre : **Image**, **Note vocale** ou **Fichier**.
- **2.** Choisissez le fichier que vous voulez joindre à votre message, ou enregistrez une note vocale.

#### **Recevoir des fichiers joints**

Le nom du fichier joint envoyé avec un message électronique ou téléchargé du serveur apparaît sous l'objet du message. Si le téléchargement du fichier joint s'est bien effectué, pointez sur le fichier joint pour l'ouvrir ou le marquer pour un téléchargement la prochaine fois que vous envoyez et recevez un courriel. Vous pouvez également télécharger les fichiers joints automatiquement avec vos messages si vous avez un compte de courrier électronique Outlook ou IMAP4.

Pour les comptes de courrier électronique Outlook:

- **1.** Sur votre appareil, tapez sur **Démarrer** > **Programmes** > **Microsoft ActiveSync**.
- **2.** Tapez sur **Outils** > **Option**.
- **3.** Tapez sur **Courriel** > **Paramètres**, puis choisissez **Inclure fichiers joints**.

Pour les comptes de courrier électronique IMAP4 gérés par un fournisseur de services Internet (ISP) ou les comptes auxquels on accède à partir d'un réseau privé virtuel (VPN) (généralement un compte professionnel):

- **1.** Tapez sur **Démarrer** > **Messagerie**.
- **2.** Tapez sur **Menu** > **Outils** > **Options**.
- **3.** Tapez le nom du compte IMAP4.
- **4.** Tapez sur **Suivant** jusqu'à ce que vous atteigniez **Info serveur**, puis tapez sur **Options**.
- **5.** Tapez deux fois sur **Suivant**, puis choisissez **Récupérer une copie intégrale des messages** et **Avec le message complet, récupérer les fichiers joints**.

**Conseil** Pour sauvegarder les fichiers joints sur une carte mémoire plutôt que sur l'appareil, tapez sur **Menu** > **Outils** > **Options** > onglet **Sauvegarde** et choisissez la case à cocher **Sauvegarder les fichiers joints sur une carte mémoire**.

# **Téléchargement de messages**

La façon dont vous téléchargez les messages dépend du type de compte que vous avez:

- **•** Pour envoyer et recevoir des courriels avec un compte de courrier électronique Outlook, commencez la synchronisation avec ActiveSync. Pour plus d'information, consultez « Synchronisation des données Outlook », au chapitre 4.
- **•** Pour envoyer et recevoir des courriels avec un compte géré par un fournisseur de services Internet (ISP) ou auquel vous accédez à partir d'un réseau privé virtuel (VPN) (généralement un compte professionnel), téléchargez les messages via un serveur de courrier électronique à distance. Pour plus d'information, consultez « Télécharger les messages à partir du serveur » plus loin dans ce chapitre.
- **•** Vous recevez automatiquement les messages textuels lorsque vous allumez votre téléphone. Lorsque votre téléphone est éteint (en mode avion), les messages sont conservés par votre fournisseur de services jusqu'à ce que vous rallumiez votre téléphone.

#### **Télécharger les messages à partir du serveur**

Pour envoyer et recevoir des messages électroniques avec un compte de courrier électronique géré par un fournisseur de services Internet (ISP) ou auquel vous accédez à partir d'un réseau privé virtuel (VPN) (généralement un compte professionnel), vous devez d'abord vous connecter à Internet ou au réseau de votre entreprise, selon le cas.

- **1.** Tapez sur **Menu** > **Changer de compte** pour choisir le compte que vous voulez utiliser.
- **2.** Tapez sur **Menu** > **Envoyer/Recevoir**. Messages sur votre appareil et sur le serveur de courrier électronique : Les nouveaux messages sont téléchargés dans le dossier Boîte d'arrivée de l'appareil, les messages dans le dossier Boîte de départ de l'appareil sont envoyés et les messages qui ont été supprimés du serveur sont effacés du dossier Boîte d'arrivée de l'appareil.
- **Conseil** Pour lire le message au complet, dans la fenêtre du message, tapez sur Menu > Télécharger message. Si vous êtes dans la liste des messages, tapez et maintenez le stylet sur le message, puis tapez sur Menu > Télécharger message. Le message sera téléchargé la prochaine fois que vous envoyez et recevez des courriels. Les fichiers joints seront également téléchargés si vous avez choisi cette option lors de la configuration de votre compte de courrier électronique.

## <span id="page-89-0"></span>**Gérer les dossiers**

Chaque compte de messagerie a sa propre hiérarchie de dossiers, avec cinq dossiers de messagerie implicites : Boîte d'arrivée, Boîte de départ, Articles effacés, Ébauches et Articles envoyés. Les messages que vous recevez et envoyez avec le compte sont sauvegardés dans ces dossiers. Vous pouvez également créer d'autres dossiers à l'intérieur de la hiérarchie. Le dossier Articles effacés contient les messages qui ont été supprimés de votre appareil. Le comportement des dossiers Articles effacés et Articles envoyés dépend des options de messagerie que vous avez choisies.

Si vous utilisez un compte de courrier électronique Outlook, les messages électroniques dans le dossier Boîte d'arrivée de Outlook seront automatiquement synchronisés avec votre appareil. Vous pouvez choisir de synchroniser d'autres dossiers en les désignant pour la synchronisation. Les dossiers que vous avez créés et les messages que vous avez déplacés seront alors reflétés dans le serveur. Par exemple, si vous déplacez deux messages du dossier Boîte d'arrivée au dossier appelé Famille et que vous avez désigné Famille pour la synchronisation, le serveur crée une copie du dossier Famille et copie les messages dans ce dossier. Vous pouvez alors lire les messages quand vous n'êtes pas à proximité de votre PC.

Si vous utilisez un compte de messagerie textuelle, les messages sont placés dans le dossier Boîte d'arrivée. Si vous utilisez POP3 et que vous placez des courriels dans un dossier que vous avez créé, le lien est rompu entre les messages dans votre appareil et leurs copies dans le serveur. La prochaine fois que vous vous connectez, le serveur de courrier électronique verra que les messages sont absents de la Boîte d'arrivée de l'appareil et les effacera du serveur. Cela vous empêche d'avoir des doubles d'un message, mais cela signifie aussi que vous n'aurez plus accès aux messages que vous avez placés dans les dossiers que vous avez créés, sauf depuis l'appareil même.

Si vous utilisez IMAP4, les dossiers que vous avez créés et les courriels que vous avez déplacés sont reflétés dans le serveur. Par conséquent, vous avez accès aux messages à chaque fois que vous vous connectez au serveur de courrier électronique, que ce soit de votre appareil ou de votre PC. Cette synchronisation des dossiers se produit à chaque fois que vous vous connectez à votre serveur de courrier électronique ou que vous créez de nouveaux dossiers, renommez ou effacez des dossiers existants lorsque vous êtes connecté. Vous pouvez également choisir des options de téléchargement différentes pour chaque dossier.

# **7.2 Pocket MSN Messenger**

**MSN Messenger** utilise le même type d'environnement de clavardage sur votre appareil que MSN Messenger sur votre PC. Avec Pocket MSN Messenger, vous pouvez:

- **•** Envoyer et recevoir des messages instantanés.
- **•** Voir quels contacts sont disponibles ou occupés.
- **•** Vous abonner à des mises à jour de situation pour certains contacts de votre liste, par exemple, pour voir s'ils sont disponibles.
- **•** Empêcher des contacts de voir votre disponibilité ou de vous envoyer des messages.

Pour utiliser MSN Messenger, votre appareil doit être connecté à Internet. Pour plus d'information sur la configuration d'une connexion Internet, allez au chapitre 6, « Connexion à Internet », et consultez la section intitulée « Connexions ».

**Remarque** Pour utiliser MSN Messenger, il vous suffit d'avoir un compte Microsoft .NET Passport, à moins que vous ne possédiez déjà un compte Hotmail. Si vous avez une adresse électronique Hotmail.com ou MSN.com, vous avez déjà un compte Passport. Pour obtenir un compte Passport, allez à **http://www.passport.com**. Pour obtenir un compte Hotmail, allez à **http://www. hotmail.com**.

#### **Lancer MSN Messenger**

- **1.** Tapez sur **Démarrer** > **Programmes** > **Pocket MSN**.
- **2.** Tapez sur **MSN Messenger**.

#### **Se connecter et se déconnecter**

- **•** Pour vous connecter, tapez n'importe où sur l'écran MSN Messenger. Entrez l'adresse électronique et le mot de passe pour votre compte Passport ou Hotmail, puis tapez sur **Entrer**. L'entrée en communication peut prendre quelques minutes, dépendamment de la vitesse de connexion.
- **•** Pour déconnecter, tapez sur **Menu** > **Sortir**. Votre situation passe à Hors ligne.

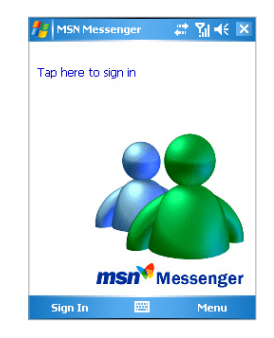

#### **Ajouter ou supprimer des contacts**

- **•** Pour ajouter un contact, tapez sur **Menu** > **Ajouter un contact**, et suivez les instructions à l'écran.
- **•** Pour effacer un contact, tapez et maintenez le stylet sur son nom, puis sélectionnez **Supprimer contact** dans le menu des raccourcis.

#### **Envoyer un message instantané**

- **1.** Tapez sur le nom du contact à qui vous désirez envoyer un message.
- **2.** Entrez votre message dans le champ d'entrée de texte en bas de l'écran et tapez sur **Envoyer**.

 **Conseil** Pour ajouter rapidement des phrases courantes, tapez sur **Menu** > **Mon texte** et choisissez une phrase dans la liste.

#### **Bloquer et débloquer des contacts**

- **•** Pour interdire à un contact de voir votre disponibilité ou de vous envoyer des messages, tapez et maintenez le stylet sur le nom du contact, puis sélectionnez **Bloquer** dans le menu des raccourcis.
- **•** Pour débloquer un contact, tapez et maintenez le stylet sur le contact, puis tapez sur **Débloquer** dans le menu des raccourcis.

#### **Vérifier votre propre situation sur Messenger**

**•** Tapez et maintenez le stylet sur votre propre nom au haut de la page. Votre situation actuelle est indiquée par un point centré dans la liste affichée.

#### **Changer votre nom affiché**

- **1.** Tapez sur **Menu** > **Options** > onglet **Messenger**.
- **2.** Entrez le nom que vous désirez voir affiché pour les autres abonnés du service MSN Messenger.

#### **Obtenir plus d'aide à propos de MSN Messenger**

**•** Dans MSN Messenger, tapez sur **Démarrer** > **Aide**.

# **7.3 Calendrier**

Utilisez **Calendrier** pour fixer vos rendez-vous, réunions ou autres activités. Les rendez-vous de la journée peuvent être affichés dans l'écran Aujourd'hui. Si vous utilisez Outlook sur votre PC, vous pouvez synchroniser vos rendez-vous entre votre appareil et votre PC. Vous pouvez aussi configurer le Calendrier de façon telle à ce qu'il vous rappelle vos rendez-vous au moyen d'un son ou du clignotement d'un voyant, par exemple.

Vous pouvez choisir parmi plusieurs vues pour vos rendez-vous (Jour, Semaine, Mois, Année et Liste des rendez-vous). Pour afficher les détails d'un rendez-vous dans n'importe quelle vue, tapez sur le rendez-vous.

#### **Ajouter un rendez-vous**

- **1.** Tapez sur **Démarrer** > **Calendrier**.
- **2.** Tapez sur **Menu** > **Nouveau rendez-vous**.
- **3.** Entrez un nom pour le rendez-vous, puis les détails du rendez-vous, tels que l'heure de début et de fin.
- **4.** Pour entrer un événement d'une journée entière, dans la fenêtre **Journée entière**, tapez sur **Oui**.
- **5.** Lorsque vous avez fini, tapez sur **OK** pour retourner au calendrier.

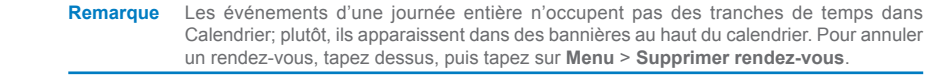

 **Conseil** Pour que l'heure entre automatiquement dans la vue Jour, tapez sur la tranche de temps pour le nouveau rendez-vous, puis tapez sur **Menu** > **Nouveau rendez-vous**.

#### **Envoyer des demandes de réunions**

Utiliser le Calendrier pour organiser des réunions avec d'autres utilisateurs d'Outlook ou d'Outlook Mobile.

- **1.** Tapez sur **Démarrer** > **Calendrier**.
- **2.** Créez un nouveau rendez-vous ou ouvrez un rendez-vous existant et tapez sur **Modifier**.
- **3.** Tapez sur **Participants**.
- **4.** À partir de votre liste de contacts, sélectionnez les participants à la réunion.
- **5.** Pour inviter chaque participant additionnel, tapez sur **Ajouter**, puis tapez sur le nom.
- **6.** Tapez sur **OK**.
- **7.** La demande de réunion sera envoyée aux participants la prochaine fois que vous synchronisez votre appareil avec votre PC.

**Remarque** Lorsqu'un participant accepte votre convocation, la réunion apparaît immédiatement dans son calendrier. Et lorsqu'il répond à votre convocation, votre calendrier est mis à jour.

#### **Configurer une alarme par défaut pour tous vos nouveaux rendez-vous**

Vous pouvez configurer la fonction d'alarme de façon à ce qu'elle vous rappelle automatiquement tous vos nouveaux rendez-vous.

- **1.** Tapez sur **Démarrer** > **Calendrier**.
- **2.** Tapez sur **Menu > Options >** onglet **Rendez-vous**.
- **3.** Choisissez la case à cocher **Créer des rappels pour les nouveaux événements**.
- **4.** Réglez l'heure à laquelle vous désirez que l'alarme vous rappelle l'événement.
- **5.** Tapez sur **OK** pour retourner au calendrier.

# **7.4 Contacts**

**Contacts** est votre carnet d'adresses et l'endroit où vous enregistrez les coordonnées des personnes et entreprises avec lesquelles vous communiquez. Vous pouvez y enregistrer les numéros de téléphone, adresses électroniques, adresses domiciliaires et toute autre information pertinente à vos contacts, telle que la date d'un anniversaire de naissance ou autre. Vous pouvez également ajouter une photo ou attribuer une tonalité de sonnerie à un contact.

Votre liste de contacts vous permet de communiquer rapidement avec vos contacts. Tapez sur un contact dans la liste pour afficher un résumé de ses coordonnées. À partir de là, vous pouvez l'appeler ou lui envoyer un message.

Si vous utilisez Outlook sur votre PC, vous pouvez synchroniser vos contacts entre votre appareil et votre PC.

#### **Créer un nouveau contact**

- **1.** Tapez sur **Démarrer** > **Contacts**.
- **2.** Tapez sur **Nouveau**, puis entrez les coordonnées du contact.
- **3.** Lorsque vous avez fini, tapez sur **OK**.

**Conseils** Si une personne qui ne se trouve pas dans votre liste de contacts vous appelle ou vous envoie un message, vous pouvez créer un nouveau contact à partir du Journal des appels ou directement à partir du message en tapant **Menu** > **Sauvegarder dans Contacts**. Dans les coordonnées personnelles du contact, vous verrez où vous pouvez ajouter une

photo ou attribuer une tonalité de sonnerie au contact.

#### **Modifier les détails du contact**

- **1.** Tapez sur **Démarrer** > **Contacts**.
- **2.** Tapez sur le contact.
- **3.** Tapez sur **Menu** > **Modifier** et entrez les changements.
- **4.** Lorsque vous avez fini, tapez sur **OK**.

#### **Travailler avec la liste de contacts**

Il y a plusieurs façons d'utiliser et de personnaliser la liste de contacts. Voici quelques conseils:

**•** Tapez sur **Démarrer** > **Contacts**.

 Dans la vue Nom, vous pouvez rechercher un contact en entrant son nom ou son numéro de téléphone, ou en utilisant le répertoire alphabétique. Pour aller à la vue Nom, tapez sur **Menu** > **Voir par** > **Nom**.

- ou -

Pour voir un résumé des données sur un contact, tapez sur le contact. À partir de cet écran, vous pouvez également appeler ou envoyer un message à la personne.

- ou -

Pour voir une liste des actions possibles pour un contact, tapez et maintenez le stylet sur le contact.

- ou -

Pour voir une liste des contacts employés dans une compagnie spécifique, tapez sur **Menu** > **Voir par** > **Compagnie**. Ensuite, tapez sur le nom de la compagnie.

#### **Trouver un contact**

Il y a plusieurs façons de trouver un contact lorsque votre liste de contacts est longue.

- **1.** Tapez sur **Démarrer** > **Contacts**.
- **2.** Si vous n'êtes pas déjà dans la vue Nom, tapez sur **Menu** > **Voir par** > **Nom**.

Commencez à saisir un nom ou un numéro de téléphone dans la zone de texte donnée jusqu'à ce que le contact désiré apparaisse. Pour voir de nouveau tous les contacts, tapez sur la zone de texte et effacez le texte, ou tapez sur la flèche à droite de la zone de texte.

- ou -

Utilisez le répertoire alphabétique affiché en haut de la liste de contacts.

- ou -

Filtrez la liste par catégories. Dans la liste de contacts, tapez sur **Menu** > **Filtre**. Ensuite, tapez sur une catégorie que vous avez attribuée à un contact. Pour révéler de nouveau tous les contacts, choisissez **Tous contacts**.

# **7.5 Tâches**

Utilisez **Tâches** pour organiser toutes les choses que vous devez faire. Une tâche peut avoir lieu une fois ou être répétitive (tâche récurrente). Vous pouvez configurer des rappels pour vos tâches et les organiser en catégories.

Vos tâches sont affichées dans une liste de tâches. Les tâches en retard sont affichées en rouge.

#### **Créer une tâche**

- **1.** Tapez sur **Démarrer** > **Programmes** > **Tâches**.
- **2.** Tapez sur **Nouveau**, entrez un sujet pour la tâche et ajoutez les détails de la tâche, tels que dates de début et d'échéance, priorité, etc.
- **3.** Lorsque vous avez fini, tapez sur **OK**.
- **Conseil** Vous pouvez facilement créer une tâche courte de type « à faire ». Il suffit pour cela de taper dans la fenêtre **Taper ici pour ajouter une nouvelle tâche**, d'entrer un sujet et d'appuyer sur ENTRÉE. Si la zone de saisie de la tâche n'est pas disponible, tapez sur **Menu** > **Options** et choisissez la case à cocher **Montrer la barre d'entrée des tâches**.

#### **Modifier la priorité d'une tâche**

Avant de commencer à classer les tâches par ordre de priorité, vous devez indiquer un niveau de priorité pour chaque tâche.

- **1.** Tapez sur **Démarrer** > **Programmes** > **Tâches**.
- **2.** Tapez sur la tâche pour laquelle vous désirez modifier les dates, priorité, etc.
- **3.** Tapez sur **Modifier** et choisissez un niveau de priorité dans la zone **Priorité**.

#### **4.** Tapez sur **OK** pour retourner à la liste de tâches.

 **Remarque** Toutes les nouvelles tâches reçoivent par défaut un niveau de priorité Normal.

#### **Configurer une alarme par défaut pour toutes les nouvelles tâches**

Vous pouvez configurer la fonction d'alarme de façon à ce qu'elle vous rappelle automatiquement toutes les nouvelles tâches que vous créez.

- **1.** Tapez sur **Démarrer** > **Programmes** > **Tâches**.
- **2.** Tapez sur **Menu > Options**.
- **3.** Choisissez la case à cocher **Créer des rappels pour les nouveaux événements**.
- **4.** Tapez sur **OK** pour retourner à la liste de tâches.

 **Remarque** Pour que le système vous rappelle une tâche, vous devez préciser son échéance.

#### **Montrer les dates de début et d'échéance dans la liste des tâches**

- **1.** Tapez sur **Démarrer** > **Programmes** > **Tâchess**.
- **2.** Tapez sur **Menu > Options**.
- **3.** Choisissez la case à cocher **Montrer les dates de début et d'échéance**.
- **4.** Tapez sur **OK**.

#### **Trouver une tâche**

Lorsque votre liste de tâches est longue, vous pouvez afficher un sous-ensemble des tâches ou classer les tâches pour les trouver plus rapidement.

- **1.** Tapez sur **Démarrer** > **Programmes** > **Tâchess**.
- **2.** Dans la liste des tâches, faites une des choses suivante:
	- **•** Classer les tâches de la liste. Tapez sur **Menu** > **Classer par**, puis sélectionnez une option de classement.
	- **•** Filtrez la liste par catégories. Tapez sur **Menu** > **Filtre** et sélectionnez la catégorie que vous désirez voir s'afficher.

 **Remarque** Pour filtrer vos tâches encore davantage, tapez sur **Menu** > **Filtre** > **Tâches actives ou Tâches effectuées**.

# **7.6 Notes**

**Notes** vous permet de capturer vos réflexions, prendre en note vos questions, mémoriser des rappels, dresser des listes de choses à faire et prendre des notes pendant vos réunions, tout cela très rapidement. Notes vous permet aussi de créer des notes manuscrites et dactylographiées, enregistrer des notes vocales, convertir des notes manuscrites en texte facile à lire et envoyer des notes à d'autres personnes.

Avec Notes, vous pouvez également enregistrer des notes vocales. Pour plus d'information sur l'enregistrement de notes vocales, consultez « Enregistrement d'une note » au chapitre 2.

#### **Entrée de données dans Notes**

Il y a plusieurs façons d'entrer des données dans une note. Vous pouvez les entrer au moyen du clavier à l'écran ou en utilisant le programme de reconnaissance de l'écriture manuscrite. Vous pouvez également utiliser le stylet pour écrire ou dessiner directement sur l'écran. Sur les appareils qui acceptent les enregistrements, vous pouvez créer un enregistrement indépendant ou intégrer un enregistrement dans une note.

#### **Configurer le mode d'entrée par défaut pour Notes**

Si vous ajoutez fréquemment des dessins à vos notes, il peut être utile de régler le mode de saisie par défaut à Écriture. Si vous préférez taper vos textes, choisissez **Dactylographie**.

- **1.** Tapez sur **Démarrer** > **Programmes** > **Notes**.
- **2.** Dans la liste des notes, tapez sur **Menu > Options**.
- **3.** Dans fenêtre **Mode par défaut**, choisissez une des options suivantes:
	- **• Écriture** si vous voulez ajouter des dessins ou écrire vos notes à la main.
	- **• Dactylographie** si vous voulez créer des notes dactylographiées.
- **4.** Tapez sur **OK**.

#### **Créer une note**

- **1.** Tapez sur **Démarrer** > **Programmes** > **Notes**.
- **2.** Dans la liste des notes, tapez sur **Nouveau**.
- **3.** Tapez sur la flèche du Sélecteur de saisie pour sélectionner la méthode de saisie désirée, puis entrez votre texte.
- **4.** Si la flèche du Sélecteur de saisie n'est pas affichée, tapez sur l'icône Panneau de saisie.
- **5.** Lorsque vous avez fini, tapez sur **OK** pour retourner à la liste des notes.

# **Chapitre 8**

**Expérience du multimédia**

**[8.1 U](#page-99-0)tilisation de l'appareil photo et du caméscope 8.2 Utilisation des images et vidéos [8.3 U](#page-103-0)tilisation de Windows Media Player**

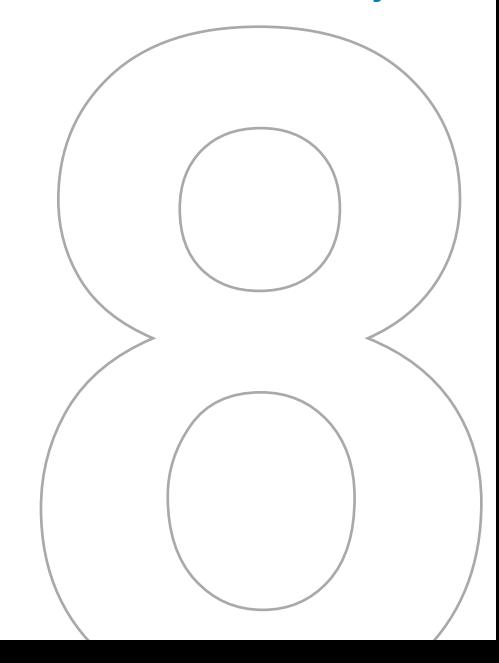

# <span id="page-99-0"></span>**8.1 Utilisation de l'appareil photo et du caméscope**

Grâce à l'appareil photo/caméscope intégré à votre appareil, la prise de photos et l'enregistrement de séquences vidéo sonores est un jeu d'enfant.

#### **Basculer entre les différents modes Appareil photo**

**•** Tapez sur **Démarrer** > **Programmes** > **Appareil photo**.

- ou-

**•** Tapez sur **Démarrer** > **Programmes** > **Images et vidéos** > icône **Appareil photo**.

- ou -

**•** Appuyez pendant deux secondes sur le bouton APPAREIL PHOTO de votre appareil.

#### **Sortir du mode Appareil photo**

- Tapez sur l'icône de sorti  $($
- ou -
- **•** Appuyez sur la touche OK de votre appareil.

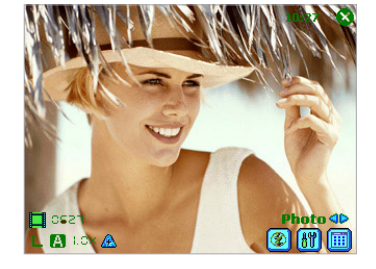

# **Utilisation de l'appareil photo/caméscope**

L'appareil photo/caméscope de votre appareil vous permet de capturer facilement des images et des séquences vidéo au moyen de ses différents modes intégrés. Par défaut, le mode Appareil photo est réglé au mode de prise **Photo**. Le mode de prise actif est affiché dans le coin inférieur droit de l'écran. Pour passer aux autres modes de prise:

• Tapez sur **d** ou sur **D** à l'écran.

- ou -

**•** Appuyez sur la touche de NAVIGATION vers la gauche ou vers la droite.

Les modes de prise disponibles sont les suivants:

- **• Photo:** Pour prendre des images fixes.
- **• Vidéo:** Pour enregistrer des clips vidéos avec ou sans son.
- **• Photo Contacts:** Pour ajouter une photo à vos contacts pour qu'une image s'affiche lorsqu'ils appellent.
- **• Thème image:** Pour capturer une image fixe et la placer dans un cadre.
- **• Panorama:** Pour capturer une séquence d'images fixes continuellement dans une direction et assembler toutes les images pour en faire un collage.
- **• Sport:** Pour capturer automatiquement une séquence d'images fixes (5 à 30) pendant une courte période de temps à une fréquence définie.
- **• Rafale:** Pour capturer une séquence d'images fixes (maximum de 30) tant que APPAREIL PHOTO sur l'appareil ou ENTRÉE sur le bloc de NAVIGATION est maintenu enfoncé.

#### **Formats de fichiers acceptés**

Dans les modes de prise ci-dessus, l'appareil photo de votre appareil capte des fichiers dans les formats suivants:

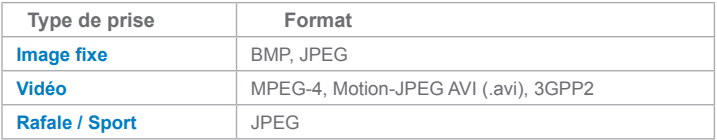

### **Utilisation de raccourcis en mode Appareil photo**

En mode Appareil photo, vous pouvez appuyer sur les boutons et icônes suivants de votre appareil pour exécuter directement différentes fonctions.

#### **Le bouton ENTRÉE (ENTER)**

Appuyez sur ENTRÉE sur le bloc de NAVIGATION pour prendre une photo lorsque vous prenez des images fixes. Appuyez sur ce bouton pour commencer à enregistrer une séquence vidéo; appuyez à nouveau sur ce bouton pour arrêter l'enregistrement.

#### **Le bloc de NAVIGATION**

- **•** Appuyez sur NAVIGATION vers le haut ou vers le bas pour augmenter ou diminuer la force du zoom.
- **•** Appuyez sur NAVIGATION vers la gauche ou vers la droite pour aller au mode de prise séquentielle précédent ou suivant.

#### **Le bouton APPAREIL PHOTO**

Appuyez pendant deux secondes sur le bouton APPAREIL PHOTO de l'appareil pour passer au mode Appareil photo. Si l'appareil est déjà en mode Appareil photo, appuyez sur ce bouton pour prendre une photo ou enregistrer une séquence vidéo.

#### **Icônes du mode Appareil photo**

- **• Indicateur de l'heure courante**. L'indicateur de l'heure affiche l'heure courante (par exemple, l'heure affichée dans l'instantané d'écran précédent est 11 h 17).
- **Indicateur d'information restante**. L'icône de film (<br> **a** CSSI) affiche le nombre de photos que vous pouvez encore prendre, en fonction de vos réglages courants.
- **Indicateur de résolution**. L'icône de résolution ( $\leq$  /  $\mathsf{M}$  /  $\mathsf{L}$  /  $\mathsf{1M}$  /  $\mathsf{2M}$ ) affiche la résolution courante.
- **Indicateur d'ambiance**. L'icône d'ambiance ( **A** / <del>/ / /</del> / **/** / **/** / **/** / **/** ) affiche l'ambiance courante.
- **Indicateur du rapport de grossissement**. La flèche haut/bas ( $\mathbb{R}/\mathbb{Z}$ ) sur l'écran vous permet d'agrandir (zoom avant) ou de rétrécir l'image (zoom arrière).
- **Bouton de changement de mode**. La flèche gauche/droite ( $\langle \cdot | \cdot \rangle$ ) sur l'écran vous permet de changer le mode de prise.
- **Indicateur de déclencheur à retardement**. L'icône du retardateur (  $\bullet$  ) affiche le réglage courant du déclencheur à retardement pendant la prise d'images ou l'enregistrement de vidéos.
- **• Bouton Modèle précédent/suivant**. En mode Thème image, tapez sur l'icône de sélection de modèle ( $\mathbb{R}$ ) pour afficher le modèle séquentiel précédent/suivant.
- **Bouton État zéro**. En mode Panorama, tapez sur l'icône de réinitialisation ( $\frac{d_{\text{max}}}{d_{\text{max}}}$ ) pour arrêter la progression de la prise Panorama courante et revenir à la prévisualisation normale. L'icône apparaît lorsque la case à cocher **Assembler automatiquement les images prises en mode Panorama** à l'écran Réglages de l'appareil photo n'est pas sélectionnée.
- **Réglages de l'appareil photo**. Tapez sur l'icône d'outil ( $\left[\frac{1}{2}f\right]$ ) pour ouvrir l'écran Réglages de l'appareil photo. Tapez sur **OK** pour retourner au mode Appareil photo.
- **Flash**. Tapez sur l'icône du flash pour éteindre/allumer le flash. L'icône  $\boxed{\textbf{t}}$  indique que le flash est allumé; l'icône  $\circledast$  indique que le flash est éteint.
- Visionneuse d'images. Tapez sur l'icône de visualisation ( **iii)** pour regarder une image ou une vidéo dans Images et vidéos.
- **Sortir**. Tapez sur l'icône de sortie (  $\bigotimes$  ) pour sortir du programme Appareil photo.

#### **Icônes du mode Revoir**

- **Retour à la prévisualisation**. Tapez sur **pour retourner au mode Appareil photo et** capter une image.
- **Envoi**. Tapez sur **D** pour envoyer l'image par courrier électronique.
- **Supprimer**. Tapez sur **in** pour effacer l'image.
- Vue dans Images. Tapez sur **[9]** pour passer au programme Images et vidéos. L'image sera affichée dans la Vue détaillée.
- Vue dans Windows Media. En mode Prise de vidéo, tapez sur **D**ipour aller à Windows Media Player et projeter la vidéo que vous venez d'enregistrer.
- **Attribuer à Contacts**. Tapez sur **pa** pour envoyer immédiatement le nouveau fichier à un contact dans votre liste.

#### **Utilisation des modes de prise d'images fixes**

Dans les modes de prise d'images fixes, tels que **Photo**, **Photo Contacts**, **Thème image**, **Panorama**, **Sport** et **Rafale**, vous pouvez prendre des images en appuyant sur APPAREIL PHOTO, sur votre appareil, ou ENTRÉE sur le bloc de NAVIGATION. Les modes de prise d'images fixes acceptent le format BMP ou JPEG, selon ce que vous avez spécifié à l'écran Réglages de l'appareil photo.

Lorsque vous prenez une image en mode de prise Thème image, vous pouvez sélectionner un modèle prédéfini dans le dossier des modèles par défaut. Pour naviguer au travers des modèles proposés et en choisir un, tapez sur l'icône de sélection de modèle ou sur l'icône d'outil pour choisir un modèle à l'écran Réglages de l'appareil photo.

<span id="page-103-0"></span>**Utilisation des modes d'enregistrement de vidéos**

En mode Vidéo, vous pouvez appuyer sur APPAREIL PHOTO sur l'appareil ou sur ENTRÉE sur le bloc de NAVIGATION pour commencer à enregistrer une séquence vidéo (avec le son si désiré). Pour arrêter l'enregistrement, appuyez de nouveau sur APPAREIL PHOTO ou ENTRÉE. Votre appareil affiche la première image-écran de la séquence vidéo par défaut à l'écran Revoir.

Avant de capter une séquence vidéo, vous pouvez stipuler une limite d'enregistrement (temps et taille de fichier) à l'écran Réglages de l'appareil photo, de façon à ce que l'enregistrement s'arrête automatiquement lorsque la taille de la séquence vidéo atteint cette limite.

Vous pouvez régler le format de prise à Motion-JPEG AVI ou MPEG-4 dans l'écran Réglages de l'appareil photo.

## **Utilisation de l'écran Revoir**

#### **Accéder aux icônes de l'écran Revoir**

- **1.** En mode Appareil photo, tapez sur **Outils** > **Options** > onglet **Général**.
- **2.** Choisissez la case à cocher **Revoir après la prise**.

Notez que cette case à cocher est sélectionnée par défaut pour vous permettre de revoir l'image ou la séquence vidéo après l'avoir captée.

## **Utilisation de la fonction de zoom**

Lorsque vous captez une image ou une séquence vidéo avec l'appareil photo/caméscope, vous pouvez zoomer vers l'avant pour rapprocher l'objet ou zoomer vers l'arrière pour éloigner l'objet. Dans tous les modes de prise, utilisez le bloc NAVIGATION sur votre appareil ou tapez sur la flèche vers le haut située à côté de l'indicateur du rapport de grossissement pour agrandir une image ou une séquence vidéo. Vous entendrez un bip lorsque vous atteindrez la limite de grossissement. Pour rétrécir une image, appuyez sur le bloc de NAVIGATION vers le bas ou tapez sur la flèche vers le bas. La gamme de grossissements de l'appareil photo pour une photo ou une vidéo dépend du mode de prise et de la taille de prise. Un résumé suit.

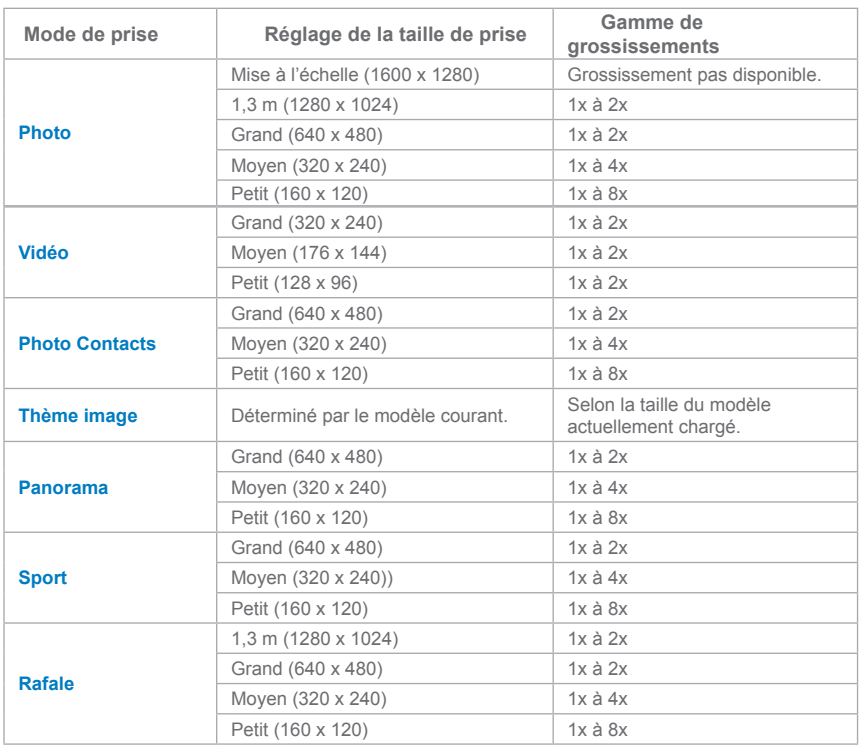

 **Remarque** Les tailles de prise pour certains formats de prise varient également d'un mode de prise à un autre. La gamme de grossissements a été calculée en fonction du rapport suivant:

- 1x = taille normale (pas de zoom)
- 2x = double agrandissement
- 4x = quadruple agrandissement
- 8x = octuple grossissement

# **Utilisation de l'écran Réglages de l'appareil photo**

Tout en prenant une image fixe ou en enregistrant une séquence vidéo à l'aide d'un des modes de prise disponibles, tapez sur l'icône d'outil ( $\frac{1}{2}$ ) pour accéder à l'écran Réglages de l'appareil photo. L'écran Réglages de l'appareil photo vous permet de configurer les paramètres de prise.

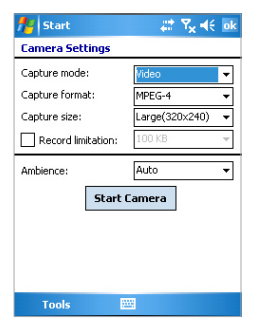

Vous pouvez configurer les paramètres suivants à l'écran Réglages de l'appareil photo.

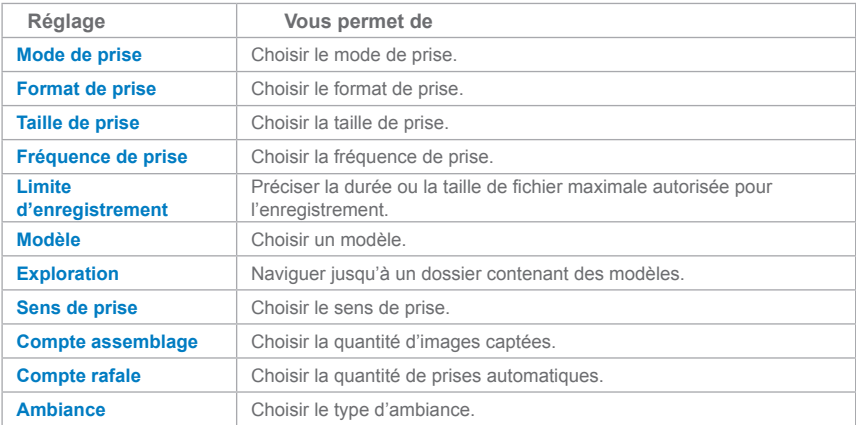

Une fois les paramètres configurés, tapez sur **OK** ou **Allumer l'appareil photo** à l'écran Réglages de l'appareil photo pour retourner à l'écran Appareil phot.

## **Utilisation du menu Outils**

Le menu Outils de l'écran Réglages de l'appareil photo offre les options avancées suivantes pour la configuration et la personnalisation des fonctions du mode Appareil photo.

#### **L'élément Rectifier**

Tapez sur **Outils** > **Rectifier** pour réajuster les propriétés d'affichage de l'appareil photo, telles que Contraste, Luminosité, Saturation, Teinte et Netteté. Choisissez une de ces propriétés à partir de la liste et faites glisser la barre de contrôle ou pointez sur la barre de contrôle) pour en modifier la valeur. La fenêtre de prévisualisation de l'écran Rectifier affiche l'effet des changements que vous apportez à l'écran Rectifier. Tapez sur **OK** pour sauvegarder les réglage.

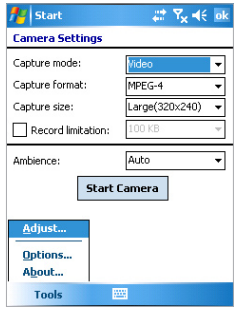

 **Remarque** Vous pouvez taper sur **Réinitialisation** à n'importe quel moment pour remettre toutes les propriétés à leur valeur par défaut.

#### **L'élément Options**

Tapez sur **Outils** > **Options** pour afficher l'écran Options avec les trois onglets suivants:

- **• Onglet** Général**. Cette zone comprend les options suivantes**:
	- **• Désactiver le son d'obturateur**. Choisissez cette case à cocher pour désactiver tous les sons par défaut qui se font entendre lorsque vous prenez une image fixe ou enregistrez une séquence vidéo.
	- **• Garder le rétroéclairage pendant la lecture vidé**. Choisissez cette case à cocher pour garder le rétroéclairage allumé pendant que vous captez la séquence vidéo, neutralisant ainsi les paramètres de rétroéclairage de votre appareil.
	- **• Revoir après la prise**. Choisissez cette case à cocher pour afficher l'image immédiatement après l'avoir prise. L'écran Revoir permet d'effectuer diverses opérations sur le nouveau fichier. Décochez cette case pour sauvegarder vos nouveaux fichiers image sous le nom de fichier par défaut et retourner à l'écran Appareil photo.
	- **• Ajouter les « Date et heure » pendant la prise d'images**. Choisissez cette case à cocher pour ajouter automatiquement les date et heure courantes dans les images prises.
- **• Réduction du papillotement**. Pour éliminer le papillotement de l'image, choisissez la fréquence appropriée (**50 Hz** ou **60 Hz**) du pays dans lequel l'appareil est utilisé.
- **• Sauvegarder**. Choisissez où vous voulez sauvegarder vos fichiers image. Vous pouvez les sauvegarder dans la mémoire principale ou sur une carte mémoire.
- **•** Onglet **Image**. Cette zone contient les réglages d'image pour les fichiers image créés.
	- **• Type de préfixe et chaîne de préfixe**. Par défaut, le nom de chaque nouveau fichier image créé est défini comme étant « IMAGE » et est suivi d'un numéro séquentiel, par ex., IMAGE\_00001.jpg. Si vous désirez changer le préfixe pour une chaîne de caractères différente, choisissez **Chaîne** dans le champ **Type de préfixe** et saisissez les caractères désirés dans le champ **Chaîne de préfixe**.
	- **• Compteur**. Par défaut, le nom des nouveaux fichiers image créés consiste en un préfixe et un numéro séquentiel, tel que 00000, 00001, 00002, etc. Pour remettre à « 00001» la numérotation de vos fichiers image, tapez sur **Réinitialiser** le compteur.
	- **• Qualité JPEG**. Choisissez le niveau de qualité d'image JPEG pour toutes les images fixes que vous prenez. Vous pouvez choisir entre **Super haute**, **Haute**, **Normale** et **De bas**.
	- **• Retardateur**. Choisissez l'option Retardateur pour prendre des images : **Éteint**, **5 secondes** ou **10 secondes**. Un délai de 5 secondes ou 10 secondes retarde la prise de l'image d'autant de secondes après que vous appuyez sur APPAREIL PHOTO ou ENTRÉE.
	- **• Assembler automatiquement les images en mode Panorama**. Lorsque cette case à cocher est choisie, l'appareil photo assemble automatiquement toutes les images prises dans un seul fichier. Si vous ne choisissez pas cette case à cocher en prenant des images en mode Panorama, les images prises sont sauvegardées en tant que fichiers séparés.
- **• Onglet Vidéo**. Les options dans cette zone servent à configurer les paramètres avancés des fichiers vidéo créés.
	- **• Type de préfixe et chaîne de préfixe**. Par défaut, le nom de chaque nouveau fichier vidéo créé est défini comme étant « VIDEO » et est suivi d'un numéro séquentiel, par ex., VIDEO\_00001,.jpg. Si vous désirez changer le préfixe, choisissez **Chaîne** dans le champ **Type de préfixe** et saisissez les caractères désirés dans le champ **Chaîne de préfixe**.
- **• Compteur**. Par défaut, le nom des nouveaux fichiers vidéo créés consiste en un préfixe et un numéro séquentiel, tel que 00000, 00001, 00002, etc. Pour remettre à « 00001» la numérotation de vos fichiers vidéo, tapez sur **Réinitialiser le compteur**.
- **• Enregistrer avec le son**. Choisissez cette case à cocher pour ajouter l'audio aux séquences vidéo créées. Cette case à cocher est sélectionnée par défaut. Si vous décochez cette case, vos séquences vidéo n'auront pas d'audio.

# **8.2 Utilisation d'Images et vidéos**

Le programme **Images et vidéos** permet de réunir, d'organiser et de classer les images et séquences vidéo dans les formats suivants sur votre appareil.

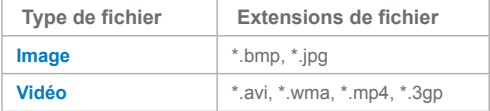

Vous pouvez voir les photos sous forme de diaporama, vous pouvez les transférer, les envoyer par courriel, les modifier ou les utiliser comme arrière-plan sur l'écran Aujourd'hui.

#### **Copier une image ou séquence vidéo sur votre appareil**

Vous pouvez copier des images de votre PC pour les regarder sur votre appareil.

**•** Copiez les images de votre PC ou carte mémoire au dossier **Mes images** de votre appareil.

Pour plus d'information sur la façon de copier des fichiers sur votre appareil, consultez Aide de ActiveSync sur votre PC.

 **Remarque** Vous pouvez également copier des images de votre PC à votre appareil en utilisant une carte mémoire. Insérez la carte mémoire dans la fente pour carte mémoire de votre appareil et copiez les images de votre PC dans le dossier que vous avez créé sur la carte mémoire.

#### **Voir les images**

- **1.** Tapez sur **Démarrer** > **Programmes** > **Images et vidéos**. Les images qui se trouvent dans le dossier **Mes images** apparaissent par défaut sous forme de vignettes.
- **2.** Choisissez une image et tapez sur **Voir**. Si vous ne trouvez pas d'image dans le dossier par défaut **Mes images**, allez dans un autre dossier en tapant sur la flèche vers le bas.

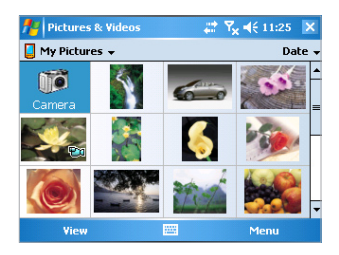

#### **Lire des vidéos avec audio**

- **1.** Tapez sur **Démarrer** > **Programmes** > **Images et vidéos**. Les vidéos qui se trouvent dans le dossier **Mes vidéos** apparaissent par défaut sous forme de vignettes, avec un icône de média ( $\P$  $\Box$ ).
- **2.** Choisissez une séquence vidéo et tapez sur la vignette pour la lire avec le programme Windows Media Player intégré.

#### **Visionner les présentations de diapositives**

Vous pouvez regarder les images sous la forme d'un diaporama sur votre appareil. Les images sont affichées en vue plein écran avec un intervalle de 5 secondes entre chaque diapo.

- **1.** Tapez sur **Démarrer** > **Programmes** > **Images et vidéos**.
- **2.** Tapez sur **Menu** > **Voir diaporama**.

 **Remarque** Vous pouvez préciser la façon dont les images sont mises à l'échelle pour optimiser leur affichage dans un diaporama. Tapez sur **Menu** > **Options**, puis tapez sur **Portrait** ou **Paysage** dans l'onglet **Diaporama**.

Tapez n'importe où sur l'écran pour afficher la barre d'outils de Diaporama, que vous pouvez utiliser pour interrompre le diaporama, pivoter l'image, etc. Appuyez sur le bloc de NAVIGATION vers la droite ou vers la gauche pour avancer ou reculer dans les diapos.

#### **Classer les images et séquences vidéo**

Si vous sauvegardez un grand nombre d'images ou de séquences vidéo dans votre appareil, vous pouvez trouver utile de les classer, de façon à trouver rapidement une image ou une séquence spécifique. Vous pouvez les classer par nom, date et taille.

- **1.** Tapez sur **Démarrer** > **Programmes** > **Images et vidéos**.
- **2.** Tapez sur la liste de classement (étiquetée **Date** par défaut) et choisissez l'option de classement désirée.

#### **Supprimer une image ou une séquence vidéo**

Pour effacer une image ou une séquence vidéo:

**•** Choisissez une image ou une séquence vidéo à l'écran Images et vidéos et tapez sur **Menu** > **Supprimer**. Tapez sur **Oui** pour confirmer la suppression.

- ou -

**•** Tapez et maintenez le stylet sur la vignette de l'image que vous voulez supprimer, puis tapez sur **Supprimer**.

#### **Modifier une image**

Vous pouvez pivoter, cadrer vos images et en régler la luminosité et le contraste des couleurs.

- **1.** Tapez sur **Démarrer** > **Programmes** > **Images et vidéos**.
- **2.** Tapez sur l'image que vous désirez modifier.
- **3.** Tapez sur **Menu** > **Modifier**, puis:
	- **•** Tapez sur **Pivoter** pour faire pivoter une image de 90 degrés dans le sens inverse des aiguilles d'une montre.
	- ou -
	- **•** Pour découper une image, tapez sur **Menu** > **Cadrer**. Ensuite, pointez et traînez le stylet pour choisir la zone à cadrer. Tapez en dehors de la zone pour cesser le cadrage.

- ou -

**•** Tapez sur **Menu** > **Correction** automatique pour régler les niveaux de luminosité et de contraste d'une image.

 **Remarque** Pour annuler une modification, tapez sur **Menu** > **Défaire**. Pour annuler toutes les modifications non sauvegardées faites aux images, tapez **Récupérer sauvegarde**.

#### **Utiliser une image comme arrière-plan de l'écran Aujourd'hui**

- **1.** Tapez sur **Démarrer** > **Programmes** > **Images et vidéos**.
- **2.** Dans Images, tapez sur l'image que vous voulez comme arrière-plan.
- **3.** Tapez sur **Menu** > **Utiliser comme arrière-plan de l'écran Aujourd'hui**.
- **4.** Dans le niveau de **Transparence**, choisissez un pourcentage inférieur pour une image plus transparente, ou un pourcentage supérieur pour une image plus opaque. Tapez ensuite sur **OK**.

#### **Transférer une image**

Vous pouvez transférer une image à vos amis ou à un membre de votre famille par infrarouge.

- **1.** Tapez sur **Démarrer** > **Programmes** > **Images et vidéos**.
- **2.** Choisissez l'image que vous voulez transférer.
- **3.** Tapez sur **Menu** > **Transférer**.
- **4.** Choisissez un appareil pour transférer l'image.
- **5.** Tapez sur **OK**.

#### **Attribuer des images aux contacts**

Vous pouvez attribuer une image à un contact pour l'identifier plus facilement à n'importe quel moment.

- **1.** Tapez sur **Démarrer** > **Programmes** > **Images et vidéos**.
- **2.** Choisissez l'image que vous voulez attribuer au contact.
- **3.** Tapez sur **Menu** > **Sauvegarder dans contact**.
- **4.** Tapez sur le contact, ou défilez dans la liste des Contacts et tapez sur **Choisir** pour sélectionner le contact.

#### **Utiliser les options avancées**

- **1.** Tapez sur **Démarrer** > **Programmes** > **Images et vidéos**.
- **2.** Choisissez l'image pour laquelle vous désirez configurer d'autres réglages.
- **3.** Tapez sur **Menu > Options**. L'écran Options apparaît, vous permettant de:
	- **•** Redimensionner une image de façon à pouvoir l'envoyer plus vite par courrier électronique.
	- **•** Configurer les paramètres de visionnement d'un diaporama et activer les options d'économiseur d'écran.

# **8.3 Utilisation de Windows Media Player**

Utilisez Microsoft Windows Media Player 10 Mobile pour PC de poche pour écouter des fichiers audio et voir des fichiers vidéo sauvegardés dans votre appareil ou sur un réseau, tel que sur un site Web.

Avec Windows Media Player, vous pouvez lire des fichiers audio et des fichiers vidéo. Les formats de fichiers suivants sont acceptés par cette version de Windows Media Player.

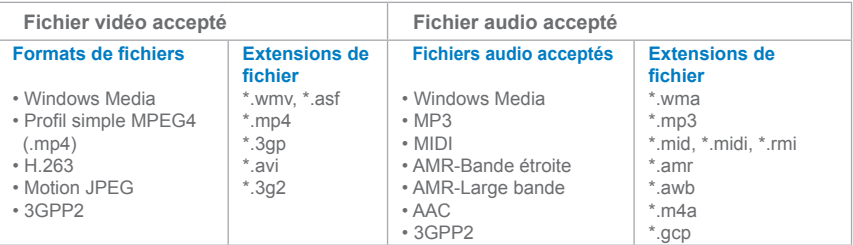

## **Les commandes**

Les commandes suivantes sont possibles avec Windows Media Player.

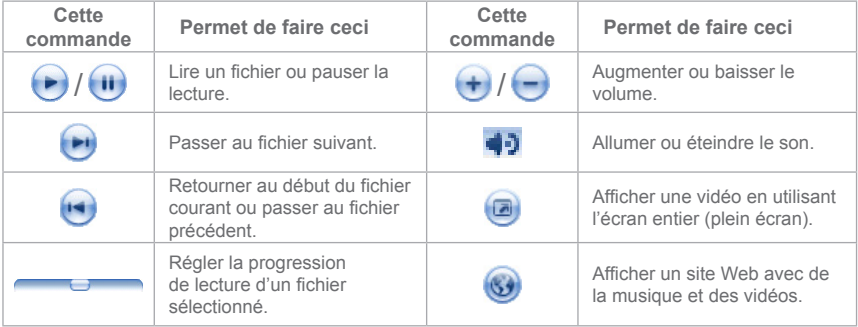

## **Les écrans et les menus**

Windows Media Player contient trois écrans principaux:

- **• L'écran de lecture ou d'écoute**. L'écran par défaut qui affiche les commandes de lecture ou d'écoute (telles que Lecture, Pause, Suivant, Précédent et Volume), la fenêtre album d'art et la fenêtre vidéo. Vous pouvez modifier l'apparence de cet écran en choisissant un habillage différent.
- **• L'écran Lecture en cours**. L'écran qui affiche la liste de lecture en cours. Cette liste de lecture spéciale donne le nom du fichier qui est en cours de lecture et de tous les fichiers mis en file d'attente.
- **• L'écran Bibliothèque**. L'écran qui vous permet de rapidement trouver vos fichiers audio, vos fichiers vidéo et les listes de lecture. Il contient des catégories telles que Ma musique, Mes vidéos, Ma TV et Mes listes de lecture.

Au bas de chaque écran se trouve un menu appelé **Menu**. Les commandes dans ce menu changent en fonction de l'écran dans lequel vous vous trouvez.

## **Menu de l'écran de lecture**

Dans l'écran de lecture, les commandes suivantes s'affichent sur le **Menu**.

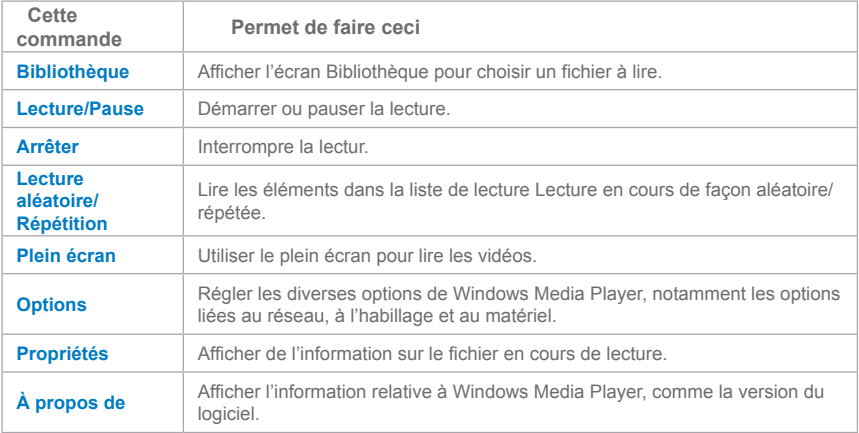

# **Menu de l'écran Lecture en cours**

Lorsque vous vous trouvez dans l'écran Lecture en cours, les commandes suivantes s'affichent sur le **Menu**.

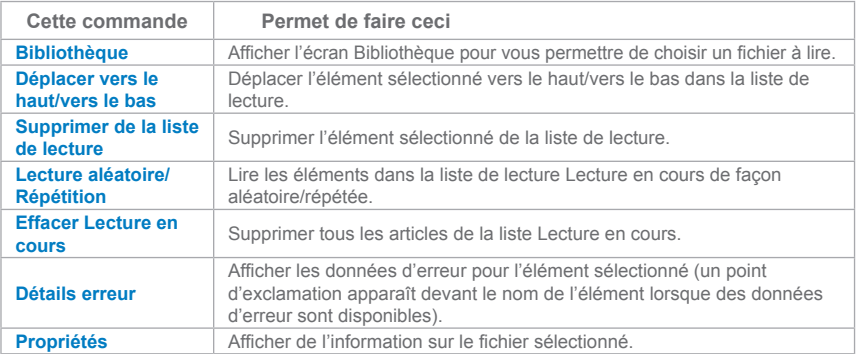

## **Menu de l'écran Bibliothèque**

Lorsque vous vous trouvez dans l'écran Bibliothèque, les commandes suivantes s'affichent sur le **Menu**.

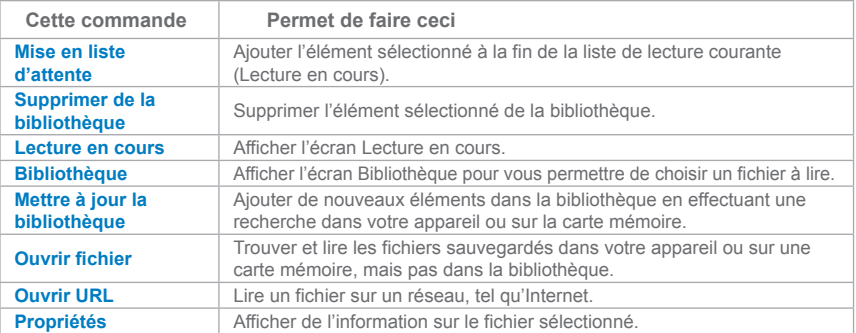

## 114 | Expérience du multimédia

## **Les autorisations et les fichiers protégés**

Pour éviter qu'on ne les distribue ou échange illégalement, certains contenus (tels que les fichiers média numériques téléchargés d'Internet, les pistes de disques compacts et les vidéos) disposent d'autorisations. Les autorisations sont créées et gérées par un logiciel de droits d'auteur électronique pour sécuriser ces contenus et en gérer les droits d'accès. Certaines autorisations peuvent vous empêcher de lire des fichiers qui ont été copiés dans votre appareil. Les fichiers qui disposent d'autorisations sont des fichiers « protégés ».

Si vous désirez copier un fichier protégé de votre PC à votre appareil, utilisez le Lecteur de bureau pour synchroniser le fichier vers votre appareil (plutôt que de traîner le fichier d'un dossier sur votre PC à un dossier sur votre appareil, par exemple). En procédant ainsi, vous copiez l'autorisation avec le fichier protégé. Pour plus d'information sur la synchronisation des fichiers vers votre appareil et d'autres appareils mobiles, consultez l'Aide du Lecteur de bureau.

 **Remarque** Vous pouvez voir le statut de protection d'un fichier en vérifiant ses propriétés (en tapant sur Menu > Propriétés).

#### **Lire un élément sur votre appareil**

Utilisez la bibliothèque pour trouver et lire des chansons, vidéos et listes de lecture qui sont sauvegardées dans votre appareil ou sur une carte mémoire amovible.

- **1.** Si vous n'êtes pas à l'écran Bibliothèque, tapez sur **Menu > Bibliothèque**.
- **2.** À l'écran Bibliothèque, tapez sur la flèche Bibliothèque (presque tout en haut de l'écran), puis tapez sur la bibliothèque que vous voulez utiliser (par exemple, Mon appareil ou Carte mémoire)
- **3.** Tapez sur une catégorie (par exemple, Ma musique ou Mes listes de lecture), tapez et maintenez le stylet sur l'élément désiré (comme une chanson, un album ou le nom d'un artiste), puis tapez sur **Lire**.
- **Remarque** Pour lire un fichier sauvegardé dans votre appareil mais qui ne se trouve pas dans une bibliothèque, à l'écran Bibliothèque, tapez sur Menu > Ouvrir fichier. Tapez et maintenez le stylet sur l'élément que vous voulez lire (un fichier ou un dossier, par exemple), puis tapez sur Lire.

#### **Lire un élément sur un réseau**

Utilisez la commande **Ouvrir URL** pour lire une chanson ou une vidéo sauvegardée sur Internet ou sur un serveur de réseau.

- **1.** Si vous n'êtes pas à l'écran Lecture, tapez sur **OK** pour fermer l'écran courant et afficher l'écran Lecture.
- **2.** Tapez sur **Menu** > **Ouvrir URL**.
- **3.** Faites une des choses suivantes:
	- **•** Dans le champ **URL**, entrez une adresse de réseau
	- **•** Dans le champ **Historique**, tapez sur un URL que vous avez déjà utilisé.

 **Remarque** Pour pouvoir lire quoi que ce soit sur un réseau, vous devez être branché au réseau. Pour plus d'information sur la création d'une connexion à distance entre votre appareil et un réseau, allez à Aide de connexion sur votre appareil.

# **Copier des fichiers sur votre appareil**

Utilisez la toute dernière version du Lecteur de bureau (Windows Media Player 10 ou plus récent) pour synchroniser les fichiers média numériques vers votre appareil (plutôt que de traîner le fichier d'un dossier sur votre PC à un dossier sur votre appareil, par exemple). L'utilisation du Lecteur de bureau vous permet d'assurer que les autorisations sont copiées avec les fichiers protégés.

Lorsque vous synchronisez des fichiers, synchronisez toujours les fichiers vers une carte mémoire insérée dans votre appareil. Ne synchronisez pas vers une carte mémoire insérée dans un lecteur de carte mémoire. En outre, ne synchronisez pas vers la mémoire vive interne de votre appareil. Pour plus d'information sur la synchronisation des fichiers vers des appareils mobiles, consultez l'Aide du lecteur sur le PC.

 **Remarque** Les fichiers audio se copient plus vite si le Lecteur de bureau est configuré de façon à régler automatiquement le niveau de qualité des fichiers audio copiés dans votre appareil. Pour plus d'information, consultez l'Aide du lecteur sur le PC.

# **Accessibilité pour les personnes qui présentent un handicap**

Microsoft s'engage à rendre ses produits et services plus simples pour tout le monde. De nombreuses caractéristiques d'accessibilité ont été intégrées dans les produits Microsoft, notamment celles pour les personnes qui ont de la peine à taper à l'aide du clavier ou à utiliser la souris, qui sont aveugles ou malvoyantes, ou qui sont sourdes ou malentendantes. Pour plus d'information sur les sujets suivants, allez à la section Accessibilité du site Web de Microsoft (**http://www.microsoft.com/enable/default.aspx**).

- **•** L'accessibilité dans Microsoft Windows
- **•** Mise au point des produits Microsoft pour les rendre plus accessibles aux personnes qui ont des besoins spéciaux
- **•** Tutoriels pas-à-pas gratuits
- **•** Documentation Microsoft dans des formats différents
- **•** Technologie d'assistance pour Windows
- **•** Service à la clientèle pour les personnes qui sont sourdes ou malentendantes

 **Remarque** L'information contenue dans cette section s'adresse aux utilisateurs de produits Microsoft autorisés aux États-Unis. Si vous obtenez ce produit ailleurs qu'aux États-Unis, votre emballage contient une fiche d'information supplémentaire sur les produits et services offerts dans votre région.

## **Accessibilité pour les personnes qui présentent un handicap**

Si l'utilisation de Windows Media Player vous pose des problèmes, sachez qu'un grand nombre de ressources sont mises à votre disposition pour résoudre vos problèmes.

Pour plus d'information, allez à la page de Dépannage Windows Media Player Mobile (Troubleshooting) du site Web de Microsoft (**http://www.microsoft.com/windows/ windowsmedia/player/windowsmobile/troubleshooting.aspx**).

# **Chapitre 9**

**Utilisation d'autres applications**

**[9.1 W](#page-119-0)ord Mobile**

**9.2 Excel Mobile**

**[9.3 P](#page-123-0)rojection de diaporamas** 

**avec PowerPoint Mobile**

# <span id="page-119-0"></span>**9.1 Word Mobile**

**Word Mobile** est une version simplifiée de Microsoft Word. Les documents Word créés sur votre PC peuvent être ouverts et modifiés dans votre appareil. Vous pouvez également créer et modifier des documents et modèles dans Word Mobile et les sauvegarder avec l'extension \***.doc**, \***.rtf**, \***.txt** et \***.dot**.

Vous ne pouvez ouvrir qu'un seul document à la fois. Si vous ouvrez un deuxième document, le premier est automatiquement sauvegardé et fermé.

Lorsque vous fermez un document nouvellement créé, il est automatiquement nommé en fonction des quelque premiers mots figurant dans le document, et placé dans la liste des documents de Word Mobile. Vous pouvez facilement renommer le document pour lui donner un nom plus pertinent et le déplacer dans un autre dossier ou sur une carte mémoire.

#### **Créer un fichier**

- **1.** Dans Word Mobile, tapez sur **Nouveau**.
- **2.** Un document vierge ou modèle s'affiche, selon le modèle par défaut que vous avez choisi.
- **3.** Rédigez votre texte, tel que désiré.
- **4.** Lorsque vous avez fini, tapez sur **OK** pour sauvegarder le fichier.

## **Les fonctions que Word Mobile n'accepte pas**

Word Mobile n'accepte pas nécessairement certaines fonctions de Microsoft Word, telles que les marques de révision et la protection par mot de passe. Il est possible que vous perdiez certaines données et certains paramètres de mise en forme en sauvegardant le document sur votre appareil.

Les fonctions suivantes ne sont pas prises en charge par Word Mobile.

- **• Arrière-plans**
- **• Formes et zones texte**
- **• Cadres de page artistiques**
- **• Étiquettes intelligentes**
- **• Métafichiers**
- **• Texte bidirectionnel**. Bien que Word Mobile soit capable d'ouvrir les documents qui contiennent du texte bidirectionnel, les mises en retrait et l'alignement du texte risquent d'être affichés et sauvegardés incorrectement.
- **• Fichiers protégés par mot de passe**. Word Mobile n'ouvre pas les documents protégés par un mot de passe. Pour afficher de tels documents sur votre appareil, vous devez tout d'abord en éliminer la protection par mot de passe dans Word, sur le PC.
- **• Protection des documents.** Word Mobile n'affiche pas les fichiers qui ont été protégés dans Word, sur le PC.

Les fonctions suivantes sont partiellement prises en charge par Word Mobile.

- **• Points image**
- **• Marques de révision**
- **• Styles de soulignement**. Les styles de soulignement qui ne sont pas acceptés par Word Mobile sont représentés par l'un des quatre styles acceptés : régulier, pointillé, ondulé ou épais/gras/large.
- **• Fichiers Legacy Pocket Word**. Vous pouvez ouvrir les fichiers \*.psw dans Word Mobile; toutefois, si vous modifiez un fichier, vous devez le sauvegarder dans l'un des formats suivants : **\*.doc**, **\*.rtf**, **\*.txt**, ou **\*.dot**.

Les fonctions suivantes ne sont pas acceptées par l'appareil; toutefois, elles sont conservées dans le fichier de façon à apparaître lorsqu'on ouvre à nouveau le fichier sur le PC.

- **• Notes en bas de page, notes en fin de texte, en-têtes, titres de bas de page**
- **• Sauts de page**
- **• Listes**
- **• Polices de caractère et taille de police**. Les polices de caractère qui ne sont pas acceptées par l'appareil sont représentées par les polices les plus proches possibles, mais le nom des polices originales est toutefois indiqué sur l'appareil.

#### **Obtenir de l'aide supplémentaire pour Word Mobile**

**•** Dans Word Mobile, tapez sur **Démarrer** > **Aide**.

# **9.2 Excel Mobile**

**Excel Mobile** vous permet d'ouvrir et de modifier les classeurs et modèles Excel créés sur votre PC. Vous pouvez également créer de nouveaux classeurs et modèles sur votre appareil.

 **Conseils** Travaillez en mode plein écran pour voir autant de votre classeur que possible.

Tapez sur **Vue** > **Zoom** et choisissez le pourcentage qui vous permettra de lire facilement votre feuille de calcul.

## **Les fonctions que Excel Mobile n'accepte pas**

Excel Mobile n'accepte pas certaines fonctions telles que les formules et les cellules avec un commentaire. Il est possible que vous perdiez certaines données et certains paramètres de mise en forme en sauvegardant le classeur sur votre appareil. Tenez compte de ce qui suit en ce qui concerne la mise en forme dans Excel Mobile:

- **• Alignement**. Les attributs horizontal, vertical et texte enveloppant ne changent pas, mais le texte vertical s'affiche à l'horizontale.
- **• Bordures**. Les bordures apparaissent sous forme de ligne simple.
- **• Motifs de cellules**. Les motifs de cellules sont effacés.
- **• Polices de caractère et taille de police**. Les polices qui ne sont pas acceptées par votre appareil sont représentées par les polices les plus proches possibles. Le nom des polices originales est toutefois indiqué sur votre appareil. Lorsque vous ouvrez à nouveau votre classeur sur le PC, les données s'affichent dans la police originale.
- **• Présentation des chiffres**. Les chiffres présentés à l'aide de la fonction de mise en forme conditionnelle de Microsoft Excel 97 sont affichés sous forme de nombres.
- **• Formules et fonctions**. Si un fichier Excel contient une fonction qui n'est pas prise en charge par Excel Mobile, la fonction est supprimée et seule la valeur retournée par la fonction apparaît. Les formules suivantes sont également converties en valeurs : formules entrées sous forme de tableau ou contenant un argument sous forme de tableau; par exemple, =SUM({1;2;3;4}); formules contenant des références externes sous forme de lien ou une référence à une intersection de plages; et formules contenant des références après le rang 16384 sont remplacées par #REF!
- **• Paramètres de protection**. La plupart des fonctions de protection des feuilles de calcul et classeurs sont désactivées, mais pas éliminées. Toutefois, la protection par mot de passe n'est pas admise. Les classeurs qui sont protégés par mot de passe ou dans lesquels une ou plusieurs feuilles de calcul sont protégées par un mot de passe ne sont pas ouverts. Vous devez retirer la protection par mot de passe dans Excel sur votre PC, puis effectuer la synchronisation pour pouvoir ouvrir le fichier sur l'appareil.
- **• Réglages du zoom**. Ne sont pas conservés. Excel admet un réglage de zoom par feuille de calcul, alors qu'avec Excel Mobile, le réglage de zoom s'applique au classeur entier.
- **• Nom des feuilles de calcul**. Le nom des feuilles de calcul à l'intérieur d'un même classeur est affiché correctement, mais le nom attribué à d'autres classeurs, tableaux, comme par exemple ={1;2;3;4}, formules de tableau ou intersection de plages est supprimé de la liste des noms. Si un nom est supprimé de la liste, il est gardé dans les formules et fonctions, entraînant une résolution « #NAME? » de ces formules. Tous les noms cachés ne sont pas cachés.
- **• Paramètres de filtre automatique**. Sont supprimés. Toutefois, vous pouvez utiliser la commande **Filtre automatique** dans Excel Mobile pour exécuter des fonctions similaires. Si un filtre automatique est appliqué à une feuille de calcul et entraîne la dissimulation de certains rangs, les rangs restent masqués lorsque le fichier est ouvert en Excel Mobile. Utilisez la commande **Démasquer** pour afficher les rangs masqués.
- **• Mise en forme des graphiques**. Tous les graphiques seront sauvegardés tel qu'ils apparaissent dans Excel Mobile. Les types de graphique qui ne sont pas pris en charge sont transformés dans un des types de graphique acceptés suivants : Colonne, Barre, Ligne, Circulaire, En nuage et À deux dimensions. Les couleurs d'arrière-plan, le quadrillage, les étiquettes de données, les lignes de tendance, les ombres, les effets 3D, les axes secondaires et les échelles logarithmiques sont désactivé.
- **• Fonctions des feuilles de calcul**. Excel Mobile n'accepte pas les fonctions suivantes et les supprime ou modifie au moment de l'ouverture du classeur sur l'appareil : les feuilles masquées sont démasquées; les modules VBA, les feuilles macro et les feuilles dialogue sont supprimés et remplacés par une feuille substitut; les zones de texte, les objets de dessin, les images, les listes, les mises en forme conditionnelles et les commandes sont supprimés; les données de tableaux croisés dynamiques sont transformées en valeurs.

#### **Obtenir de l'aide supplémentaire pour Excel Mobile**

**•** Dans Excel Mobile, tapez sur **Démarrer** > **Aide**.

# <span id="page-123-0"></span>**9.3 Projection de diaporamas avec PowerPoint Mobile**

Avec **PowerPoint Mobile**, vous pouvez ouvrir et afficher des diaporamas créés sur votre PC dans les formats \***.ppt** et \***.pps** avec la version 97 de PowerPoint ou une version plus récente.

De nombreux éléments de présentation intégrés dans les diapositives, tels que la transition des diapositives et les animations, se liront sur votre appareil. Si la présentation est configurée pour être minutée, les diapositives avanceront l'une après l'autre automatiquement, à intervalles réguliers. Les liens à des URL sont également acceptés.

Les fonctions de PowerPoint qui ne sont pas acceptées par l'appareil incluent:

- **• Notes**. Les notes rédigées pour des diapositives particulières ne seront pas visibles.
- **• Redisposition ou modification des diapositives**. PowerPoint Mobile ne peut servir qu'à visionner vos présentations.
- **• Formats de fichiers**. Les fichiers créés en format \***.ppt** avec une version antérieure à la version 97 de PowerPoint et les fichiers en HTML, dans les formats \***.htm** et \***.mht** ne sont pas acceptés.

#### **Démarrer un Diaporama**

- **1.** Tapez sur **Démarrer** > **Programmes** > **PowerPoint Mobile**.
- **2.** Dans la liste des présentations, tapez sur le diaporama que vous voulez regarder.
- **3.** Tapez sur la diapositive en cours pour avancer à la diapositive suivante.

Si la présentation est configurée pour être minutée, les diapositives avanceront automatiquement, à intervalles réguliers.

#### **Arrêter la présentation**

• Dans la présentation en PowerPoint Mobile, tapez sur **4 > Arrêter la présentation**.

#### **Naviguer entre les diapositives**

Lorsque la présentation n'est pas minutée, vous pouvez avancer à la diapositive suivante, retourner à la diapositive précédente ou aller à n'importe quelle diapositive sans tenir compte de l'ordre.

- **1.** Tapez sur **Démarrer** > **Programmes** > **PowerPoint Mobile**.
- **2.** Ouvrez la présentation que vous désirez visionner.
- **3.** Tapez sur **> Suivant** ou **sur Précédent**; or tap **Go to Slide**, ou encore, tapez sur **Allez** à et tapez sur la diapositive que vous voulez visionner.

 **Remarques** Si vous avez agrandi une diapositive pour en voir les détails, vous devez revenir à la taille par défaut avant de pouvoir naviguer vers une autre diapositive.

> Le fait de taper sur Suivant ou sur Précédent peut faire apparaître une animation sur la diapositive, plutôt que de vous mener à une autre diapositive.

 **Conseil** Tapez simplement sur la diapositive à l'écran pour aller à la suivante.

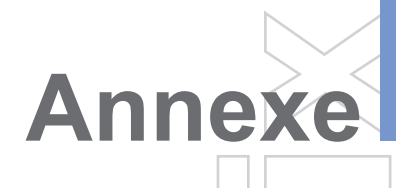

# **[A.1](#page-126-0) Avis réglementaires [A.2 Spécifications](#page-132-0) A.3 Index**

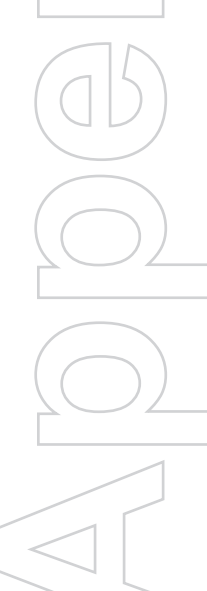

# <span id="page-126-0"></span>**A.1 Avis réglementaires**

## **Numéros d'identification des organismes de réglementation**

À des fins réglementaires d'identification, votre produit reçoit un numéro de modèle PA<sub>10</sub>A

Pour garantir un fonctionnement fiable et sûr de votre appareil, seuls les accessoires indiqués ci-dessous devraient être utilisés avec votre PA10A.

Le « x » qui apparaît dans le numéro de modèle ci-dessus peut être en remplacement de n'importe quel caractère alphanumérique (ou d'un blanc) pour indiquer des variations esthétiques externes.

Ce produit est destiné à l'utilisation avec un module d'alimentation électrique de classe 2, de 5 V c.c. et d'un maximum de 1 amp.

## **Déclaration de conformité à la FCC**

**• Partie 15.21 de la FCC**

Les changements ou modifications qui ne seraient pas expressément approuvés par la partie responsable de la mise en conformité peuvent annuler le droit de l'utilisateur à employer l'appareil.

- **• ID FCC : NM8PA10A**
- **• Partie 15.19 de la FCC**

Cet appareil et ses accessoires sont conformes à la clause 15 des règlements de la FCC. Son fonctionnement est soumis aux deux conditions suivantes : (1) cet appareil et ses accessoires ne peuvent pas provoquer de brouillage préjudiciable et (2) cet appareil et ses accessoires doivent accepter la réception de tout brouillage, y compris ceux qui pourraient provoquer un fonctionnement indésirable. Si l'appareil est trop petit ou si ce n'est pas pratique de placer l'énoncé sur l'appareil même, l'information ci-dessus doit être placée à un endroit bien visible dans le mode d'emploi ou le dépliant fourni à l'utilisateur ou sur l'emballage dans lequel l'appareil est vendu.

#### **• Partie 15.105 (b) de la FCC**

Le mode d'emploi remis aux utilisateurs d'un appareil ou périphérique numérique de classe B doit inclure l'énoncé suivant, ou un énoncé similaire, placé dans un endroit bien visible dans le texte du guide : Cet équipement a été testé et respecte les limitations concernant les équipements numériques de classe B, conformément à l'article 15 de la règlementation de la FCC. Ces limitations sont établies pour offrir une protection efficace contre les interférences préjudiciables en zone résidentielle.

Cet équipement génère, utilise et peut émettre des fréquences radioélectriques et causer, en cas d'installation et d'utilisation non conformes aux instructions, un brouillage nuisible des communications radio. Toutefois il n'existe aucune garantie que ces interférences n'interviendront pas dans une installation particulière. Si cet appareil provoque effectivement des interférences préjudiciables à la réception radiophonique ou télévisuelle, vérifiables en éteignant et rallumant l'appareil, l'utilisateur est invité à les corriger en suivant l'une des procédures ci-dessous:

- **•** Réorienter ou déplacer l'antenne de réception.
- **•** Augmenter la distance séparant l'appareil du récepteur.
- **•** Brancher l'appareil à une prise électrique sur un autre circuit que celui auquel le récepteur est raccordé.
- **•** Consulter le revendeur ou un technicien de radio/TV qualifié.
- **• Règlements de la FCC sur la compatibilité des prothèses auditives (HAC) avec les appareils sans fil**

Le 10 juillet 2003, la FCC (Federal Communications Commission) des États-Unis a adopté un rapport et ordonnance (Docket No. 01-309) qui modifie l'exemption des téléphones sans fil en vertu de la Hearing Aid Compatibility Act de 1988 (loi sur la compatibilité des prothèses auditives). Aux termes du rapport et ordonnance, les téléphones numériques sans fil doivent pouvoir être utilisés par des personnes ayant une prothèse auditive. La loi sur la compatibilité des prothèses auditives vise à assurer un accès raisonnable aux services de télécommunications aux personnes qui souffrent d'un handicap auditif.

Lorsque certains téléphones sans fil sont utilisés à proximité d'un appareil auditif (prothèse auditive et implant cochléaire), l'utilisateur peut détecter un bruit de bourdonnement, ronflement ou hurlement. Certains appareils auditifs sont moins susceptibles que d'autres aux interférences, et les téléphones produisent également plus ou moins d'interférences eux-mêmes.

 Afin d'aider les utilisateurs d'appareils auditifs à trouver un téléphone qui soit compatible avec l'appareil auditif qu'ils utilisent, l'industrie du sans fil a développé un système de classification pour les téléphones sans fil. Les téléphones n'ont pas tous été classifiés. On retrouve la cote des téléphones qui ont été classifiés sur la boîte ou sur une étiquette dans la boîte.

Cette classification ne constitue pas une garantie. Les résultats peuvent varier en fonction de l'appareil auditif et de la perte auditive de son utilisateur. Si votre appareil auditif est vulnérable aux interférences, il est possible que vous ne puissiez pas utiliser un téléphone classifié avec succès. La meilleure façon d'établir si le téléphone est compatible à votre appareil auditif et convient à vos besoins est de l'essayer.

Classifications M : Les téléphones classifiés M3 ou M4 satisfont les exigences de la FCC et produiront vraisemblablement moins d'interférences pour les appareils auditifs que les téléphones qui ne comportent pas cette étiquette. M4 est la meilleure/la plus élevée des deux classifications.

Les appareils auditifs doivent également être classifiés. Le fabricant de votre appareil auditif ou professionnel de la santé auditive peut vous aider à déterminer cette classification. Les classifications plus élevées signifient que l'appareil auditif est relativement soustrait aux interférences.

 La valeur de classification de la prothèse auditive et du téléphone sans fil sont ensuite ajoutées l'une à l'autre. Une somme de 5 est considérée acceptable pour un usage normal. Une somme de 6 est considérée pour un usage optimal

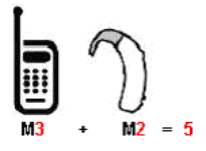

Dans l'exemple ci-dessus, si la prothèse auditive répond aux critères de classification M2 et que le téléphone répond lui-même aux critères de classification M3, la somme des deux valeurs correspond à M5. Cette valeur devrait assurer à l'utilisateur d'une prothèse auditive un « usage normal » tant de son appareil auditif que de ce téléphone sans fil particulier. « Usage normal » dans ce contexte est défini comme une qualité de signal qui est acceptable pour un fonctionnement normal.

La marque M devrait être synonyme à la marque U. La marque T devrait être synonyme à la marque UT. Les marques M et T sont recommandées par l'Alliance for Telecommunications Industries Solutions (ATIS). Les marques U et UT sont citées dans le paragraphe 20.19 des règlements de la FCC. La classification HAC et le mode d'évaluation sont décrits dans la norme C63.19 de l'American National Standards Institute (ANSI).

#### **Pour plus d'information sur les prothèses auditives et les téléphones numériques sans fil**

FCC Hearing Aid Compatibility and Volume Control: *http://www.fcc.gov/cgb/dro/hearing.html*

Gallaudet University, RERC: *http://tap.gallaudet.edu/DigWireless.KS/DigWireless.htm*

Self Help for Hard of Hearing People Inc. [SHHH] *www.hearingloss.org/hat/TipsWirelessPhones.htm*

Ordonnance de la FCC relative à la compatibilité des prothèses auditives: *http://hraunfoss.fcc.org/edocs\_public/attachmatch/FCC-03-168A1.pdf*

## **Renseignements importants sur la santé et la sécurité**

Conservez et suivez toutes les instructions de sécurité et d'utilisation du produit. Respectez toutes les mises en garde sur le produit.

Pour réduire les risques de blessures, d'électrocution, d'incendie et de dégâts matériels, respectez les précautions suivantes.

#### **Précautions générales**

#### **• Tenez compte des inscriptions concernant la réparation du produit**

Excepté dans les cas décrits ailleurs dans les documents d'utilisation ou de réparation, ne réparez pas le produit vous-même. Les réparations nécessaires des composants à l'intérieur de ces compartiments devraient être effectuées par un technicien ou un centre de réparation agréé.

#### **• Dommages devant être réparés**

Débranchez le produit de la prise électrique et consultez un technicien ou un centre de réparation agréé dans les situations suivantes:

- **•** Un liquide a été renversé sur le produit ou un objet est tombé sur le produit.
- **•** Le produit a été exposé à la pluie ou à de l'eau.
- **•** Le produit est tombé ou est abîmé.
- **•** Le produit comporte des signes évidents de surchauffe.
- Le produit ne fonctionne pas normalement lorsque vous suivez les instructions du mode d'emploi.

#### **• Restrictions environnementales**

N'utilisez pas ce produit à proximité de postes d'essence et de stations de ravitaillement en carburant. L'utilisation de ce produit est également interdite dans les entrepôts de carburant, les usines de produits chimiques et les endroits contenant des explosifs.

#### **• Évitez les endroits chauds**

Le produit devrait être placé à bonne distance de sources de chaleur telles que radiateurs, registres de chaleur, cuisinières et autres produits (y compris des amplificateurs) produisant de la chaleur.

#### **• Évitez les endroits mouillés**

N'utilisez jamais le produit dans un endroit mouillé.

#### **• Évitez de pousser des objets dans le produit**

Ne poussez aucun objet, quel qu'en soit le type, dans les fentes ou les ouvertures du produit. Les fentes et les ouvertures sont conçues pour la ventilation du produit. Ces ouvertures ne doivent pas être bloquées, bouchées ou recouvertes.

#### **• Accessoires de montage**

**N'utilisez** pas le produit sur une table, un chariot, un support ou un trépied instable. Le montage du produit devrait suivre les instructions du fabricant et utiliser un accessoire de montage recommandé par le fabricant.

#### **• Évitez les montages instables**

Ne placez pas le produit sur une base instable.

#### **• Utilisez le produit avec un équipement approuvé**

Ce produit devrait être utilisé uniquement avec des ordinateurs personnels et des options identifiés comme pouvant être utilisés avec votre équipement.

**• Réglez le volume**

Baissez le volume avant d'utiliser un casque d'écoute ou d'autres appareils audio.

**• Nettoyage**

Débranchez le produit de la prise électrique murale avant de le nettoyer. N'utilisez pas de produits de nettoyage liquides ou en aérosol. Utilisez un chiffon humide pour le nettoyage, mais n'utilisez JAMAIS d'eau pour nettoyer un écran à cristaux liquides.

# **Mesures de sécurité pour le module d'alimentation électrique**

#### **• Utilisez la source externe d'alimentation électrique correcte**

Un produit devrait être alimenté en électricité provenant uniquement du type de source électrique indiquée sur l'étiquette de classification électrique. Si vous n'êtes pas sûr du type de source d'alimentation électrique nécessaire, consultez un centre de réparation agréé ou votre compagnie d'électricité locale. Pour un produit alimenté par une pile ou d'autres sources d'alimentation électrique, consultez le mode d'emploi inclus avec le produit.

#### **• Manipulez le bloc-piles avec soin**

Ce produit contient une pile au lithium-polymère. Il y a des risques d'incendie et de brûlures si le bloc-piles est manipulé de façon inappropriée. N'essayez pas d'ouvrir ou de réparer le bloc-piles. Il ne faut pas démonter, écraser, percer, court-circuiter, jeter au feu ou dans l'eau un bloc-piles ou l'exposer à des températures supérieures à 60 °C (140 °F).

**Avertissement!** DANGER D'EXPLOSION SI LA PILE EST REMPLACÉE INCORRECTEMENT. POUR RÉDUIRE LES RISQUES D'INCENDIE OU DE BRÛLURES, IL NE FAUT JAMAIS LA DÉMONTER, L'ÉCRASER, LA PERCER, EN COURT-CIRCUIT LES BORNES EXTERNES, L'EXPOSER À DES TEMPÉRATURES SUPÉRIEURES À 60 °C (140 °F) OU LA JETER AU FEU OU DANS L'EAU. REMPLACER UNIQUEMENT PAR DES PILES HOMOLOGUÉES POUR CE PRODUIT. RECYCLER OU JETER LES PILES USÉES CONFORMÉMENT AUX RÈGLEMENTS LOCAUX OU AU GUIDE DE RÉFÉRENCE QUI ACCOMPAGNE LE PRODUIT.

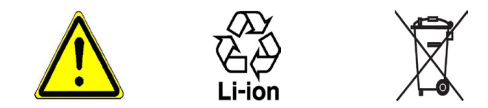

# <span id="page-132-0"></span>**Informations relatives à la certification (SAR)**

## **SAR : 1,098 W/kg @1g (É.-U.)**

CE MODÈLE D'APPAREIL EST CONFORME À LA RÉGLEMENTATION GOUVERNEMENTALE EN MATIÈRE D'EXPOSITION AUX FRÉQUENCES RADIOÉLECTRIQUES.

Votre téléphone mobile sans fil AMRC est un émetteur-récepteur radio. Il a été conçu et fabriqué de manière à respecter les limites établies par la FCC (Federal Communications Commission) du gouvernement américain en matière d'exposition aux fréquences radioélectriques. Ces limites font l'objet de directives et définissent les niveaux autorisés d'exposition aux fréquences radioélectriques pour l'ensemble de la population. Ces directives sont conformes aux normes de sécurité établies antérieurement par les organisations de normalisation américaines et internationales:

- **•** American National Standards Institute (ANSI) IEEE. C95.1-1992.
- **•** National Council on Radiation protection and measurements. Rapport 86. 198.
- **•** Commission internationale de protection contre les rayonnements non ionisants (CIPRNI), 1996.
- **•** Ministère de la Santé (Canada), Code de sécurité 6. Ces normes intègrent une marge de sécurité importante destinée à assurer la sécurité de l'ensemble de la population, indépendamment de l'âge et de la santé.

La norme d'exposition applicable aux téléphones mobiles sans fil AMRC est fondée sur une unité de mesure appelée Débit d'absorption spécifique ou SAR. La limite SAR recommandée par la FCC est de 1.6 W/kg\*. Pour un port sur le corps, ce téléphone a été testé et est conforme aux normes d'exposition aux fréquences radioélectriques de la FCC lorsqu'utilisé avec un accessoire qui ne contient pas de métal et qui place l'antenne du téléphone AMRC à une distance minimale de 1,5 cm du corps. Les valeurs SAR de ce téléphone AMRC sont de 0,987 W/kg (corps) et 1,098 W/kg (tête). L'utilisation d'autres accessoires peut ne pas être conforme aux normes d'exposition aux fréquences radioélectriques de la FCC.

La FCC a accordé une autorisation de commercialisation de ce modèle d'appareil, confirmant la conformité des niveaux SAR évalués à toutes les normes d'exposition aux fréquences radioélectriques de la FCC. L'information sur le SAR pour ce modèle d'appareil est conservée en dossier à la FCC et se retrouve dans la section « Display Grant » du site *http://www.fcc. gov/oet/fccid* (ID de la FCC : NM8PA10A). On trouvera d'autres informations sur le débit d'absorption spécifique (SAR) sur le site de la CTIA (Cellular Telecommunications Industry Association) à l'adresse *http://www.devicefacts.net*.

\* Aux États-Unis et au Canada, la limite SAR applicable aux téléphones mobiles AMRC utilisés par le public est de 1,6 watt/kilogramme (W/kg) en moyenne sur un tissu d'un gramme. Cette norme intègre une marge de sécurité importante afin de fournir une protection supplémentaire pour le public et de tenir compte des variations obtenues dans les mesures.

Ce produit devrait être utilisé dans les conditions normales recommandées afin de garantir, au minimum, le bon rendement de l'appareil et la sécurité des interférences. Comme avec tout autre appareil mobile de radiotransmission, les utilisateurs sont avertis que pour une utilisation satisfaisante de l'appareil et pour leur sécurité personnelle, il est recommandé qu'aucune partie du corps ne soit placée trop près de l'antenne pendant l'utilisation de l'appareil.

# <span id="page-134-0"></span>**A.2 Spécifications**

## **Renseignements sur le système**

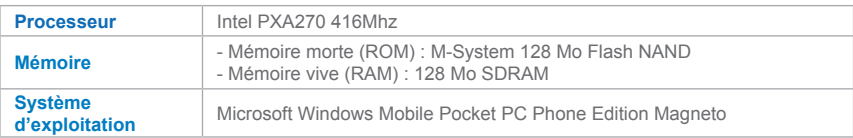

## **Affichage**

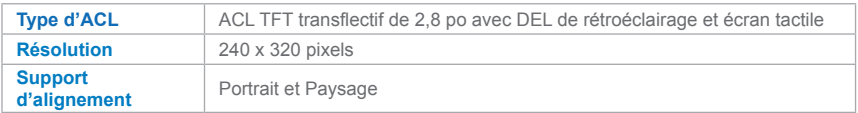

## **Module AMRC (double bande)**

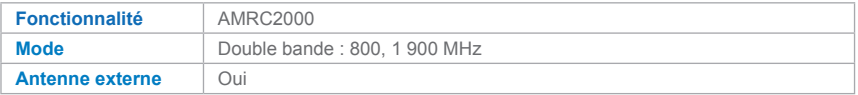

# **Module d'appareil photo**

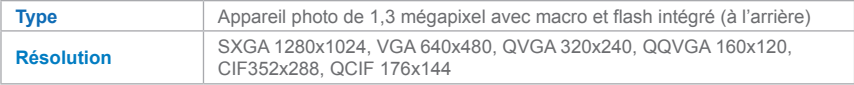

# **Propriétés physiques**

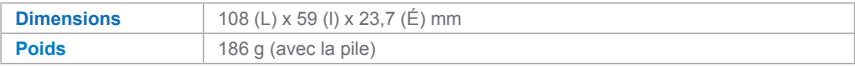

# **Fente d'expansion**

**Carte MiniSD** Oui

# **Commandes et voyants**

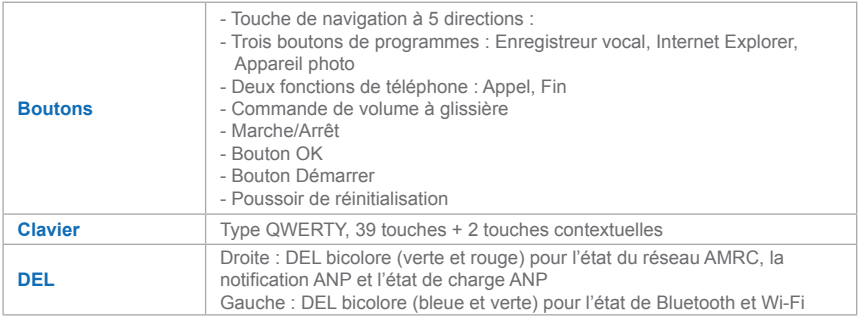

## **Audio**

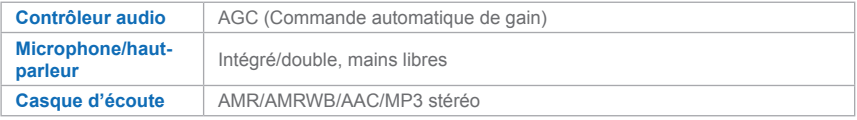

# **Connexions**

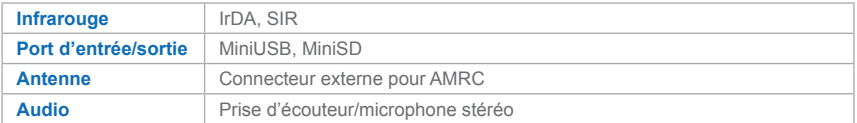

# **A.3 Index**

# **A**

Accessibilité [117](#page-1-0) ActiveSync [43](#page-1-0) Installation d'ActiveSync [45](#page-1-0) Ajout et suppression de programmes [58](#page-1-0) Appareil photo [99](#page-1-0) Appel À partir des Contacts [38](#page-1-0) À partir de la Composition abrégée [38](#page-1-0) À partir du Journal des appels [38](#page-1-0) À partir du téléphone [37](#page-1-0) Appels d'urgence [41](#page-1-0) Assistant de configuration de synchronisation [45](#page-1-0) Audio [108, 112](#page-1-0)

# **B**

batterie [13](#page-1-0) Bloc de NAVIGATION [9](#page-1-0) Bluetooth Allumer/éteindre Bluetooth [71](#page-1-0) Création d'un partenariat Bluetooth [72](#page-1-0) Synchronisation via Bluetooth [48](#page-1-0) Transfert de données avec Bluetooth [73](#page-1-0) Boîte vocale [19](#page-1-0) Bouton APPAREIL PHOTO [11](#page-1-0)

# **C**

Câble USB [11](#page-1-0) Calendrier [92](#page-1-0) Calibrage [14](#page-1-0) Calibration [15](#page-1-0) Carte mémoire [58](#page-1-0) Clavier [23](#page-1-0) Clavier à l'écran [24](#page-1-0) Clavier de téléphone [24](#page-1-0) Écran Options [24](#page-1-0) Conférence téléphonique [40](#page-1-0) Configuration du téléphone [57](#page-1-0) Connexion Connexion à Internet [66](#page-1-0) Connexion à un Client terminal [81](#page-1-0) Connexion à un réseau privé [66](#page-1-0) Connexions commutées [76](#page-1-0) Contacts [93](#page-1-0)

# **D**

Démarrage [14](#page-1-0) Dessiner et écrire à l'écran [32](#page-1-0)

# **E**

Écran Aujourd'hui [17](#page-1-0) Arrière-plans de l'écran Aujourd'hui [51](#page-1-0) Paramètres de l'écran Aujourd'hui [51](#page-1-0) Écran Bibliothèque [113](#page-1-0) Écran Lecture [113](#page-1-0) Écran Lecture en cours [113](#page-1-0) Écran Revoir [103](#page-1-0) Écriture manuscrite [25](#page-1-0) Excel Mobile [121](#page-1-0) Exchange Server [47](#page-1-0)

# **F**

Formats de prise [100](#page-1-0)

# **G**

Gestion de la mémoire [58](#page-1-0)

Images et vidéos [108](#page-1-0) Classement des images et vidéos [109](#page-1-0) Indicateurs [18](#page-1-0) Infrarouge (IR) [9](#page-1-0) Installation et recharge de la pile [13](#page-1-0) Internet Explorer Mobile [68](#page-1-0) Favoris [68](#page-1-0) Fichiers Internet temporaires [70](#page-1-0) Journal des appels [69](#page-1-0) Page d'accueil [68](#page-1-0) Témoins et paramètres de sécurité [70](#page-1-0)

# **L**

**I**

Lancement [99](#page-1-0)

# **M**

Menu Démarrer [19](#page-1-0) Menu Outils [106](#page-1-0) Mode d'entrée Multi-Tap [30](#page-1-0) Numérique [30](#page-1-0) TQ 20 Mot de passe [62](#page-1-0) MSN Messenger Bloquer/débloquer des contacts [91](#page-1-0) Entrée/sortie de MSN [90](#page-1-0) Envoi de messages instantanés [91](#page-1-0) Lancer MSN Messenger [90](#page-1-0) Vérification d'état [91](#page-1-0)

# **N**

Notes [97](#page-1-0)

# **O**

Options pendant les appels [39](#page-1-0)

# **P**

Pages Web [69](#page-1-0) Paramètres de synchronisation du média [49](#page-1-0) Paramètres du réseau [66](#page-1-0) Paramètres personnels et système [54](#page-1-0) Personnaliser [54](#page-1-0)

# **R**

Raccourcis [51](#page-1-0), [54](#page-1-0) Recherche de données [64](#page-1-0) Réglages de l'appareil photo [105](#page-1-0) Régler les date/heure/langue/paramètres régionaux [53](#page-1-0) Rendez-vous [51, 92](#page-1-0) Renseignements du propriétaire [54](#page-1-0)

# **S**

Sauvegarde des fichiers [61](#page-1-0) Specifications [134](#page-134-0) Synchronisation [45](#page-1-0) Synchronisation avec Exchange Server [47](#page-1-0) Synchronisation de musique, vidéos et images [49](#page-1-0) Synchronisation via infrarouge et Bluetoot[h48](#page-1-0) Système de reconnaissance de blocs [25](#page-1-0) Système de reconnaissance de lettres [26](#page-1-0)

# **T**

Tâches [95](#page-1-0) Taille du texte [52](#page-1-0) Terminal Services Client [81](#page-1-0) Tonalité de sonnerie [57](#page-1-0) Transcriber [25](#page-1-0) Type de sonnerie [57](#page-1-0)

# **W**

Windows Media Player [112](#page-1-0) Commandes [112](#page-1-0) Fichiers acceptés [112](#page-1-0) Menus de Windows Media Player [113](#page-1-0) Wireless Manager [78](#page-1-0) Wireless Modem [75](#page-1-0) Word Mobile [119](#page-1-0)

# **Z**

zoom [103](#page-1-0)